UNIVERSIDADE FEEVALE

JOSIEL IEQUE LILGE

DESENVOLVIMENTO DE PLUG-INS PARA UMA FERRAMENTA DE AUTORIA

> Novo Hamburgo 2011

JOSIEL IEQUE LILGE

## DESENVOLVIMENTO DE PLUG-INS PARA UMA FERRAMENTA DE AUTORIA

Trabalho de conclusão de curso apresentado como requisito parcial à obtenção do grau de Bacharel em Ciência da Computação pela Universidade Feevale

Orientadora: Marta Rosecler Bez

Novo Hamburgo 2011

## JOSIEL IEQUE LILGE

Trabalho de Conclusão do Curso Ciência da Computação, com título Desenvolvimento de Plug-ins Para uma Ferramenta de Autoria, submetido ao corpo docente da Universidade Feevale, como requisito necessário para obtenção do Grau Bacharel em Ciência da Computação.

Aprovado por:

\_\_\_\_\_\_\_\_\_\_\_\_\_\_\_\_\_\_\_\_\_\_\_\_\_\_\_\_\_\_\_ Professor Orientador

\_\_\_\_\_\_\_\_\_\_\_\_\_\_\_\_\_\_\_\_\_\_\_\_\_\_\_\_\_\_\_ Professor (Banca examinadora)

Professor (Banca examinadora)

\_\_\_\_\_\_\_\_\_\_\_\_\_\_\_\_\_\_\_\_\_\_\_\_\_\_\_\_\_\_\_

Novo Hamburgo, 15 de junho de 2011.

### **AGRADECIMENTOS**

Agradeço...

...aos meus pais, pelo amor e apoio, incondicionais, força e coragem, incontestáveis! Dedico minha graduação e essa conquista a eles, afinal este sonho é tão deles quanto meu...sem eles não teria chego até aqui...

...a professora de computação gráfica "melhor cadeira do curso de computação", por todo o apoio e incentivo dado ao longo da faculdade e principalmente ao longo deste trabalho. Uma professora apaixonada pelo que faz. Alguém com o dom de motivar, com o dom de fazer as pessoas acreditarem em seu potencial e também com a doutrina necessária para manter alguns sonhadores com os pés no chão. Marta Bez, muito obrigado por tudo, você fez e faz do teu trabalho um meio de mudar para melhor o mundo a sua volta, as pessoas a sua volta, consciente ou inconscientemente e assim fez comigo...

...aos meus amigos e familiares pela companhia ao longo dessa longa caminhada, que começou bem antes da graduação. Um agradecimento especial aos amigos que me acompanharam nessa fase de TCC, neste último ano, que nos momentos de desespero sempre disseram que nada estava perdido até o juiz apitar o fim do jogo...

...a RRT, um agradecimento especial, por não ter me permitido seguir este caminho turbulento sozinho, pela paciência, compreensão e amor...

#### **RESUMO**

O ensino a distância vem sendo difundido nas mais diversas áreas, e com as mudanças das diretrizes para o ensino da medicina no Brasil, este aparece como um meio de trazer novos modelos organizativos do currículo. Entretanto, uma ferramenta de ensino a distância nem sempre é prática e fácil de utilizar, em alguns casos gera custos de manutenção que não compensam sua utilização. Como uma solução para os custos e como uma aproximação maior entre o professor e a produção de material didático estão às ferramentas de autoria. Estas nada mais são do que ferramentas com as quais é possível criar, editar e importar vários tipos de mídias; desenvolver código de programação; organizar e editar elementos multimídia; incluir gráficos, desenhos, animações, sons e vídeos. Entretanto, o uso de ferramentas de autoria quase sempre exige conhecimentos avançados em informática, tornando-se um processo complicado para a grande maioria dos profissionais de ensino da saúde. Em função disso, neste trabalho é proposto o desenvolvimento dos plug-ins Inserção de Feeds, Questionários, Applet Java e Atividades com Texto Livre, que irão compor uma ferramenta de autoria nova, previamente analisada no trabalho da aluna Angélica Nienow.

**Palavras-chave:** Ferramentas de Autoria; Ensino da Medicina; Feeds, Applet Java; Questionários; Atividades com Texto Livre;

#### **ABSTRACT**

Distance learning has been widespread in many areas, and with the changing guidelines for the teaching of medicine in Brazil, it appears as a means of bringing about new organizational models of the curriculum. However, a tool for distance learning is not always practical and easy to use, in some cases results in maintenance costs that do not compensate for their use. As a solution to the costs and how a closer contact between the teacher and the production of teaching materials are the tools of authorship. These are nothing more than tools with which you can create, edit and import many types of media, developing programming code, organize and edit multimedia elements, including charts, drawings, animations, sounds and video. However, the use of authoring tools often requires advanced knowledge in computing, making it a complicated process for the vast majority of health professional education. As a result, this work proposes the development of plug-ins Entering Feeds, Questionnaires, Activities with Java Applet and Free Text, which will compose a new authoring tool, previously seen in the work of student Angelica Nienow.

**Keywords:** Authoring Tools; School of Medicine; Feeds, Java Applet, Questionnaires, Activities with Free Text;

## **LISTA DE FIGURAS**

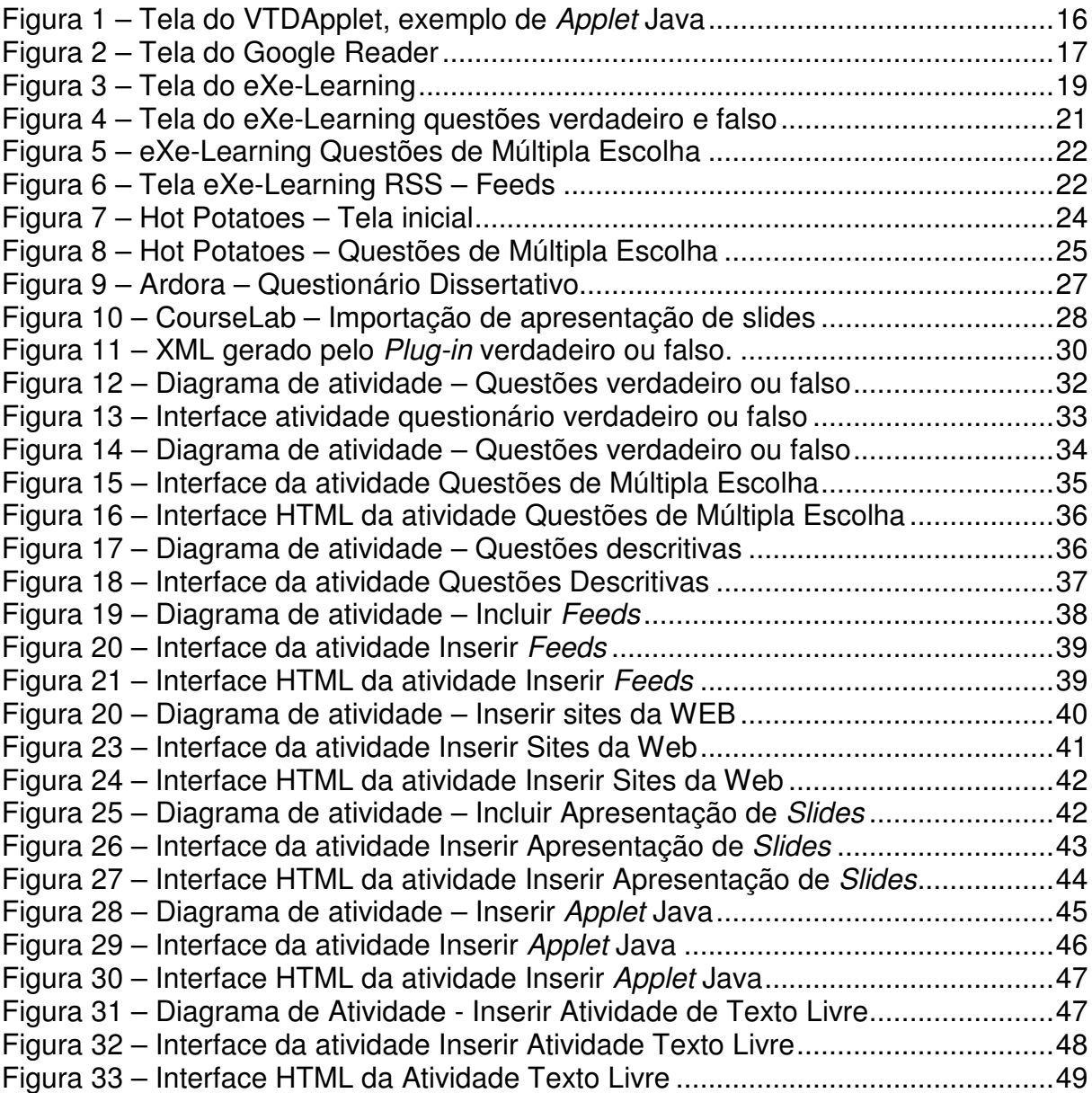

## **LISTA DE TABELAS**

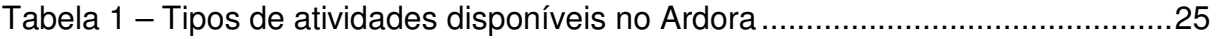

## **LISTA DE ABREVIATURAS E SIGLAS**

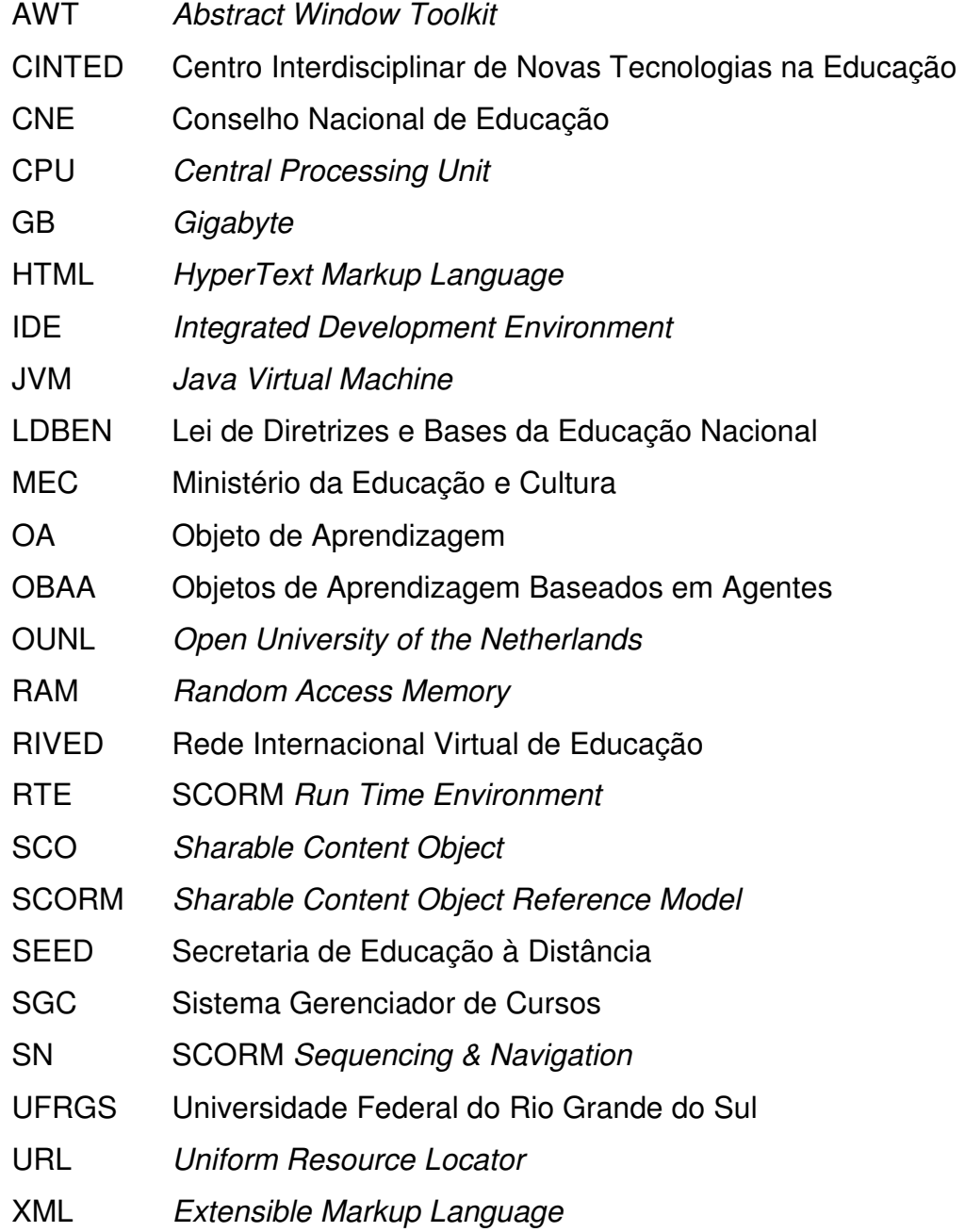

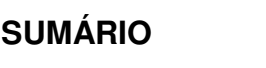

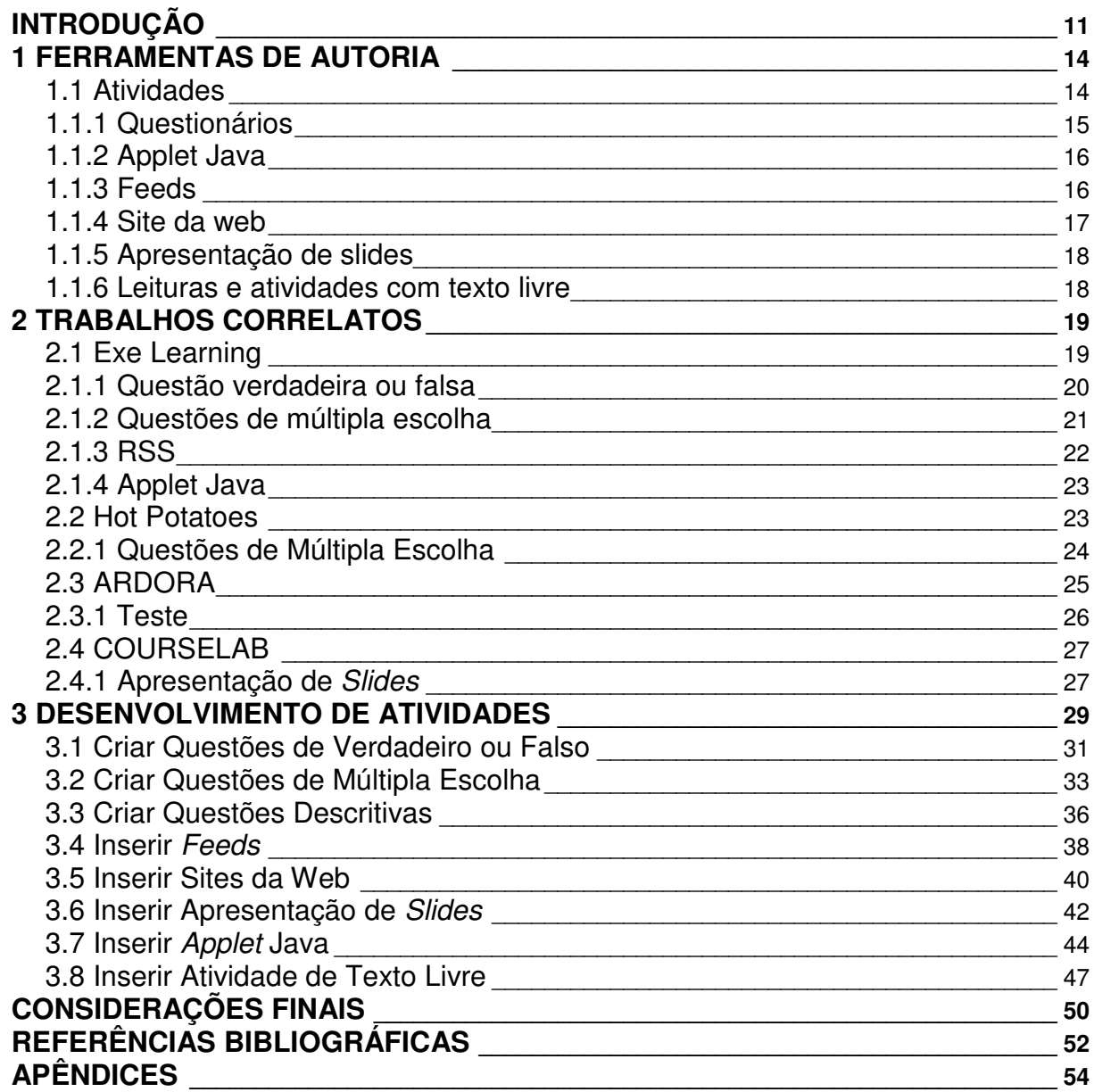

### **INTRODUÇÃO**

Com a Lei de Diretrizes e Bases da Educação Nacional (LDBEN) n°9.394/96, de 20 de dezembro de 1996, a educação a distância foi considerada, no artigo 80 e, desde então, faz parte oficialmente do sistema educacional brasileiro. Diz o Art. 80. que "O Poder Público incentivará o desenvolvimento e a veiculação de programas de ensino a distância, em todos os níveis e modalidades de ensino, e de educação continuada." (Brasil, 9.394/96).

O decreto n° 5.622, de 19 de dezembro de 2005, que regulamenta o artigo 80, da Lei n° 9.394/96, define a educação à distância, em seu 1° artigo, da seguinte forma: "Para os fins deste Decreto, caracteriza-se a educação a distância como modalidade educacional na qual a mediação didático-pedagógica nos processos de ensino e aprendizagem ocorre com a utilização de meios e tecnologias de informação e comunicação, com estudantes e professores desenvolvendo atividades educacionais em lugares e tempos diversos." (Brasil, Decreto n°5.622/05)

De encontro com as definições de educação a distância do MEC, tem-se as novas diretrizes curriculares para os cursos de graduação em medicina no Brasil, aprovadas em 2001 pelo Conselho Nacional de Educação, que citam "a utilização de metodologias de ensino que favoreçam a participação mais ativa do aluno na construção do conhecimento" (Brasil, 2001). Neste contexto, os educadores precisam de meios práticos e atualizados para realizar o ensino, tanto como apoio presencial, quanto como a distância.

De acordo com Valente (2002), a informática pode ser um recurso auxiliar para a melhoria do processo de ensino e aprendizagem, no qual o foco da educação passa a ser o aluno, construtor de novos conhecimentos, em um ambiente construcionista, contextualizado e significativo. Este é definido por Schülnzen (2000) como um ambiente favorável que desperta o interesse do aluno e o motiva a explorar, a pesquisar, a descrever, a refletir e a depurar as suas ideias.

É possível tratar as ferramentas de autoria como uma importante opção para o ensino a distância. Ferramentas de autoria, segundo Maia (2002), são recursos amigáveis para que leigos ou não programadores, possam desenvolver com rapidez, amigabilidade e onde quer que estejam, independente de tempo, lugar ou situação física, um determinado conteúdo ou programa.

Para o mesmo autor, a utilização de ferramentas de autoria no desenvolvimento de material pedagógico é justificada pelas seguintes razões: tempo para a produção, a disseminação da cultura de e-Learning na instituição entre a área acadêmica, o custo de produção, a liberdade de criar e gerenciar o conteúdo do ponto de vista do professor, de forma que o novo paradigma educacional seja a tríade: professor, conteúdo e alunos, focado no desenvolvimento, gerenciamento e construção de conhecimentos.

Conforme Falkembach, Geller e Silveira (2006), essas ferramentas fornecem a estrutura necessária para a organização e edição dos elementos de um software multimídia, incluindo gráficos, desenhos, animações, sons e vídeos. São utilizadas para o desenvolvimento da interface do software, visando estimular a interatividade, agrupando os elementos da multimídia num projeto coeso. As ferramentas de autoria mais elaboradas são os sistemas de autoria. Estes permitem, além de criar, editar e importar vários tipos de mídias, o desenvolvimento de código de programação, para responder a entradas do usuário.

Deste modo, com base no conhecimento adquirido ao longo do curso de Ciência da Computação, principalmente nas disciplinas de Algoritmos, Programação I, II e III e Banco de Dados, é proposto o desenvolvimento de *plug-ins* para integrar uma ferramenta de autoria, previamente especificada no trabalho da aluna Angélica Nienow (NIENOW, 2010).

Esta ferramenta de autoria é direcionada ao ensino da medicina, com características específicas ao contexto que pretende-se inseri-la, sendo de fácil utilização e manutenção, que viabilize um contexto apropriado e sólido para o ensino presencial e a distância de conceitos médicos e de saúde. Isso não significa que não possa ser usada para desenvolvimento de material pedagógico para outras áreas.

A criação destes plug-ins será feita com foco em qualidade de software, tendo a qualidade medida por intermédio da usabilidade. Para Molinari (2008) usabilidade compõe métricas de qualidade de software.

Este trabalho foi dividido em três capítulos: no capítulo um, intitulado Ferramentas de Autoria, são apresentados conceitos de ferramentas de autoria e apresentada uma explicação detalhada das funcionalidades das atividades propostas. O capítulo dois, intitulado Trabalhos Correlatos, traz um estudo de ferramentas existentes, fazendo uma correlação direta dos componentes destas ferramentas com os propostos por este projeto. O capítulo três, Desenvolvimento de Atividades, apresenta os casos de uso dos plug-ins, extraídos do projeto de Nienow (2010), desenhados em diagramas, bem como informações sobre o desenvolvimento dos mesmos e por fim nas considerações finais é apresentada a conclusão do projeto e as perspectivas de trabalhos futuros.

## **1 FERRAMENTAS DE AUTORIA**

Também são conhecidas como ferramentas do autor, ferramentas aliadas, sistemas de criação de conteúdo, sistema de autoria ou editores de objetos de aprendizagem. São definidas por Maia (2002) como "recursos amigáveis para que leigos ou não programadores, possam desenvolver com rapidez, amigabilidade e onde quer que estejam, independente de tempo, lugar ou situação física, um determinado conteúdo ou programa".

Para Falkembach et al. (2006) a criação de software educativo é uma das áreas onde as ferramentas de autoria têm maior aplicação. Através de uma ferramenta de autoria, os próprios professores podem criar seu material didático sem o auxílio de um técnico em informática.

A utilização da Ferramenta de Autoria pode ser feita também no âmbito empresarial, sendo aplicada para criar documentações de sistemas, manuais diversos, materiais de treinamentos, tutoriais, etc. Um dos principais objetivos de uma ferramenta de autoria é a criação de Objetos de Aprendizagem.

Hoje em dia existem algumas ferramentas de autoria disponíveis e inclusive de licença livre, entretanto, na grande maioria são ferramentas que não apresentam uma interface amigável, uma praticidade ao utilizar, características fundamentas para um sistema.

A seguir são apresentadas informações sobre as atividades de uma ferramenta de autoria e, em especial, detalhando o funcionamento das atividades propostas neste trabalho, desta forma, facilitando a compreensão do conteúdo e utilidade de uma ferramenta de autoria.

## **1.1 Atividades**

O processo de criação de atividades é o estado da arte, o objetivo fim ou, em alguns casos, o único objetivo de uma ferramenta de autoria.

Existe uma infinidade de possibilidades de atividades disponíveis em ferramentas de autoria. Na análise de implementação realizada por Nienow (2010) são apresentadas as seguintes atividades: relacionar imagens com palavras,

relacionar imagens com imagens, editar imagens, ordenar imagens, quebracabeças, estudos de caso, questionários, mapas conceituais, artigos colaborativos, feeds, site da web, apresentação de slides, applet Java, leituras e atividades com texto livre.

Este trabalho traz o desenvolvimento de algumas destas atividades, relacionadas a seguir.

### **1.1.1 Questionários**

Os questionários são aqui apresentados como ferramentas de avaliação, compreenção e apoio ao ensino, onde em uma ferramenta de autoria podem ser criados de forma dinâmica pelo professor.

Existem diversos tipos de questionários, segue a descrição dos tipos contemplados neste projeto:

**Múltipla escolha sem auxílio:** utilizado para fins de avaliação, onde o aluno não tem a permissão de desfazer o que estiver errado. Após concluir o questionário, o sistema pode apontar a quantidade de acertos ou apenas finalizar e, neste caso, o retorno só será dado após a liberação do professor;

**Múltipla escolha com auxílio:** onde para cada pergunta pode ser inserido algum texto de apoio, ou ainda, caso haja algum erro, permitir a correção. Este tipo de questionário também pode compor uma avaliação;

**Descritivo:** em um questionário descritivo o aluno deverá informar um texto ou imagem como a resposta. Este tipo de questionário não permite a avaliação imediata por depender da análise de professor;

**Verdadeiro ou Falso:** com base em um enunciado, o aluno se depara com uma série de afirmações das quais deve sinalizar as verdadeiras ou falsas. O professor, ao elaborar um questionário deste tipo, pode solicitar justificativa para cada afirmação que o aluno definir como falsa. Caso não seja viabilizada a opção de explicar alternativas incorretas e seja do interesse do criador do OA, no final do processo, poderá ser informada a quantidade de acertos. Estes questionários podem compor uma avaliação.

A elaboração de um questionário deve permitir ao criador opções como:

• Inserir múltiplas escolhas e informar quantas delas devem ser exibidas;

• Relacionar as questões em grupos, para que o usuário possa definir quantas questões de cada grupo devem existir no questionário;

• Possibilitar a organização randômica das perguntas, visando elaborar questionários diferentes.

### **1.1.2 Applet Java**

Applet é um aplicativo executado no contexto de outro programa. Normalmente um applet possui funções bem específicas, como execução de vídeos e músicas no corpo de um site. Os Applets Java são programas desenvolvidos na linguagem Java, pré-compilados. Eles podem ser inseridos em uma página HTML, assim como uma imagem.

Segundo a ORACLE (2010) quando um applet Java é utilizado no navegador, o código do applet é transferido para o sistema operacional e executado pelo navegador Java Virtual Machine (JVM).

Em um OA, os Applets Java podem ser utilizados para agregar jogos, vídeos, geração de gráficos, etc. Segue um exemplo de Applet Java, neste exemplo visualiza-se um leitor de radiologias.

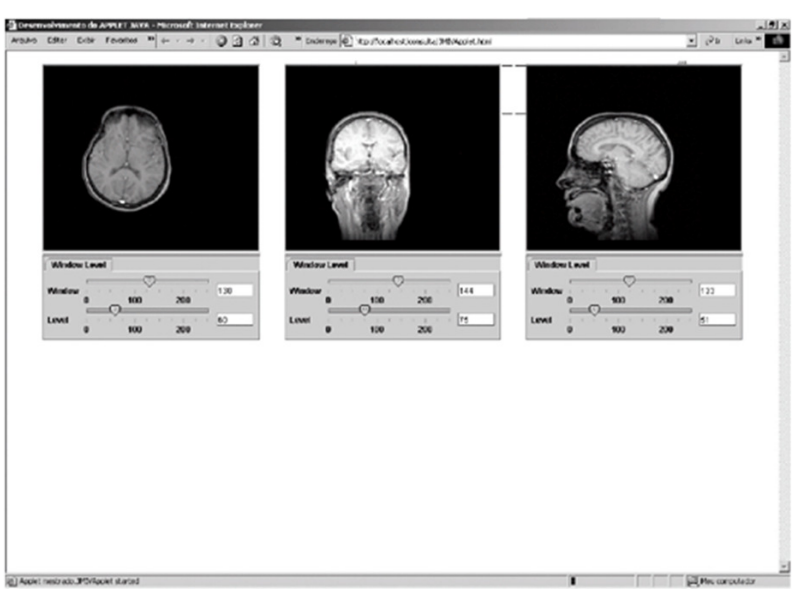

**Figura 1 – Tela do VTDApplet, exemplo de Applet Java Fonte – CARITÁ (2004)** 

## **1.1.3 Feeds**

Manter o OA sempre atualizado com relação a determinado tema, este é o principal objetivo de um FEED em uma Ferramenta de Autoria. Exemplificando, em um OA sobre epidemiologia, será possível colocar um FEED que apresente atualizações sobre epidemias, como a evolução da Dengue no Brasil, por exemplo.

O FEED é composto por um conjunto de informações organizado em um arquivo padrão, em XML, disponibilizados por sites e atualizados com frequência pelo site que o fornece. Geralmente são utilizados em sites de notícias. Para a utilização de um FEED é necessário criar um leitor de arquivos Feed RSS, arquivos no padrão XML.

A forma de exibição do conteúdo fornecido pelo FEED é definida pelo seu software de leitura, portanto, o tamanho da caixa de exibição, as cores, fontes e demais características serão definidas na ferramenta de autoria.

O Google Reader<sup>1</sup> é um exemplo de leitor de Feed, onde o usuário pode criar uma conta gratuitamente e relacionar os sites fornecedores de Feeds de seu interesse. Na figura a seguir é possível visualizar a apresentação de um Feed no Google Reader.

| <b>Google</b> reader                                                                                                    | Todos os itens<br>Pesquisar                                                                                                    |
|----------------------------------------------------------------------------------------------------|----------------------------------------------------------------------------------------------------|
| Adicionar inscrição                                                                                                    | Performance Online - Nutrição »                                                                                                    |
| Página inicial<br>Todos os itens<br>Itens com estrela SZ<br><b>E Suas coisas</b><br><b>G</b> Itens compartilhados<br><sup>1</sup> Observações<br>Tendências Jul<br>Procurar coisas | 日日<br>Mostrar: 0 novo item - todos os itens Marcar tudo como lido<br>Configurações de feed -<br>Atualizar<br><b>Cuerra aos Radicais Livres</b><br>Com o termómetro a subir, as necessidades nutricionais do nosso corpo tendem também a aumentar.<br>Marcar com estrela © Gostar ( Compartilhar ( Compartilhar com observação [ ⊡ E-mail < CAdicionar tags<br>the Como Clarear Manchas do Sol |
| Pessoas que você seque                                                                                                    | 日回<br>Para clarear as manchas provocadas pelo sol, existem alguns trugues, simples mas muito eficazes                                                                                                    |
| Você pode pesquisar pessoas que<br>compartilham publicamente no<br>Google Reader.<br>Pesquise as pessoas                                                                           | $\overline{\mathbf{X}}$<br>Marcar com estrela [ Gostar / Compartilhar 1 SCompartilhar com observação [ ME-mail √ Adicionar tags<br>ta Tomate Previne Cancro e Doenças do Coração ®                                                                                                    |
| Configurações de compartilhamento »                                                                                                    | O tomate pode também ajudar a evitar o aparecimento de alguns tipos de cancro.                                                                                                    |
| <b>Explorar</b><br>al Itens recomendados<br>Fontes recomendadas<br>Visualizar todas as recomendações »                                                                             | E<br>Marcar com estrela © Gostar ( Compartilhar ( Compartilhar com observação   ⊡E-mail < Adicionar tags<br>☆ Mini quiche vegetariano ◎                                                                                                    |
| Inscrições<br><b>El To</b> Blogs que estou acomp<br>Performance Online -                                                                                                    | Mini quiche vegetariano uma delícia para quem quer manter a forma<br>田国<br>Marcar com estrela   Gostar / Compartilhar   Compartilhar com observação   ME-mail   O Adicionar tags                                                                                                    |
| <sup>5</sup> Performance Online -                                                                                                    | ☆ Prepare seu bronzeado através da nutrição!◎                                                                                                    |
|                                                                                                    | bronzeado, nutrição: cenoura, moranga, abóbora amarela, manga e mamão são os grandes campeões                                                                                                    |
|                                                                                                    | Marcar com estrela [2] Gostar ( Compartilhar 19 Compartilhar com observação [2] E-mail ⊘ Adicionar tags                                                                                                    |

**Figura 2 – Tela do Google Reader** 

**Fonte – Figura elaborada pelo autor com base em Performace, 2010.** 

## **1.1.4 Site da web**

l

É possível incluir em um OA um site da web e exibir na integridade o mesmo. É necessário determinar um espaço de exibição e, neste espaço, ler e exibir o site, tal qual se encontra disponível na internet. O site não é atualizado automaticamente no OA, diferenciando-se de um Feed.

<sup>&</sup>lt;sup>1</sup> Disponível em: <http://google.com/reader>

#### **1.1.5 Apresentação de slides**

Para Carvalho (2010) os recursos para apresentações são cada vez mais utilizados por professores. Eles possibilitam construir slides com textos, gráficos, imagens, som e acesso a vídeos.

A apresentação de Slides pode ser agregada no objeto de aprendizagem de dois modos: um onde o aluno tem a opção de baixar a apresentação e visualizá-la em alguma ferramenta de leitura de slides, outro, onde a apresentação dos slides é inserida no corpo do objeto de aprendizagem.

### **1.1.6 Leituras e atividades com texto livre**

Permite colocar um bloco de texto no OA, as características, como tamanho e tipo da fonte, poderão ser definidas pelo professor.

Neste bloco de texto será permitido incluir imagens e até mesmo vídeos, construídos com alguma ferramenta externa ou disponíveis na internet.

As atividades aqui apresentadas podem ser encontradas em algumas ferramentas disponíveis atualmente. No próximo capítulo serão apresentados exemplos de ferramentas de autoria.

# **2 TRABALHOS CORRELATOS**

Neste capítulo serão apresentadas ferramentas de autoria existentes, trazendo um pouco da história de cada uma delas e abordando aspectos técnicos.

As atividades destas ferramentas que correspondem às propostas por este projeto serão apresentadas detalhadamente, fazendo assim, a correlação direta do existente com o proposto no projeto.

## **2.1 Exe Learning**

O eXe Learning<sup>2</sup> é um software livre, que teve seu desenvolvimento na Universidade de Auckland, Nova Zelândia. Conforme University of Auckland (2010) o eLearning XHTML editor é um ambiente de criação para ajudar os professores e acadêmicos na concepção, desenvolvimento e publicação web baseados em material didático e sem a necessidade de se tornar proficientes em desenvolvimento de páginas HTML. Segue uma figura onde é possível visualizar a interface do eXe Learning.

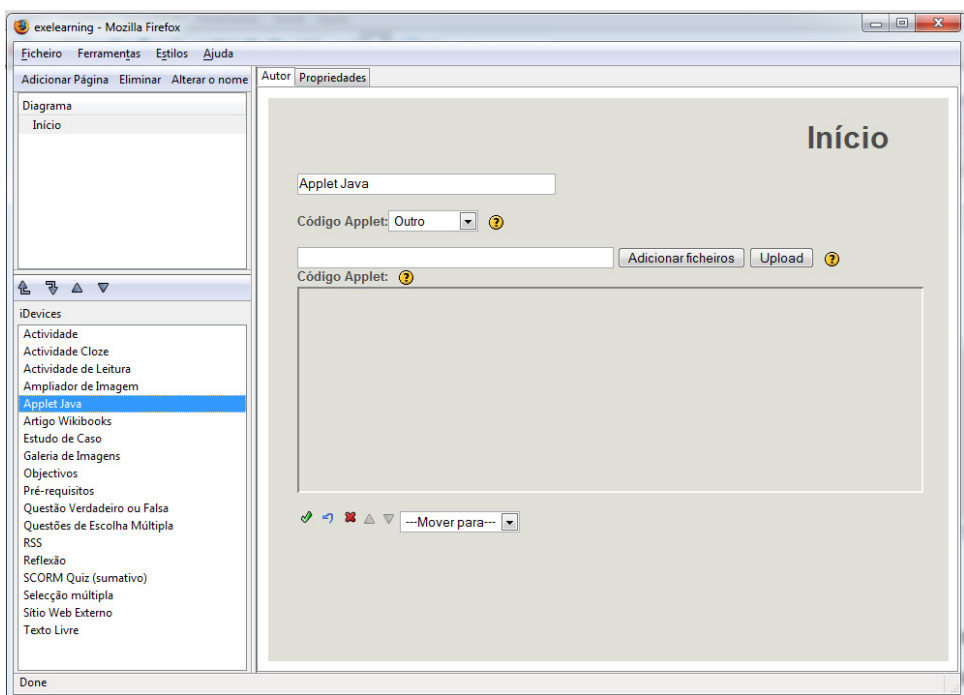

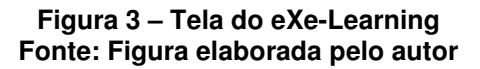

l

<sup>&</sup>lt;sup>2</sup> Disponível em: <www.exelearning.org>

O eXe-Learning oferece a possibilidade de criar um conteúdo rico, com diversos recursos. A ferramenta permite a utilização de filmes, animações, sons, arquivos em formato pdf, applets Java, feeds, vídeos do Youtube, dentre outros.

O eXe-Learning apresenta uma série de atividades, que são: atividade de lacuna, atividade de leitura, ampliador de imagem, applet Java, artigo Wikibooks, estudo de caso, galeria de imagens, objetivos, pré-requisitos, questões de verdadeiro e falso, questões de múltipla escolha, RSS, quiz scorm, reflexão, seleção múltipla, site da web externo e texto livre. Na pesquisa de Nienow (2010) é possível verificar mais detalhadamente cada funcionalidade do eXe-Learning.

A ferramenta apresenta uma barra de edição de texto exibida em quase todas as atividades que envolvem digitação de texto.

Segue uma descrição detalhada do funcionamento de algumas atividades do eXe-Learning que serão desenvolvidas neste projeto.

### **2.1.1 Questão verdadeira ou falsa**

Esta ferramenta apresenta a opção de criar questões de verdadeiro ou falso. A figura 4 apresenta a tela de criação da atividade nesta ferramenta. Há 5 campos de texto para preenchimento, são estes:

**Titulo**: preenche-se com um título para a atividade. Não pode ser editado pela barra de edição de texto padrão do eXe-Leraning e já vem pré-preenchido com o texto "Questão Verdadeiro e Falsa".

**Instruções**: campo destinado para o preenchimento da instrução da atividade. Neste campo, a barra de edição de texto está habilitada.

**Questão**: preenche-se este campo com a questão. Pode ser editado pela barra de edição. É obrigatório indicar se a questão é verdadeira ou falsa.

**Resposta**: além de indicar automaticamente se a questão está correta ou não, o sistema exibe o texto deste campo como um complemento. Este campo pode ser editado pela barra de edição.

**Pista**: este campo registra um auxílio ou uma dica, que será exibida na execução do OA, caso o aluno queira realizar uma consulta sobre o problema proposto.

Depois de criada, a questão pode ser alterada e excluída. É possível criar o número desejado de questões, não se limitando a uma única.

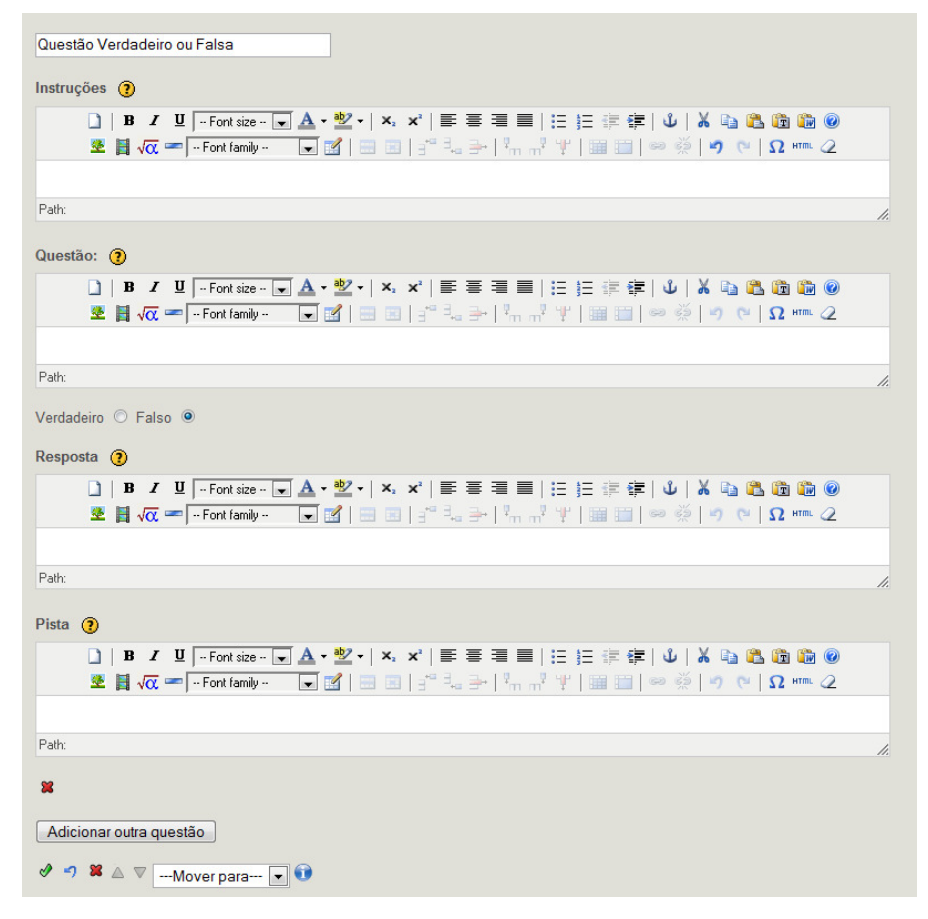

Figura 4 – Tela do eXe-Learning questões verdadeiro e falso Fonte: elaborada pelo autor

### **2.1.2 Questões de múltipla escolha**

Esta atividade possibilita a criação de questões com diversas respostas, onde o aluno poderá selecionar uma resposta para completar a atividade. A figura 5 mostra a interface de cadastro de questionários. Ao cadastrar uma questão de múltipla escolha é preciso preencher os campos:

**Questão:** Enunciado da questão.

**Pista:** Uma dica para auxiliar o aluno a responder a questão.

**Opção:** Podem ser inseridas diversas opções e no caso da correta, é necessário marcar a flag que indica esta situação. No eXe-Learning é permitido escolher apenas uma questão como a correta.

**Resposta:** Texto a ser exibido após o aluno ter respondido com um incentivo para o aluno continuar estudando/trabalhando.

O usuário pode inserir diversas opções para perguntas, bem como diversas questões. Depois de criada, a questão pode ser alterada e/ou excluída.

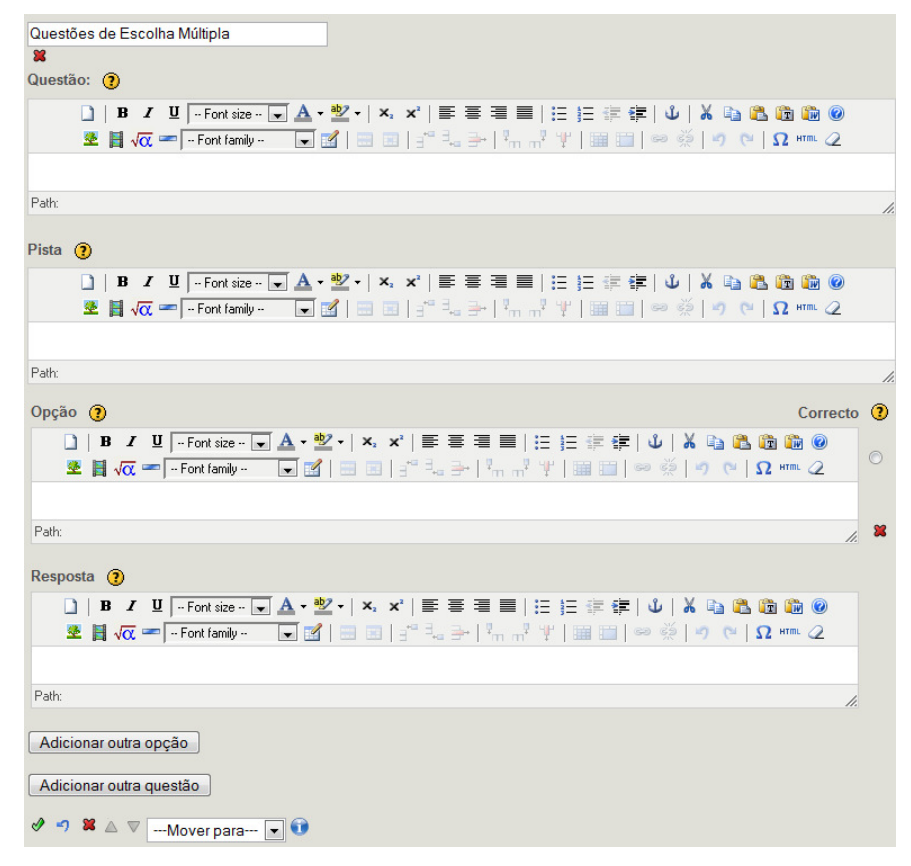

## **Figura 5 – eXe-Learning Questões de Múltipla Escolha Fonte: elaborado pelo autor**

## **2.1.3 RSS**

O eXe-Learning permite ao usuário incluir um feed no OA. Para utilizar o feed é necessário possuir um endereço web fornecedor de informação válido, assim como estar conectado à internet, pois o eXe-Learning irá validar o endereço.

Para incluir um Feed basta preencher o título e a URL e pressionar no botão carregar. Após, o sistema apresenta o conteúdo do feed em uma caixa de texto, onde é possível alterar algumas características, como tamanho e tipo de fonte. A figura 6 apresenta um exemplo de exibição de Feeds.

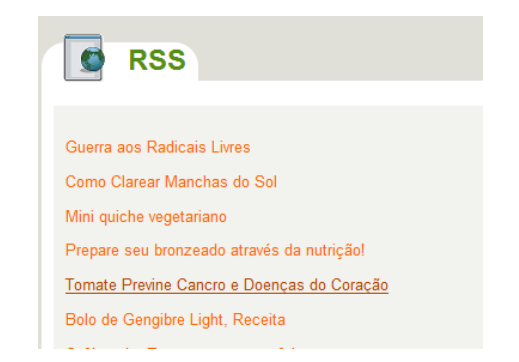

**Figura 6 – Tela eXe-Learning RSS – Feeds** 

### **Fonte: Elaborado pelo autor com base em Performace, 2010.**

## **2.1.4 Applet Java**

Ao criar um OA no eXe-Learning é possível adicionar um Applet Java. Para isto basta ter o applet em uma pasta do sistema operacional.

Para inserir é necessário preencher um título e todo o conteúdo do Applet Java existente no diretório no qual o mesmo encontra-se. Seguindo estes passos deveria funcionar, entretanto, testes realizados com pelo menos quatro applets diferentes não tiveram sucesso no eXe-Learning.

## **2.2 Hot Potatoes**

O Hot Potatoes<sup>3</sup> foi desenvolvido pela equipe da University of Victoria CALL Laboratory Research and Development. Esta ferramenta de autoria possibilita a elaboração de seis tipos básicos de exercícios interativos utilizando páginas Web. Estes exercícios estão divididos nos módulos (Fernandes, 2010):

**Jquiz:** Exercício de respostas curtas e múltipla escolha;

**Jmix:** Sopa de palavras, construção de frases;

**JCross:** Palavras cruzadas;

**JMatch:** Exercícios de correspondências, relacionar imagens com imagens, relacionar imagens com texto e texto com texto;

**JClose:** Exercícios de preenchimento de lacunas.

Segue uma imagem que apresenta a tela inicial do Hot Potatoes, onde é possível escolher qual módulo será utilizado.

l

<sup>&</sup>lt;sup>3</sup> Disponível em: <http://hotpot.uvic.ca/>

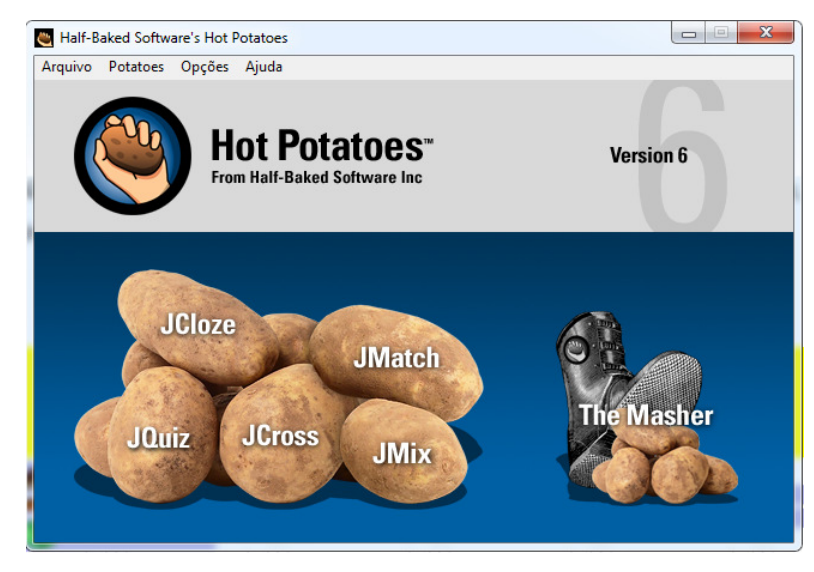

**Figura 7 – Hot Potatoes – Tela inicial Fonte: Elaborado pelo autor.** 

A utilização comercial do Hot Potatoes exige a aquisição de uma licença, entretanto, para fins educativos a licença é livre. (Hot, 2010).

O modulo "The Masher", traduzindo literalmente, o espremedor, é utilizado para unir as atividades criadas pelo Hot Potatoes em um único objeto.

### **2.2.1 Questões de Múltipla Escolha**

A única atividade que possui correlação direta com o desenvolvido neste trabalho no Hot Potatoes é a de criar questões de múltipla escolha. As questões podem ser configuradas por apenas uma alternativa correta, um grupo de alternativas corretas, limitar a resposta como certa somente se o aluno selecionar um grupo de respostas.

Para criar um questionário, basta escrever o título, que irá identificar a atividade, a pergunta e as respostas. É possível colocar um comentário para as respostas, este comentário será exibido após o aluno responder a pergunta. A imagem a seguir apresenta os campos a serem preenchidos.

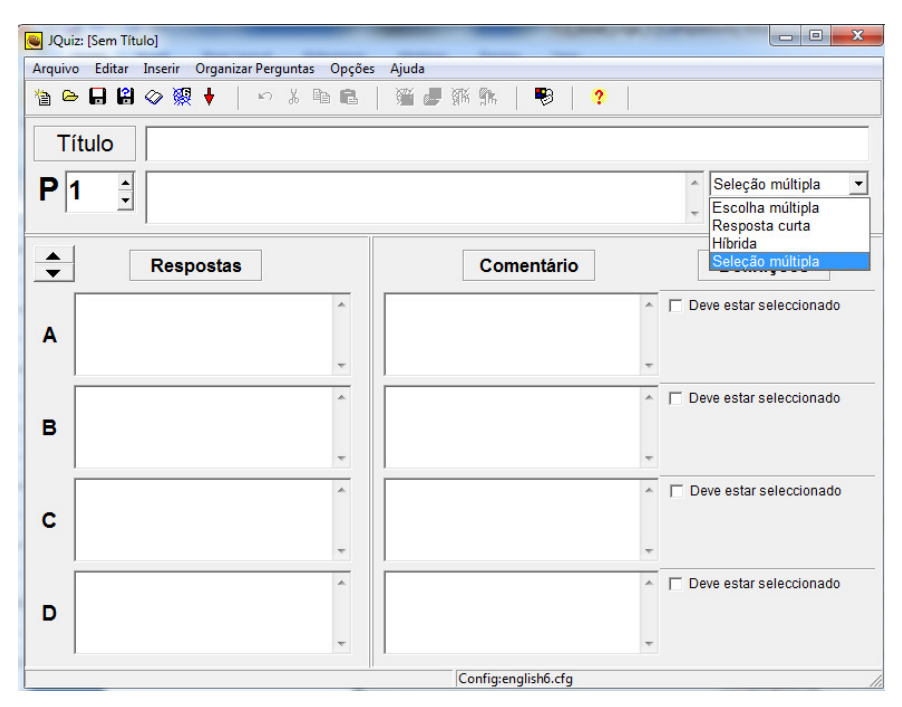

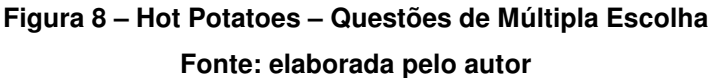

## **2.3 ARDORA**

l

O Ardora<sup>4</sup> é um software livre, com ele é possível criar atividades como quebra-cabeças, associações entre figuras e textos, exercícios com textos, sons e imagens, palavras cruzadas, entre outras. O conteúdo de todas as atividades pode ser textual e/ou gráfico, bem como podem incorporar diversos sons, imagens, animações ou vídeos. (Nienow, 2010)

Segundo o mesmo autor, o software é compatível com o SCORM, o que permite a integração das atividades em ambientes como o Moodle.

Segue uma tabela onde é possível visualizar as atividades disponíveis no Ardora.

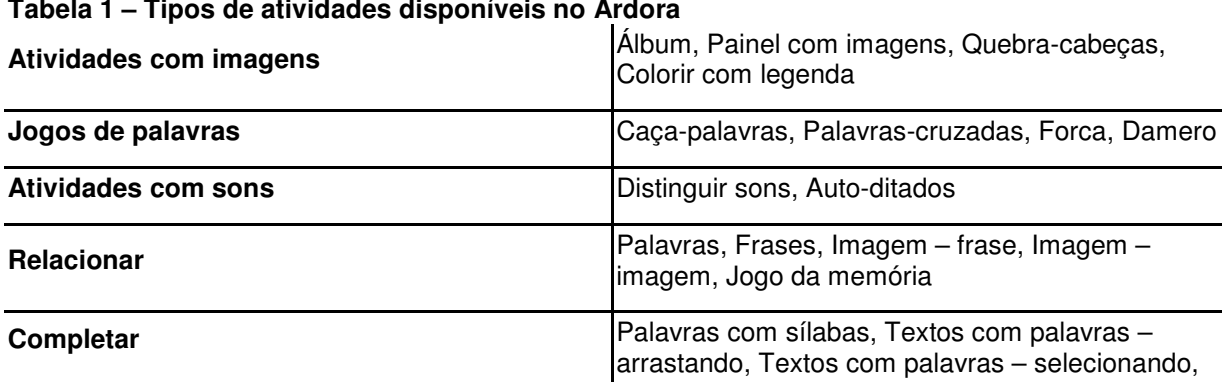

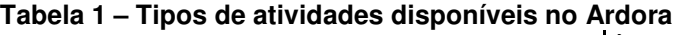

<sup>4</sup> Disponível em: < www.webardora.net >

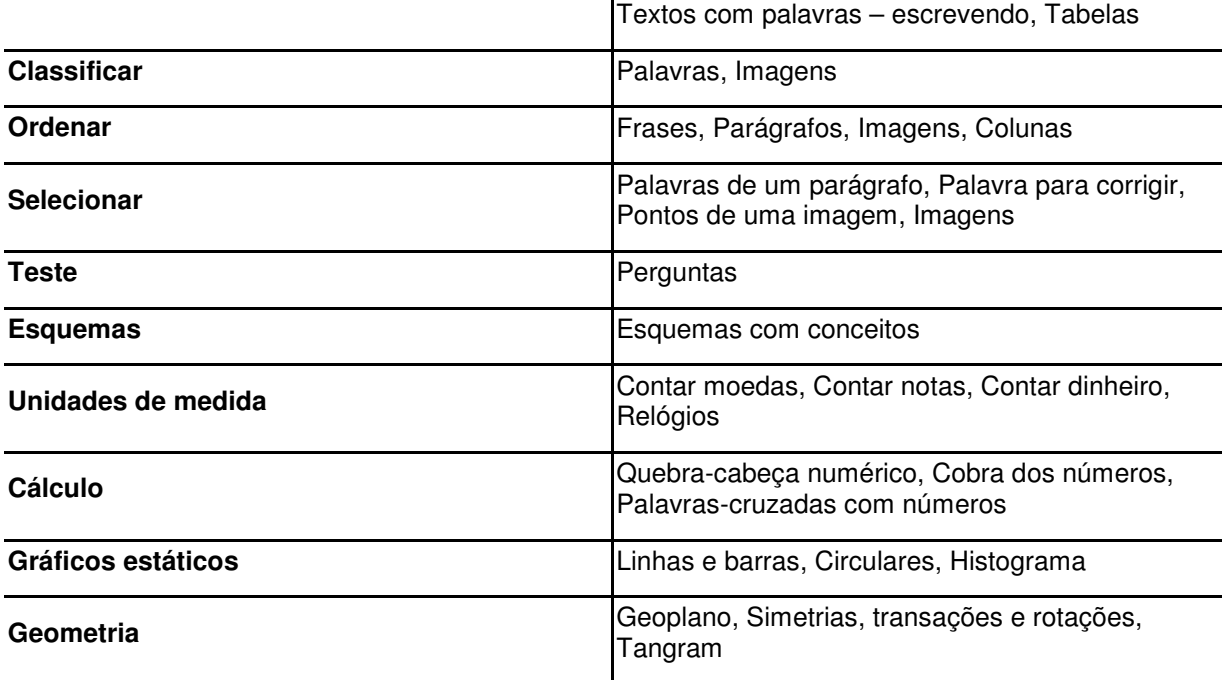

 $\ddot{\phantom{a}}$ 

**Fonte: Nienow (2010, Pág. 58)** 

Dentre as atividades existentes no Ardora temos a seguinte que apresenta correlação direta com o proposto neste trabalho.

## **2.3.1 Teste**

 Este módulo do Ardora possibilita a criação de questionários. Na imagem abaixo é possível visualizar a interface de criação de um questionário dissertativo, onde o criador pode relacionar diversas alterativas corretas e incorretas para uma determinada sentença. Além de relacionar as afirmações para as perguntas, é possível associar imagens e sons.

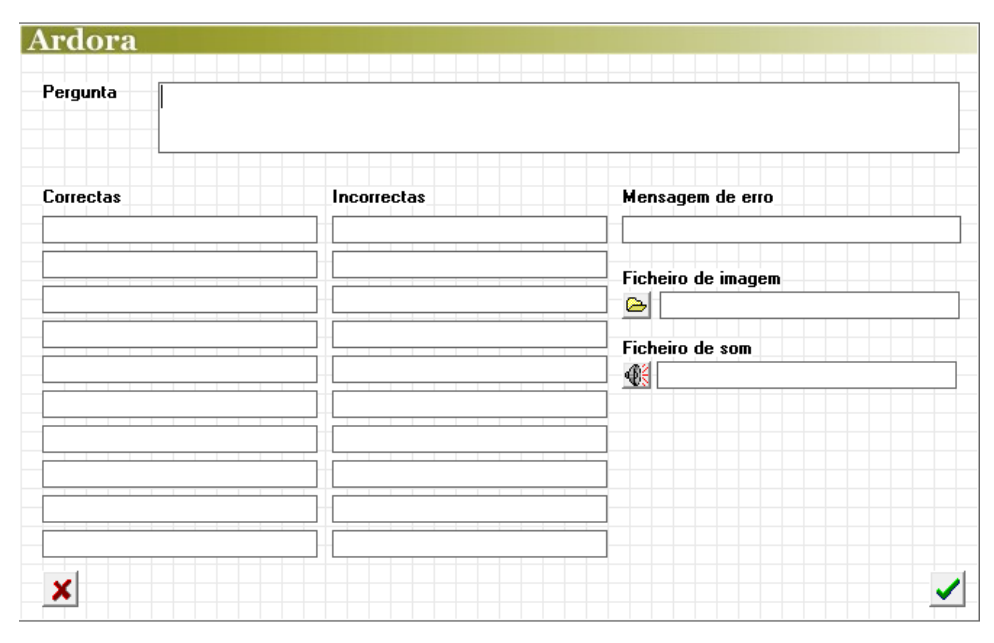

**Figura 9 – Ardora – Questionário Dissertativo Fonte: Elaborado pelo autor.** 

## **2.4 COURSELAB**

O CourseLab<sup>5</sup> é uma ferramenta de autoria parcialmente gratuita, pois o componente de importação de slides exige a aquisição de uma licença. A ferramenta é desenvolvida pela WebSoft, uma empresa de desenvolvimento de softwares localizada em Moscou, na Rússia. A empresa foi fundada por formandos da universidade estadual de Moscou e tem como principal objetivo o desenvolvimento de ferramentas de autoria robustas, contudo, fáceis de utilizar. (CursoLab, 2010)

O software dispõe de vários recursos prontos e suporte à construção de animações. Além de múltiplas formas de criação de conteúdo, a ferramenta também pode ser utilizada para a criação de atividades e questionários, que enviam os resultados do desempenho do estudante para um SGC (Sistema Gerenciador de Cursos) através da interface SCORM. (Nienow, 2010)

## **2.4.1 Apresentação de Slides**

l

A ferramenta apresenta a opção de importar uma apresentação PowerPoint. Após o usuário ter selecionado a apresentação que deseja importar e ter carregado

<sup>&</sup>lt;sup>5</sup> Disponível em: <www.courselab.com>

a mesma na ferramenta, é apresentada a tela de seleção de slides a serem importados. Na imagem a seguir pode ser visualizada a interface de seleção de slides do CourseLab. Os slides importados ficam disponíveis para edição do mesmo modo que um slide criado do zero dentro da ferramenta.

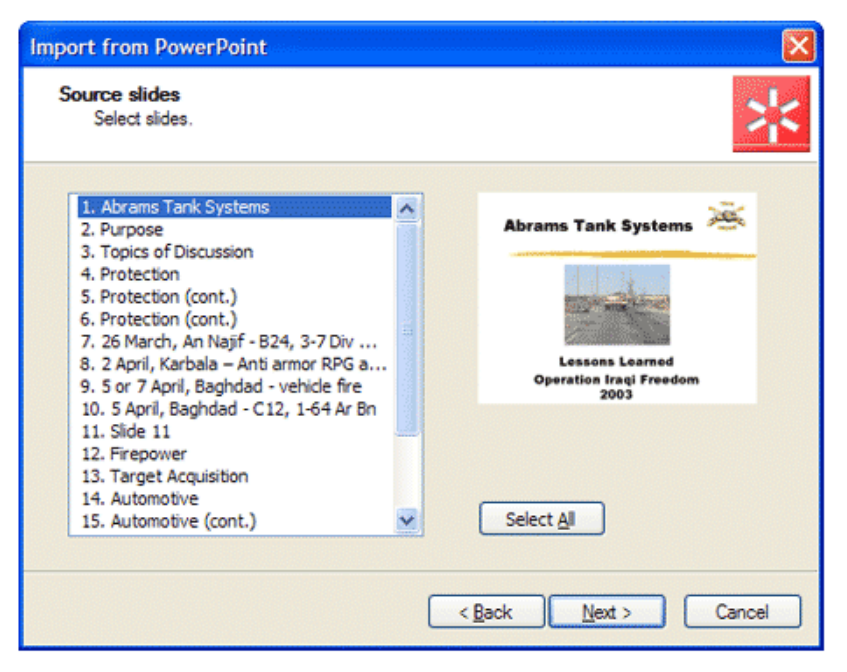

**Figura 10 – CourseLab – Importação de apresentação de slides Fonte: CourseLab (2010)** 

As atividades analisadas nas ferramentas existentes estão previstas neste projeto, com algumas alterações. No próximo capítulo será apresentada a forma de criação destas atividades neste projeto, com diagramas de caso de uso, criados com base em requisitos levantados por Nienow (2010).

## **3 DESENVOLVIMENTO DE ATIVIDADES**

Neste capítulo são apresentados os casos de uso para o desenvolvimento dos Plug-ins propostos, bem como a implementação dos mesmos. Os casos de uso, bem como os requisitos do sistema, foram criados no projeto de Nienow (2010) e encontram-se nos apêndices deste projeto. As alterações necessárias são apresentadas no decorrer deste capítulo.

Para o desenvolvimento da ferramenta de autoria foi escolhida a linguagem Java. O principal motivo que levou esta linguagem a ser escolhida é o fato de programas escritos nela poderem ser executados praticamente em qualquer plataforma. Conforme Horstmann (2004) existe uma série de características presentes na linguagem que permitem ao programador ter simplicidade no desenvolvimento de aplicações robustas e seguras. Entre as várias características da linguagem Java, destaca-se o fato de ser portável, multithreading e possuir suporte a comunicação em rede.

Para criação das interfaces foi utilizado Java swing. Segundo Arnold (2007) os componentes swings são um rico conjunto de controles de interfaces gráficas de usuário. Eles se comportam para o usuário de forma idêntica em todos os sistemas, tanto quanto for possível. Um botão AWT sempre irá parecer como um botão nativo do windows em uma máquina windows, um botão macintosh em um computador macintosh e assim por diante - suas funcionalidades são as mesmas em todas as plataformas, mas o usuário irá ver e perceber a aparência nativa.

Conforme o mesmo autor, o swing apresenta diversos subpacotes que definem objetos de interface, ferramentas para definir uma aparência e funcionalidades customizadas, suportam HTML, edição de texto e ainda alguns componentes mais complexos, tais como exibição de árvores e tabelas.

Seguem os subpacotes, componentes, mais utilizados neste projeto e uma breve descrição de cada um.

**JTextArea:** Este componente permite a criação de áreas de textos. É utilizado em campos onde se necessita uma maior digitação, como, por exemplo, em campo de descrição de atividades e sentenças.

**JTextPane:** Semelhante ao JTextArea, entretanto este campo possibilita a inclusão de ícones e imagens no meio do texto.

**JButton:** Este componente é um botão com texto, onde se pode colocar uma descrição como "Inserir Atividade" ou "Inserir Imagem" indicativos de sua ação.

**JLabel:** Componente para criação de rótulos de campos, blocos e demais informações necessárias a tela.

**JTextField:** Possibilita a criação de campos de texto curto, como, por exemplo, o endereço da apresentação de slides.

**JPanel:** É utilizado para organizar um grupo de componentes, com ele é possível dividir campos em grupos e criar um componente, plug-in, com a junção de vários outros componentes.

**JButtonGroup:** Um agrupador de botões, com este componente é possível criar um grupo de botões de seleção, onde seleciona-se apenas um.

**JTable:** Com este componente é possível criar uma tabela, com diversas linhas e colunas. No projeto, por exemplo, foi criada uma tabela para apresentar as questões descritivas criadas.

**JCheckBox:** Este componente permite a criação de um check box, um campo onde o usuário irá dizer basicamente sim ou não. Um plug-in que apresenta este componente, por exemplo, é o de apresentação de Slides, onde o campo "Manter proporções originais" é um check box.

Cada atividade irá gerar dois resultados: um são os códigos HTML necessários para o objeto de aprendizagem e outro, são arquivos XML com o conteúdo do projeto salvo. Na imagem a seguir é possível visualizar um exemplo de XML gerado.

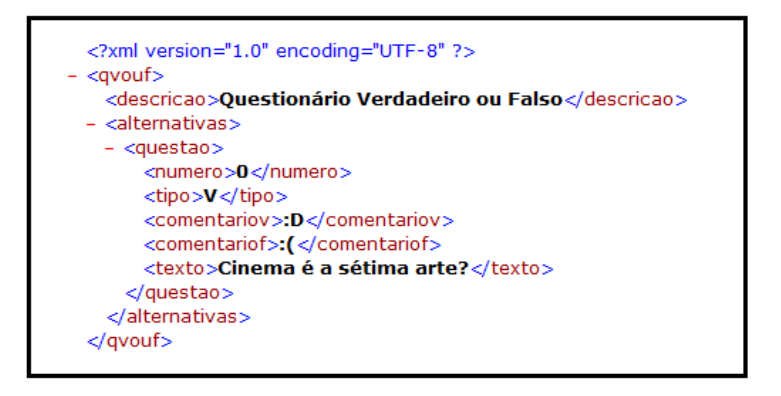

**Figura 11 – XML gerado pelo Plug-in verdadeiro ou falso. Fonte: Elaborado pelo autor.** 

Cada atividade terá um método "gerarXml" e um método "gerarHtml". Com a utilização destes métodos o kernel a qualquer momento poderá salvar o projeto ou criar uma visualização e até mesmo criar o Objeto de Aprendizagem. Para fins de controle do kernel estes métodos retornarão o nome do arquivo gerado para todas as atividades.

As principais características do computador utilizado no desenvolvimento são: processador Intel® Core™ 2 Duo, 2.00GHz cada CPU, memória RAM 4 GB e sistema operacional Microsoft Windows 7 Profissional versão 64 bits.

O IDE utilizado no desenvolvimento dos plug-ins foi o mesmo utilizado na criação do Kernel o NetBeans, versão 6.7.1. Na sequência são apresentados os plug-ins mais detalhadamente.

Foi criada uma tela de seleção de imagens, esta tela pode ser acessada através de um botão "Imagem" que é apresentado ao lado dos campos onde é possível inserir uma imagem. Após a imagem ser inserida fica um ícone de imagem no texto, o usuário poderá visualizar a imagem junto ao texto quando visualizar a página HTML a ser gerada.

#### **3.1 Criar Questões de Verdadeiro ou Falso**

Esta sessão apresenta o funcionamento da criação de questionários de verdadeiro ou falso. A análise integral de Nienow (2010) encontra-se no Apêndice A – Criar Questões de Verdadeiro ou Falso.

É apresentado, a seguir, o fluxo a ser utilizado para a inserção de questões de verdadeiro ou falso na ferramenta. Logo após, o mesmo é explicado.

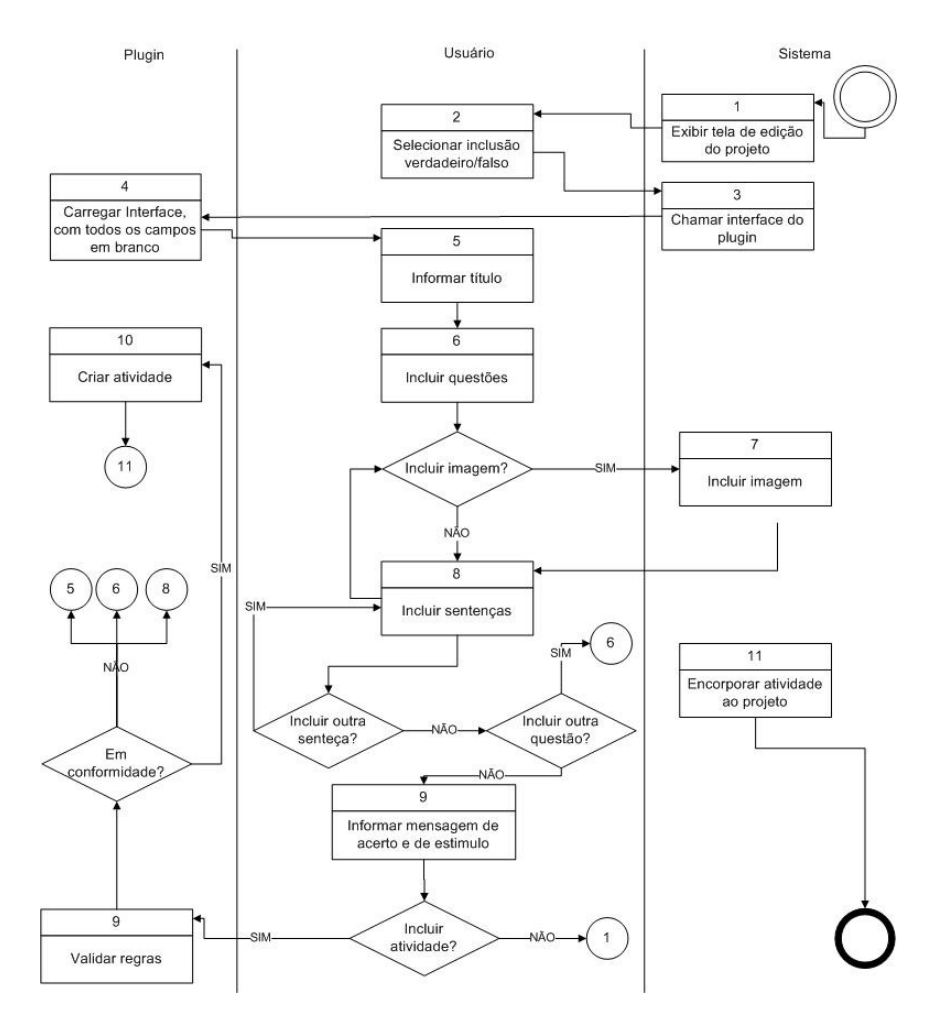

**Figura 12 – Diagrama de atividade – Questões verdadeiro ou falso Fonte: Elaborado pelo autor.** 

O usuário poderá incluir um questionário de verdadeiro ou falso no OA. Para isto, será necessário informar um título, uma ou mais sentenças e indicar se as mesmas são verdadeiras ou não, podendo ainda incluir imagens tanto nas questões quanto nas sentenças.

Em qualquer estágio do fluxo apresentado anteriormente poderá ser cancelada a criação da atividade, com isso, o sistema retorna ao passo 1 deste.

Ao salvar a atividade, serão validadas as regras de sistema e, caso haja alguma inconformidade, a mesma será informada e o processo retorna ao ponto do fluxo onde ocorreu o erro.

Segue o protótipo de tela de criação de questionários de verdadeiro ou falso.

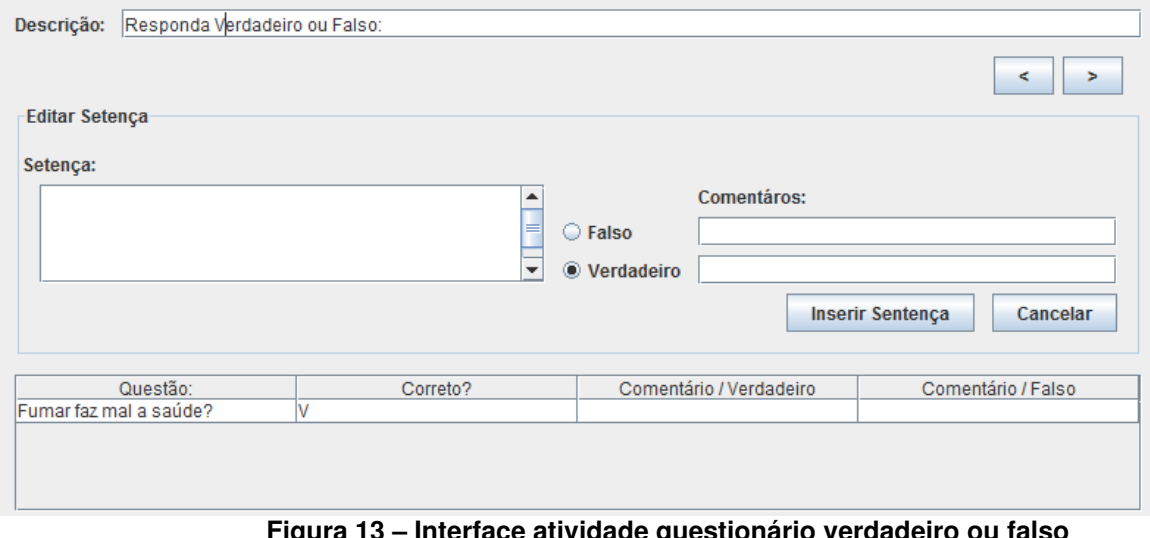

**Figura 13 – Interface atividade questionário verdadeiro ou falso Fonte: Elaborado pelo autor.** 

Para o desenvolvimento do *plug-in* foi criado um novo painel. Neste painel foram adicionados os campos necessários. Na Figura 13 é possível visualizar quais campos foram criados.

Foi implementado, além dos campos necessários para a criação do questionário, uma tabela onde é possível visualizar as questões criadas e, com um duplo clique, carregar a questão para edição.

O botão "Inserir Sentença" tem como objetivo, além de inserir a sentença na tabela de sentenças, verificar se as regras de negócio foram atendidas.

Para a geração do HTML foi necessário utilizar JavaScript, pois HTML puramente iria deixar exposto no código fonte as respostas das questões.

## **3.2 Criar Questões de Múltipla Escolha**

Neste tópico é apresentado o funcionamento da criação de questionários de múltipla escolha. A análise integral de Nienow (2010) encontra-se no Apêndice B – Criar Questões de Múltipla Escolha.

É apresentado, a seguir, o fluxo a ser utilizado para a inserção de questões de múltipla escolha. Logo após, o mesmo será explicado.

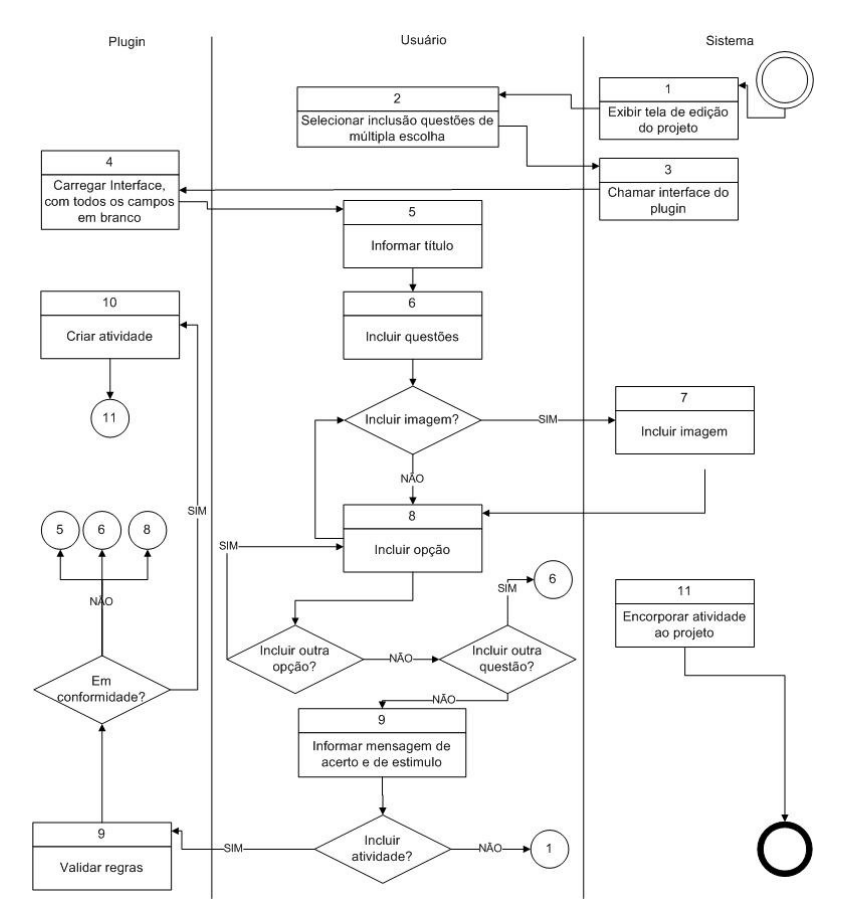

**Figura 14 – Diagrama de atividade – Questões verdadeiro ou falso Fonte: Elaborado pelo autor.** 

Para inserir uma questão é necessário informar um título, uma ou mais questões, mais de uma opção para cada questão, podendo ainda incluir imagens tanto nas questões quanto nas opções. Para cada questão deverá ser indicado apenas uma opção como verdadeira.

Em qualquer estágio do fluxo poderá ser cancelada a criação da atividade e, assim, retorna ao passo um do mesmo.

Ao salvar a atividade, serão validadas as regras de sistema e, caso haja alguma inconformidade, a mesma será informada e o processo retorna ao ponto do fluxo onde ocorreu o erro.

Segue o protótipo de tela de criação de questões de múltipla escolha.

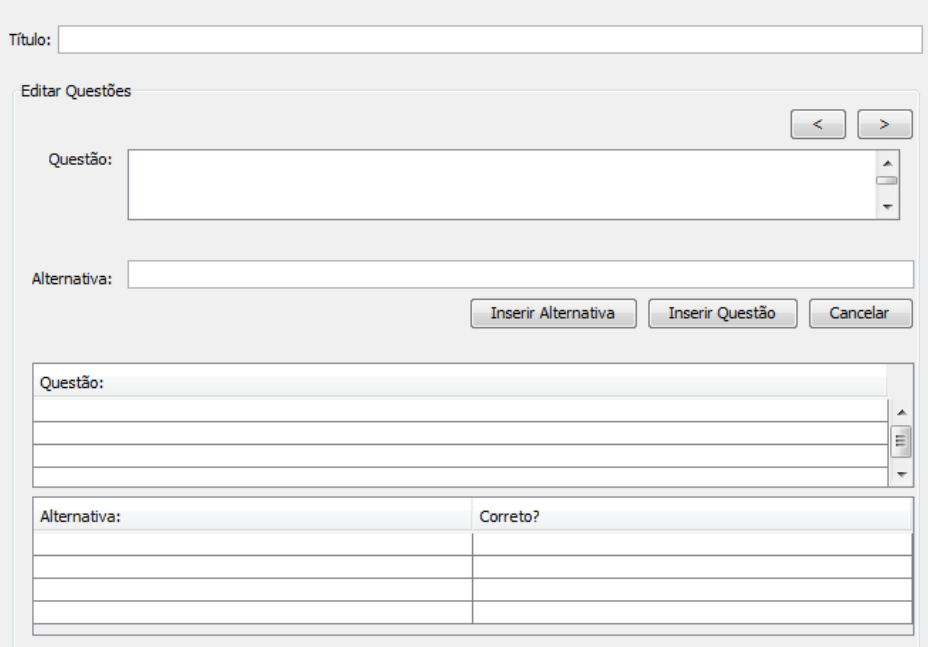

**Figura 15 – Interface da atividade Questões de Múltipla Escolha Fonte: Elaborado pelo autor** 

Para o desenvolvimento do *plug-in* foi criado um novo painel. Neste painel foram adicionados os campos necessários. Na Figura anterior é possível visualizar quais campos foram criados.

A navegabilidade desta tela ficou semelhante a da tela de criar questões de verdadeiro ou falso, entretanto, foi adicionada uma tabela exclusiva para as alternativas, uma vez que cada questão poderá ter diversas alternativas.

O botão "Inserir Questão" tem como objetivo, além de inserir a questão na tabela de questões, verificar se as regras de negócio foram atendidas e o botão "Inserir Alternativa" tem como objetivos inserir alternativas da questão e validar as regras de negócio.

Para a geração do HTML foi necessário utilizar JavaScript, pois HTML puramente iria deixar exposto no código fonte as respostas das questões.

A figura a seguir apresenta a interface do HTML gerado pelo plug-in.
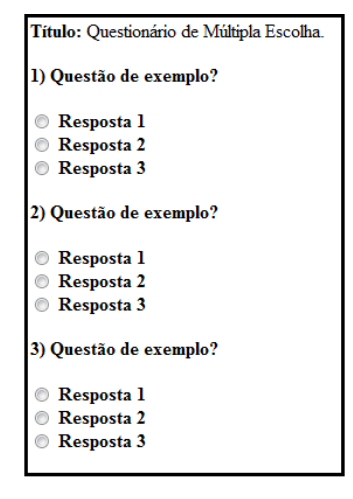

**Figura 16 – Interface HTML da atividade Questões de Múltipla Escolha Fonte: Elaborado pelo autor** 

### **3.3 Criar Questões Descritivas**

Este caso de uso define o funcionamento da criação de questionários descritivos. A análise integral de Nienow (2010) encontra-se no Apêndice C – Criar Questões Descritivas.

É apresentado, a seguir, o fluxo a ser utilizado para a inserção de questões descritivas. Logo após, o mesmo é explicado.

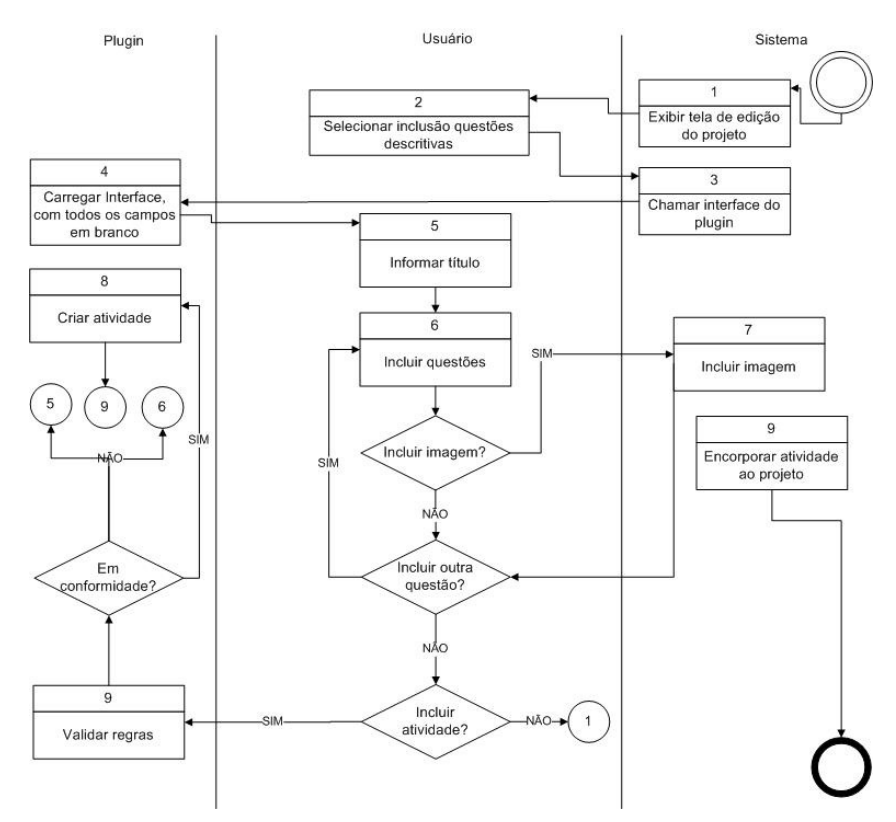

**Figura 17 – Diagrama de atividade – Questões descritivas** 

#### **Fonte: Elaborado pelo autor.**

O usuário poderá incluir um questionário de questões descritivas no OA. Para isto, será necessário informar um título e uma ou mais questões.

Em qualquer estágio do fluxo poderá ser cancelada a criação da atividade e, neste caso, retorna ao passo um do mesmo.

Ao inserir a atividade, serão validadas as regras de negócio e, caso haja alguma inconformidade, a mesma será informada e o processo retorna ao ponto do fluxo onde ocorreu o erro.

Segue o protótipo de tela de criação de questões descritivas.

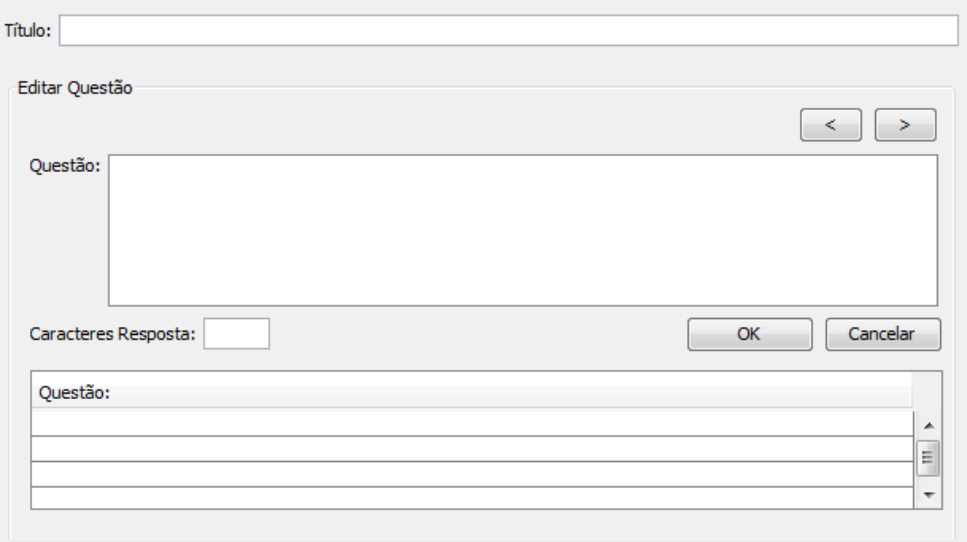

### **Figura 18 – Interface da atividade Questões Descritivas Fonte: Elaborado pelo autor**

Para o desenvolvimento do *plug-in* foi criado um novo painel. Neste painel foram adicionados os campos necessários. Na Figura anterior é possível visualizar quais campos foram criados.

O botão "OK" tem como objetivo, além de inserir a atividade, verificar se as regras de negócio foram atendidas.

Para a criação do HTML foi utilizado JavaScript, devido à necessidade de criar uma área de texto com controle de quantidade de caracteres digitados.

#### **3.4 Inserir Feeds**

Esta sessão apresenta o funcionamento da inserção de Feeds. A análise integral de Nienow (2010) encontra-se no Apêndice D – Inserir Feeds.

É apresentado, a seguir, o fluxo a ser utilizado para a inserção de Feeds. Logo após, o mesmo é explicado.

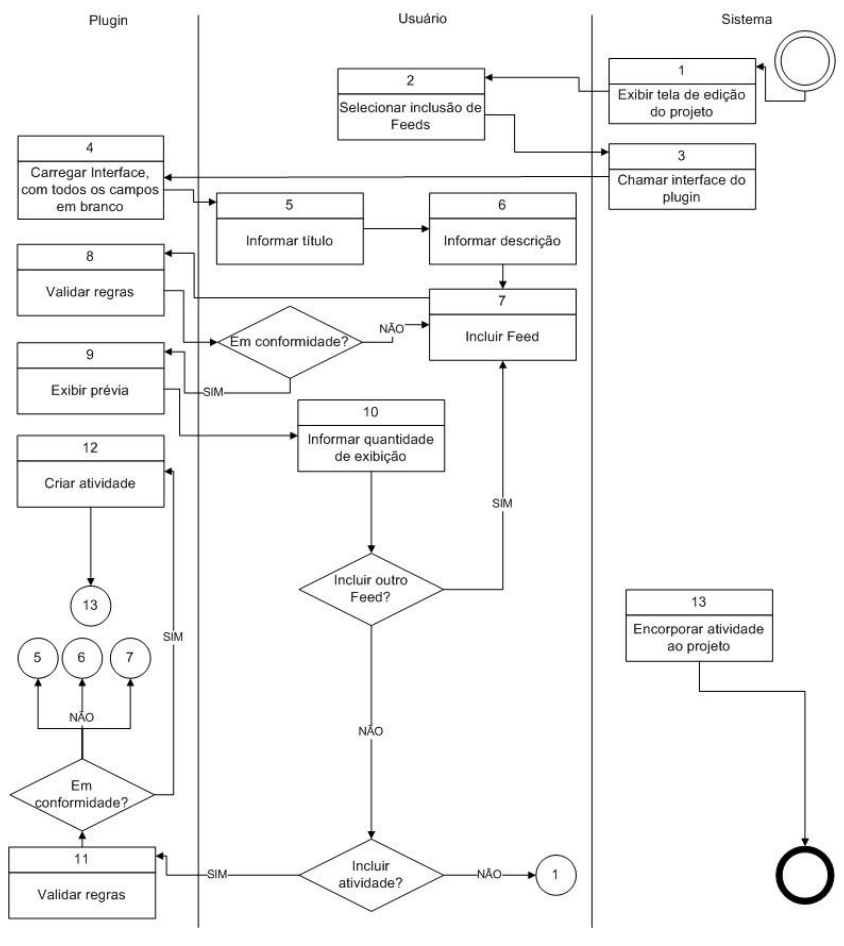

**Figura 19 – Diagrama de atividade – Incluir Feeds Fonte: Elaborado pelo autor.** 

O usuário poderá incluir um Feed no OA. Para isto, será necessário informar um título, uma descrição, um Feed válido e, limitar o número de notícias a serem exibidas.

Em qualquer estágio do fluxo poderá ser cancelada a criação da atividade e, neste caso, retornar ao passo um do mesmo.

Ao salvar a atividade serão validadas as regras de sistema e, caso haja alguma inconformidade, a mesma será informada e o processo retorna ao ponto do fluxo onde ocorreu o erro.

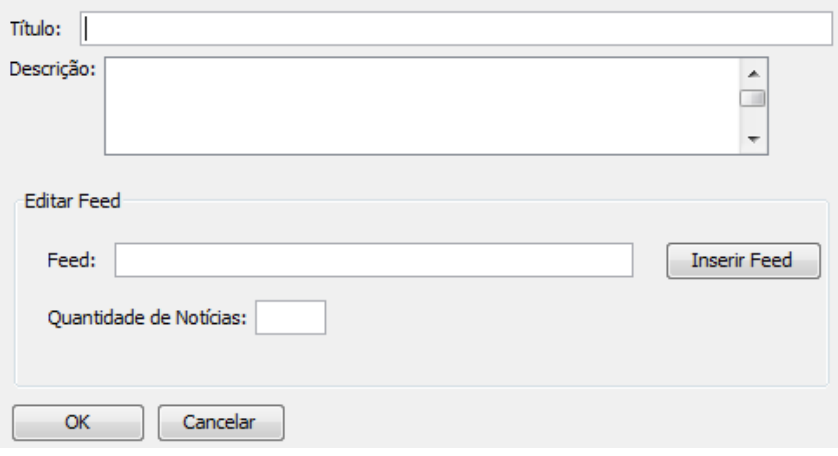

Segue o protótipo de tela de inserção de Feeds.

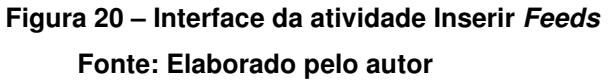

Para o desenvolvimento do *plug-in* foi criado um novo painel. Neste painel foram adicionados os campos necessários. Na Figura anterior é possível visualizar quais campos foram criados.

O botão "OK" tem como objetivo, além de inserir a atividade, verificar se as regras de negócio foram atendidas.

Para a criação do HTML foi utilizado JavaScript para criar um interpretador de XML de FEED.

A figura a seguir apresenta um exemplo de HTML gerado pelo plug-in.

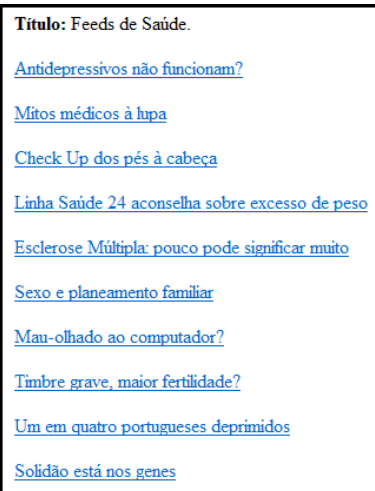

**Figura 21 – Interface HTML da atividade Inserir Feeds**

#### **Fonte: Elaborado pelo autor**

#### **3.5 Inserir Sites da Web**

Esta sessão apresenta o funcionamento da inserção de Sites da Web. A análise integral de Nienow (2010) encontra-se no Apêndice E – Inserir Sites da Web.

É apresentado, a seguir, o fluxo a ser utilizado para a inserção de sites da web. Logo após, o mesmo é explicado.

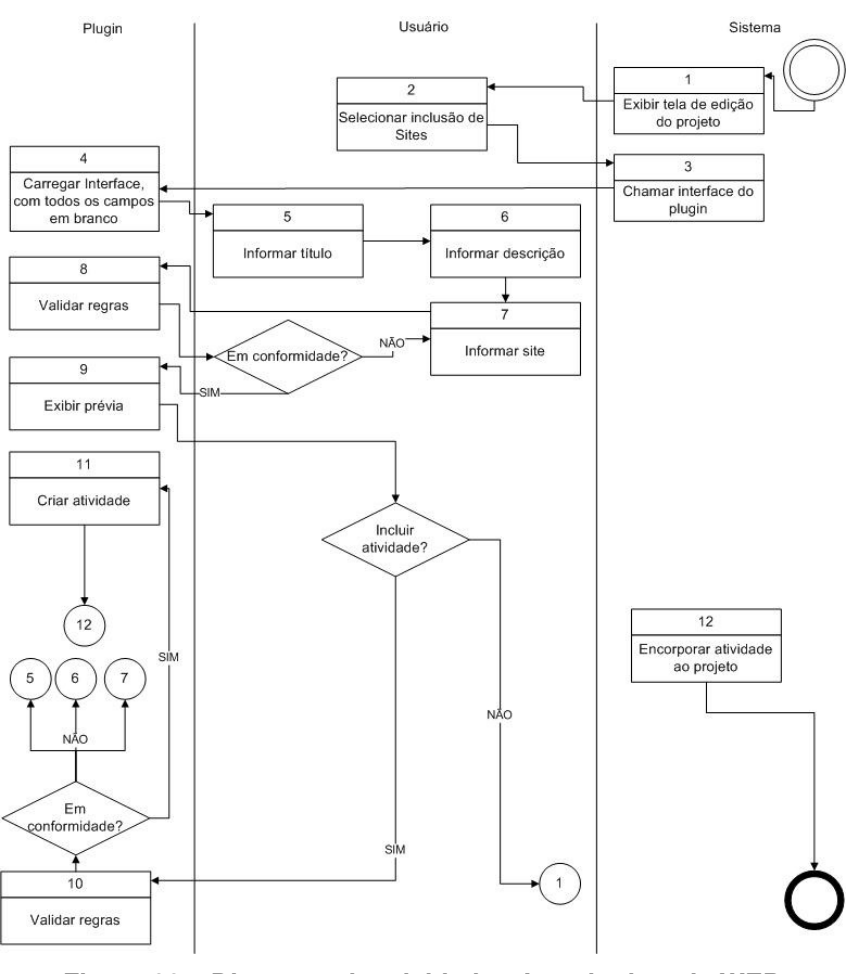

**Figura 22 – Diagrama de atividade – Inserir sites da WEB Fonte: Elaborado pelo autor.** 

O usuário poderá incluir um site da web no OA. Para isto, será necessário informar um título, uma descrição e um site válido.

Em qualquer estágio do fluxo poderá ser cancelada a criação da atividade e, neste caso, retornar ao passo um do mesmo.

Ao inserir a atividade serão validadas as regras de sistema e, caso haja alguma inconformidade, a mesma será informada e o processo retorna ao ponto do fluxo onde ocorreu o erro.

Segue o protótipo de tela de criação de inclusão de sites.

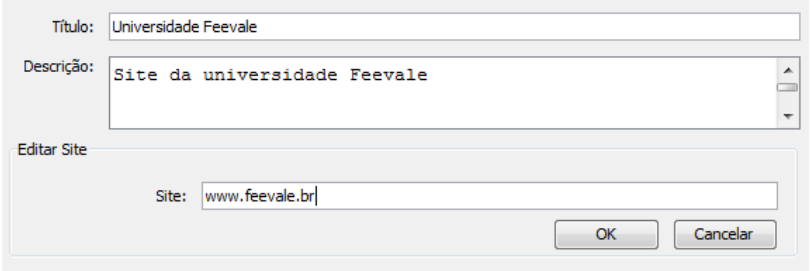

**Figura 23 – Interface da atividade Inserir Sites da Web Fonte: Elaborado pelo autor** 

Para o desenvolvimento do *plug-in* foi criado um novo painel. Neste painel foram adicionados os campos necessários. Na Figura anterior é possível visualizar quais campos foram criados.

O botão "OK" tem como objetivo, além de inserir a atividade, verificar se as regras de negócio foram atendidas.

Ao criar o HTML os campos de identificação são colocados no início da atividade e, em seguida um frame, que possibilita a visualização do site escolhido em uma caixa. O acesso ao site escolhido se mantém normal, como se estivesse acessando-o em um browser tradicional.

A figura a seguir apresenta a inserção do site da Feevale no plug-in da ferramenta.

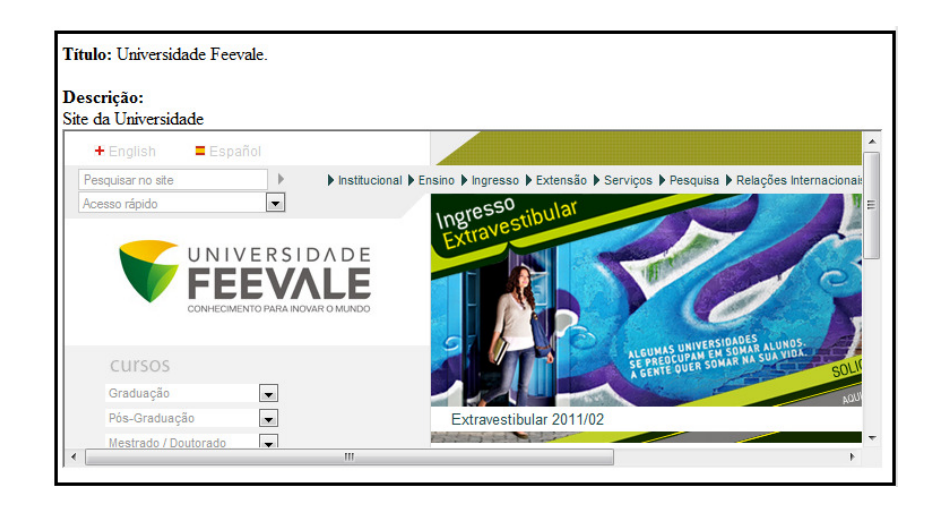

**Figura 24 – Interface HTML da atividade Inserir Sites da Web Fonte: Elaborado pelo autor, com base em Feevale (2011).** 

#### **3.6 Inserir Apresentação de Slides**

Este caso de uso define o funcionamento da importação de Apresentações de Slides. A análise integral de Nienow (2010) encontra-se no Apêndice F – Inserir Apresentação de Slides.

É apresentado, a seguir, o fluxo a ser utilizado para a importação de apresentação de Slides. Logo após, o mesmo é explicado.

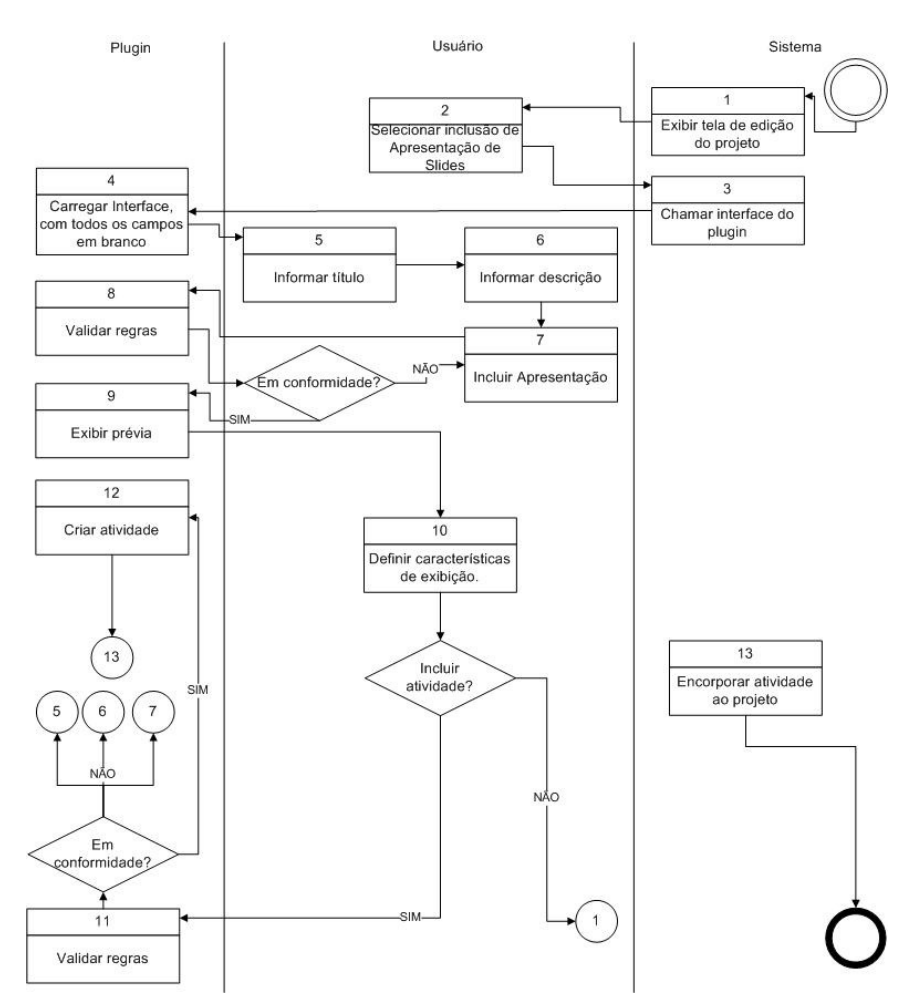

**Figura 25 – Diagrama de atividade – Incluir Apresentação de Slides Fonte: Elaborado pelo autor.** 

O usuário poderá incluir uma apresentação de slides no OA. Para isto, será necessário ter uma apresentação, selecioná-la para importação, importar e definir características de exibição.

Em qualquer estágio do fluxo poderá ser cancelada a criação da atividade e, neste caso, retornar ao passo um do mesmo.

Ao confirmar a inserção da atividade serão validadas as regras de sistema e, caso haja alguma inconformidade, a mesma será informada e o processo retorna ao ponto do fluxo onde ocorreu o erro.

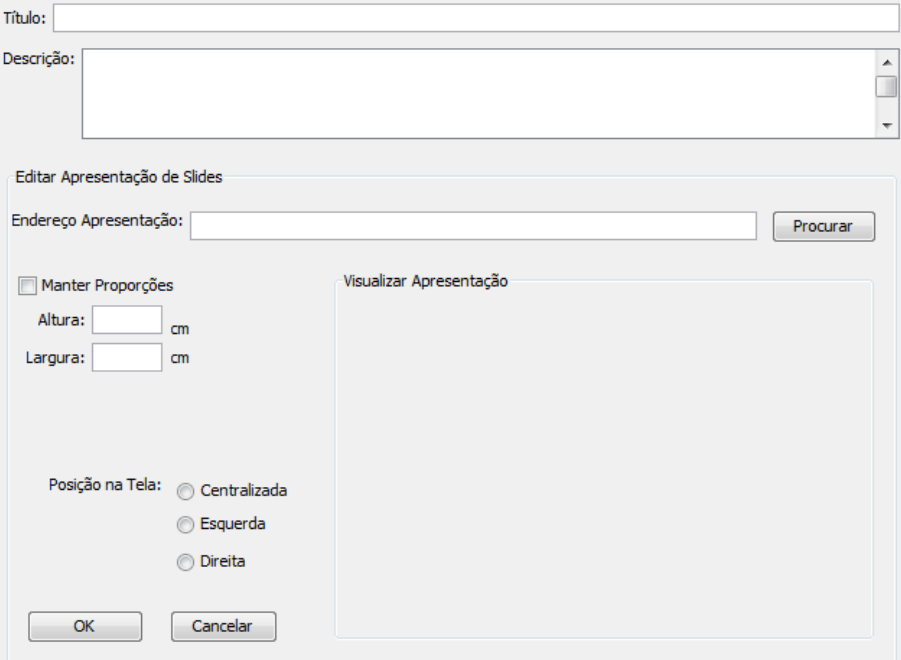

Segue o protótipo de tela de importação de apresentação de slides.

**Figura 26 – Interface da atividade Inserir Apresentação de Slides Fonte: Elaborado pelo autor** 

Para o desenvolvimento do *plug-in* foi criado um novo painel. Neste painel foram adicionados os campos necessários. Na Figura anterior é possível visualizar quais campos foram criados.

O botão "OK" tem como objetivo, além de inserir a atividade, verificar se as regras de negócio foram atendidas.

Ao criar o HTML é gerado uma sequência de páginas com as imagens dos slides da apresentação. Não primeira página são colocados os identificadores preenchidos na tela.

A figura a seguir apresenta a interface do HTML gerado para esta atividade.

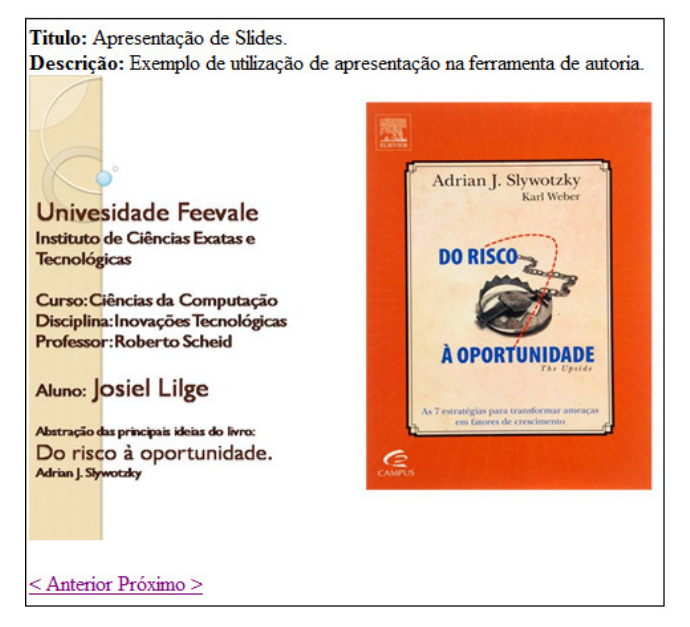

**Figura 27 – Interface HTML da atividade Inserir Apresentação de Slides Fonte: Elaborado pelo autor** 

### **3.7 Inserir Applet Java**

Este caso de uso define o funcionamento da inserção de applets Java. A análise integral de Nienow (2010) encontra-se no Apêndice G – Inserir Applet Java.

É apresentado, a seguir, o fluxo a ser utilizado para a inserção de Applets Java. Logo após, o mesmo é explicado.

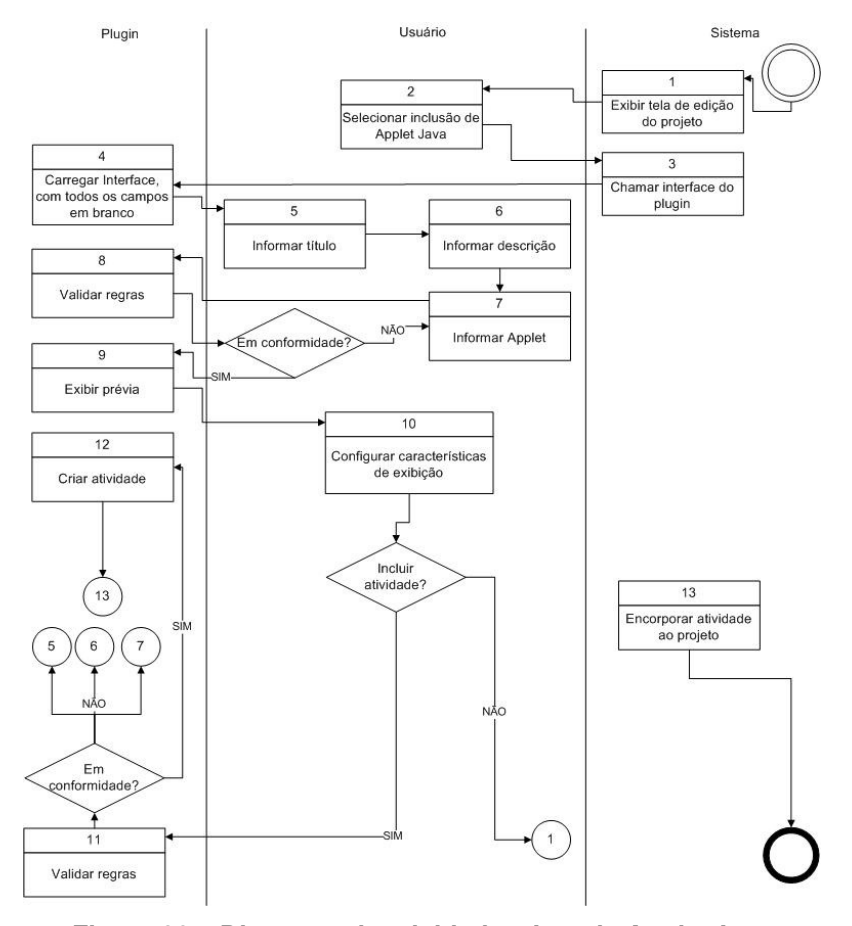

**Figura 28 – Diagrama de atividade – Inserir Applet Java Fonte: Elaborado pelo autor** 

O usuário poderá incluir um Applet Java no OA. Para isto, será necessário informar um título, uma descrição, ter um Applet Java e seus arquivos salvos em um diretório, selecioná-lo para importação, importar e definir características de exibição.

Em qualquer estágio do fluxo poderá ser cancelada a criação da atividade e, neste caso, retornar ao passo um do mesmo.

Ao salvar a atividade serão validadas as regras de sistema e, caso haja alguma inconformidade, a mesma será informada e o processo retorna ao ponto do fluxo onde ocorreu o erro.

Segue o protótipo de tela de inserção de Applet Java.

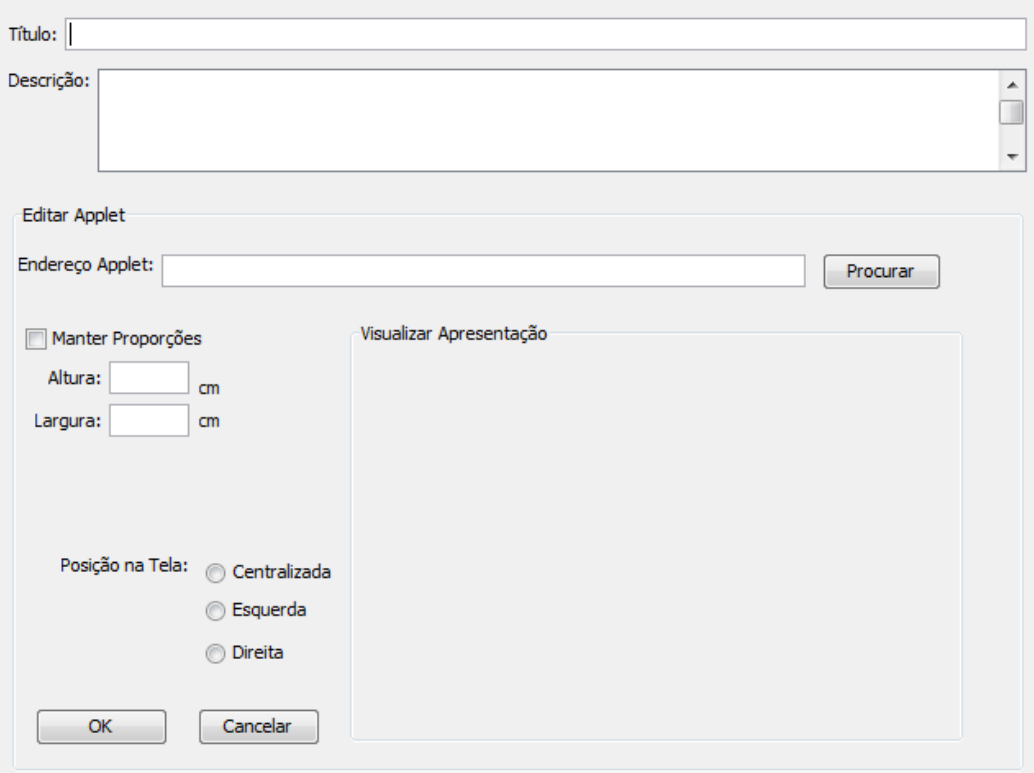

**Figura 29 – Interface da atividade Inserir Applet Java Fonte: Elaborado pelo autor** 

Para o desenvolvimento do *plug-in* foi criado um novo painel. Neste painel foram adicionados os campos necessários. Na Figura anterior é possível visualizar quais campos foram criados.

O botão "OK" tem como objetivo, além de inserir a atividade, verificar se as regras de negócio foram atendidas.

A página HTML criada apresenta as identificações da atividade e abaixo o applet. Para esta geração foi utilizado o componente applet da linguagem HTML, componente este que exige o preenchimento de alguns parâmetros, como dimensões, classe Java, plano de fundo, fonte, etc. A figura a seguir apresenta um exemplo de página HTML gerada pelo plug-in.

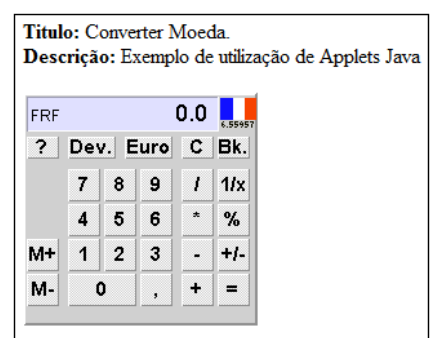

#### **Figura 30 – Interface HTML da atividade Inserir Applet Java Fonte: Elaborado pelo autor**

#### **3.8 Inserir Atividade de Texto Livre**

Esta sessão apresenta o funcionamento da criação de Atividade de Texto Livre. A análise integral de Nienow (2010) encontra-se no Apêndice H – Inserir Atividade de Texto Livre.

É apresentado, a seguir, o fluxo a ser utilizado para a inserção de atividade de texto livre. Logo após, o mesmo é explicado.

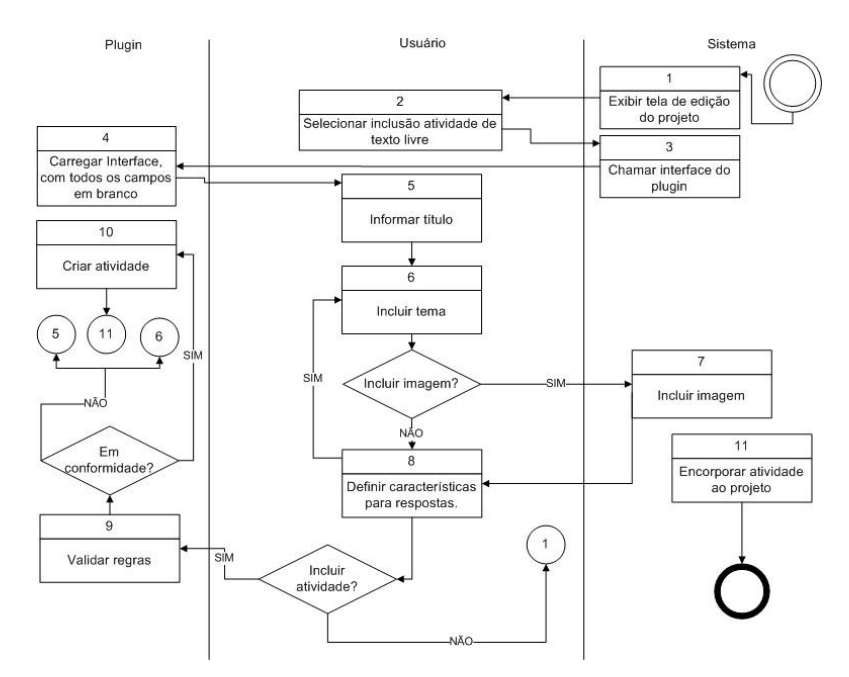

**Figura 31 – Diagrama de Atividade - Inserir Atividade de Texto Livre Fonte: Elaborado pelo autor** 

O usuário poderá incluir uma atividade de texto livre. Para isto, será necessário informar um título, um ou mais temas e definir características para resposta, como quantidade de caracteres.

Em qualquer estágio do fluxo poderá ser cancelada a criação da atividade e, neste caso, retorna ao passo um do mesmo.

Ao inserir a atividade serão validadas as regras de negócio e, caso haja alguma inconformidade, a mesma será informada e o processo retorna ao ponto do fluxo onde ocorreu o erro.

Segue o protótipo de tela de criação de atividade de texto livre.

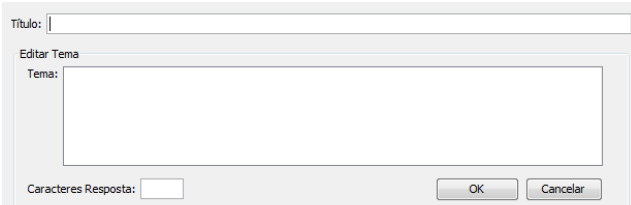

**Figura 32 – Interface da atividade Inserir Atividade Texto Livre Fonte: Elaborado pelo autor** 

Para o desenvolvimento do plug-in foi criado um novo painel. Neste painel foram adicionados os campos necessários. Na Figura acima é possível visualizar quais campos foram criados.

O botão "OK" tem como objetivo, além de inserir a atividade, verificar se as regras de negócio foram atendidas. A atividade só é inserida quando atender as regras de negócio.

Para a criação do HTML foi utilizado JavaScript, devido a necessidade de criar uma área de texto com controle da quantidade de caracteres digitados. Na imagem a seguir é possível visualizar a interface do HTML gerado. Na mesma imagem pode-se observar que abaixo do campo de texto há uma indicação da quantidade de caracteres digitados versos a quantidade disponível a ser digitada. Quando o aluno alcançar o limite de caracteres, o fundo da área indicativa de quantidade de caracteres ficará vermelho, entretanto a digitação não será bloqueada.

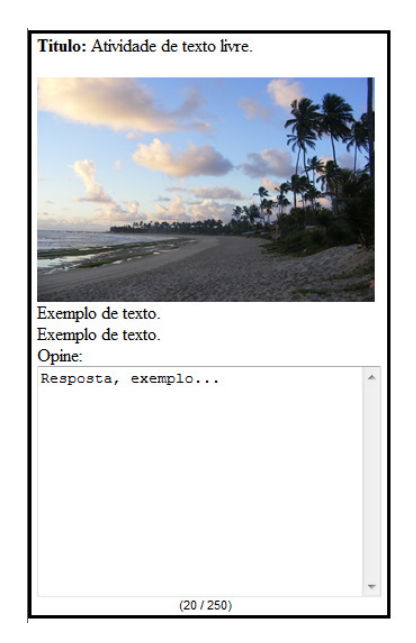

**Figura 33 – Interface HTML da Atividade Texto Livre Fonte: Elaborado pelo autor** 

Das diversas atividades propostas na análise da ferramenta foram desenvolvidas neste trabalho oito e apresentadas neste trabalho. Acredita-se que com o padrão de desenvolvimento criado, tornar-se-á fácil a incorporação dos demais módulos ou atividades.

### **CONSIDERAÇÕES FINAIS**

O funcionamento de plug-ins de ferramentas de autoria e a forma de criá-los foram apresentados neste trabalho. Bem como o que é uma ferramenta de autoria, sua utilidade, utilização e objetivos.

Foram analisadas algumas ferramentas existentes, fazendo uma correlação do que foi proposto neste trabalho. Também foi feito um estudo detalhado do funcionamento dos Plug-ins propostos: Questionários, Applet Java, Atividades com Texto Livre, Feeds e Sites da WEB.

O estudo deste trabalho identificou a complexidade das ferramentas analisadas, onde os usuários necessitam um conhecimento mais aprofundado de informática. Esta constatação ressaltou a justificativa deste projeto, foi possível perceber que algumas ferramentas, além de difíceis de utilizar, apresentam bugs. A necessidade da criação de uma nova ferramenta de autoria foi comprovada.

Para melhor compreensão do funcionamento dos plug-ins foram definidos os diagramas de atividades, que serviram de norte para o desenvolvimento.

Este projeto se ateve a uma parte da ferramenta de autoria, propôs e programou alguns plug-ins. Ficaram como oportunidades de trabalhos futuros o desenvolvimento de uma interface de integração entre o kernel e os plug-ins, visando possibilitar de forma automática a inclusão novos plug-ins. E o desenvolvimento mais plug-ins, como:

- Relacionar imagens com palavras;
- Relacionar imagens com imagens;
- Editar imagens;
- Ordenar imagens;
- Quebra-cabeças;
- Estudos de caso;
- Mapas conceituais;
- Artigos colaborativos.

Este projeto como um todo oportuniza o conhecimento de diversas linguagens de programação, como, por exemplo, Java, *JavaScript*, XML e HTML. O desafio de aprender o novo foi o principal fator de motivação deste projeto, algumas dificuldades técnicas surgiram, mas ao fim deste projeto, ver os *plug-ins* concluídos e o aprendizado adquirido nota-se a importância desta vivência.

Como dito acima o trabalho desenvolveu parte da ferramenta, entretanto esta parte, aliada ao trabalho da aluna Camila Lucas, compõem uma parte robusta que já permite a utilização da ferramenta. Sendo assim a ferramenta poderá ser disponibilizada para testes e utilização por professores e demais criadores de objetos de aprendizagem.

# **REFERÊNCIAS BIBLIOGRÁFICAS**

ARNOLD, Ken; GOSLING, James; HOLMES, David. **A linguagem de programação Java.** 4. ed. Porto Alegre, RS: Bookman, 2007.

BRASIL. Conselho Nacional de Educação. Resolução CNE/CES Nº 4, de 7 de novembro de 2001. Disponível em: <portal.mec.gov.br/cne/arquivos/pdf/CES04.pdf>. Acesso em 25/08/2010.

BRASIL. Decreto nº 5.622, de 19 de dezembro de 2005. Disponível em: http://portal.mec.gov.br/seed/arquivos/pdf/dec\_5622.pdf. Acesso em 06/08/2010.

BRASIL. Lei nº 9.394, de 20 de dezembro de 1996. Estabelece as diretrizes e bases da educação nacional. Disponível em: http://portal.mec.gov.br/seed/arquivos/pdf/tvescola/leis/lein9394.pdf. Acesso em 06/08/2010.

CARITÁ, Edílson Carlos. **Ferramentas para visualização de imagens médicas em hospital universitário.** Radiol Bras vol.37 no.6. São Paulo. 2004. Disponível em: <http://www.scielo.br/scielo.php?pid=S0100- 39842004000600010&script=sci\_arttext> . Acesso em 22/11/2010

CARVALHO, Fábio Câmara Araújo de. **Tecnologias que educam: ensinar e aprender com tecnologias de informação e comunicação.** Pearson Education do Brasil, 2010.

COURSOLAB. **Free e-learning authoring tool**. Rússia. 2010. Disponível em: <http://www.courselab.com> . Acesso em 01/11/2010.

FALKEMBACH, Gilse Antoninha Morgental; GELLER, Marlise; SILVEIRA, Sidnei Renato. **Desenvolvimento de Jogos Educativos Digitais utilizando a Ferramenta de Autoria Multimídia:** um estudo de caso com o ToolBook Instructor. CINTED – UFRGS, 2006. 2006. Disponível em: <www.cinted.ufrgs.br/renote/jul2006/artigosrenote/a12\_21147.pdf>. Acesso em: 25/10/2010.

FERNANDES, João; MIRA, Herlander. **Introdução ao Hot Potatoes.** [S.l:s.n.]. 2010 Disponível em <http://www.cceseb.ipbeja.pt/hotpotatoes/hotpot.htm> Acesso em: 20/10/2010.

Horstmann, Cay. **Big Java; Trad. Esdson Furmankiewicz –** Porto Alegre: Bookman 2004.

**HOT potatos home page.** University of Victoria. Canadá. 2010. Disponível em <http://web.uvic.ca/hrd/hotpot/> Acesso em 10/11/2010.

MAIA, Carmem. Ferramentas aliadas. **Revista Aprender**. Edição Setembro/Outubro 2002. Disponível em: <www.universia.com.br/materia/materia.jsp?id=970>. Acesso em: 21/08/2010.

MOLINARI, Leonardo. **Testes de Software: produzindo sistemas melhores e mais confiáveis**. São Paulo, SP. Érica, 2008. 228 p.

NIENOW, A. L. **Ferramenta de autoria para construção de objetos de aprendizagem para a área da saúde.** Novo Hamburgo: Feevale, 2010. Disponível em http://tconline.feevale.br/tc/index.php?codcurso=2. Acesso em 06/08/2010.

ORACLE Coporations. **SUN Developer Netework (SDN): Code Samples an Apps. (SUM),** 2010. Disponível em: <http://java.sun.com/applets/> Acesso em: 15/10/2010.

**PERFORMANCE online - nutrição.** [S.l:sn] 2010.

Disponível em: <www.performance.pt/html/rss/nut.xml> Acesso em 20/10/2010.

SCHÜLNZEN, E. T. M. **Mudanças nas práticas pedagógicas do professor:**  criando um ambiente construcionista contextualizado e significativo para crianças com necessidades especiais físicas. (Tese de doutorado) – PUC/SP. São Paulo, 2000.

University of Auckland. **Exe Exelearning**. Nova Zelândia. 2010. Disponível em < http://exelearning.org/wiki> Acesso em: 10/10/2010.

VALENTE, J. A. **A espiral da aprendizagem e as tecnologias da informação e comunicação:** repensando conceitos. In: JOLY, M. C. R. A. A Tecnologia no Ensino:Implicações para a aprendizagem. São Paulo: Casa do Psicólogo, 2002. Cap.1, p.15-37.

**APÊNDICES** 

### **APENDICE A**

#### **Criar Questões de Verdadeiro ou Falso**

**Nome do caso de uso:** Criar Questões de Verdadeiro ou Falso

**Descrição:** esse caso de uso descreve a criação de atividades onde é possível inserir sentenças que deverão ser classificadas como verdadeiras ou falsas.

**Atores:** usuário, sistema.

**Requisitos funcionais:** 

**REQF17:** Selecionar Imagem

**REQF18:** Criar questões de verdadeiro ou falso

**REQF32:** Formatar Atividade

**Pré-condições:** estar no modo de edição de uma página, ter passado pelo caso de uso Gerenciar Atividades e ter selecionado a opção "Questões de verdadeiro ou falso".

**Pós-condições:** o ator poderá inserir mais atividades ou mais páginas, bem como poderá salvar o projeto para voltar a trabalhar nele em outro momento ou poderá exportar a atividade como objeto de aprendizagem.

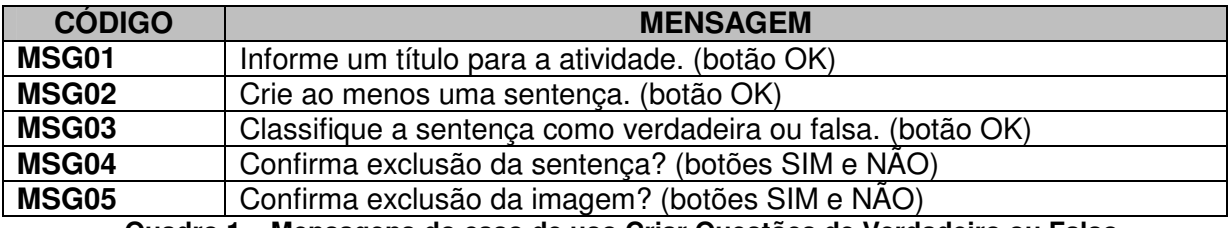

#### **Mensagens do sistema**

**Quadro 1 – Mensagens do caso de uso Criar Questões de Verdadeiro ou Falso Fonte: elaborado pela autora** 

#### **Regras de negócio**

**RN01:** O sistema deverá verificar se o campo obrigatório título da atividade está preenchido. Caso não esteja, deverá ser emitida a MSG01.

**RN02:** O sistema deverá verificar se existe ao menos uma sentença criada. Em caso negativo deverá ser emitida a MSG02.

**RN03:** O sistema deverá verificar se a sentença foi classificada como verdadeira ou falsa. Em caso negativo, deverá exibir a MSG03.

### **Regras de interface**

**RI01:** O sistema apresenta a tela inicial, com uma ou mais páginas criadas, também pode haver atividades nessas páginas. Todos os botões relacionados com a inclusão, modificação ou exclusão de páginas e atividades deverão estar ativos.

**RI02:** O sistema apresenta a tela específica da atividade selecionada pelo ator, com todos os campos vazios.

**RI03:** O sistema apresenta a tela específica da atividade selecionada pelo ator, com os campos preenchidos pelo ator anteriormente.

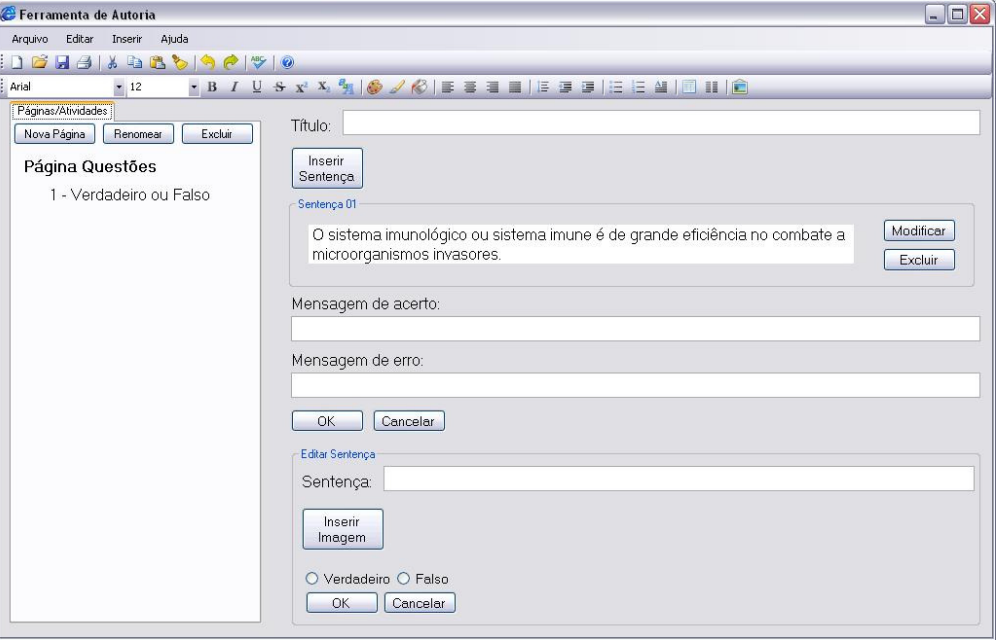

### **Protótipo de interface**

**Figura 55 – Interface da atividade Questões de Verdadeiro ou Falso Fonte: elaborada pela autora** 

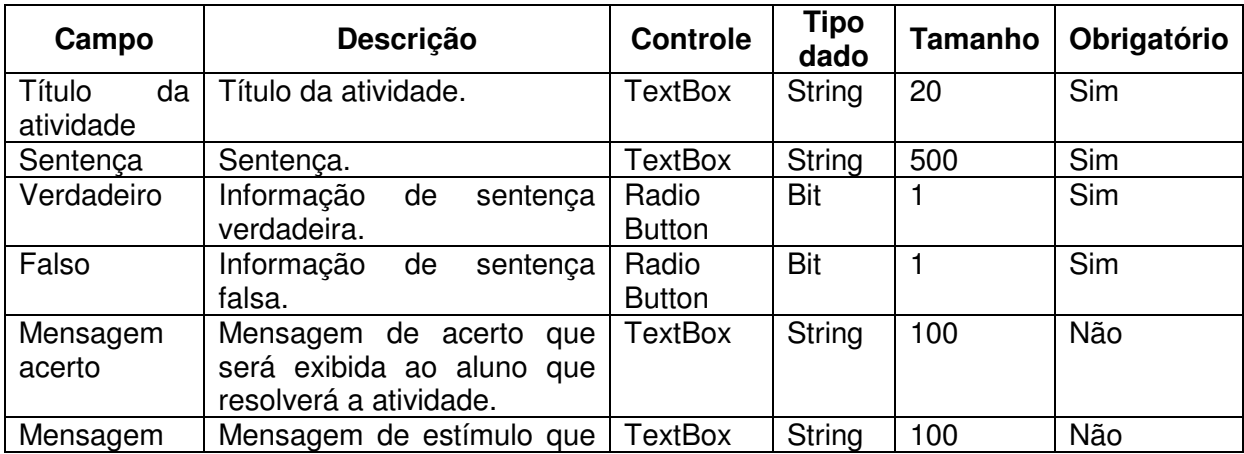

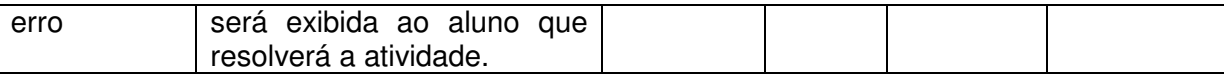

**Quadro 2 – Campos da interface do caso de uso Criar Questões de Verdadeiro ou Falso Fonte: elaborado pela autora** 

## **Fluxo de eventos**

## **Inserir – Fluxo principal**

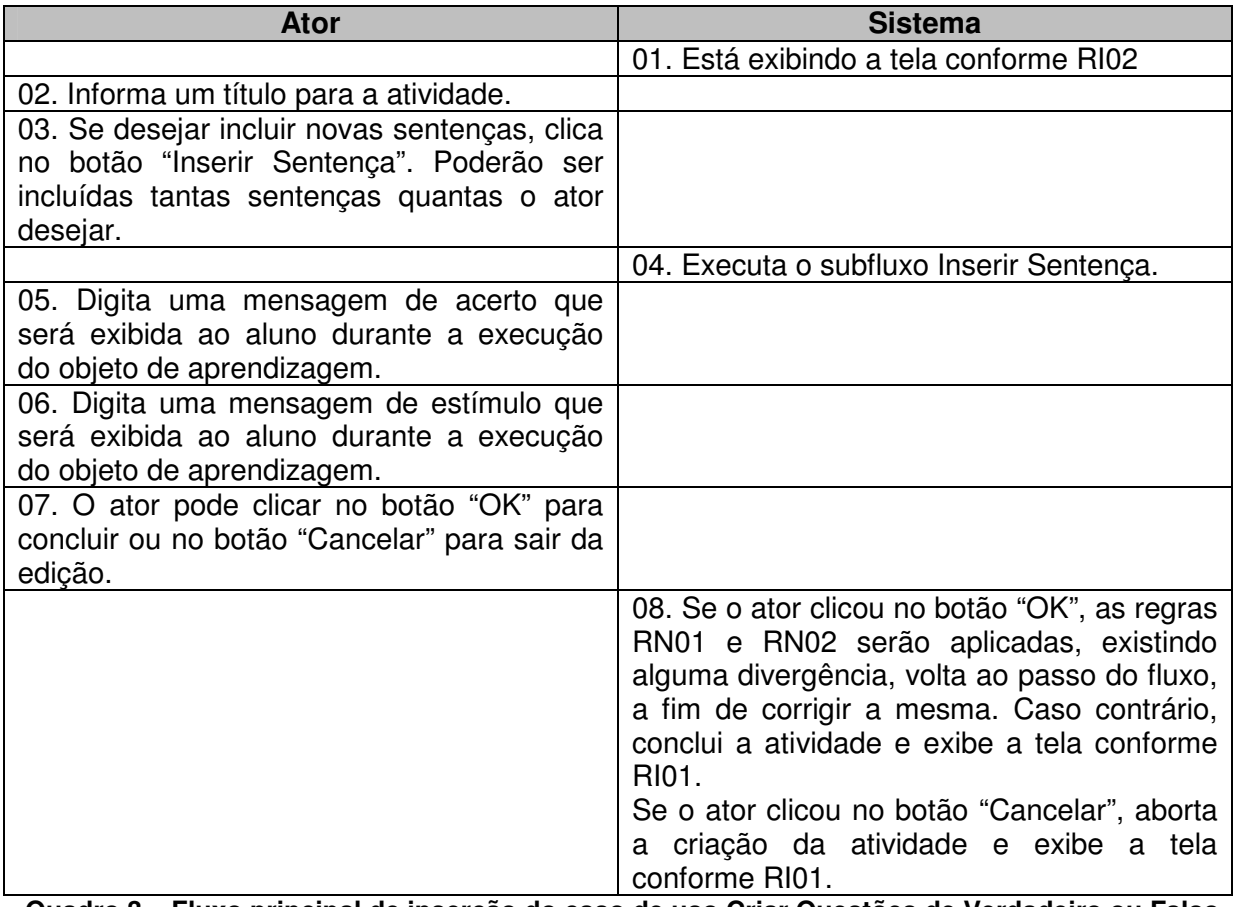

**Quadro 3 – Fluxo principal de inserção do caso de uso Criar Questões de Verdadeiro ou Falso Fonte: elaborado pela autora** 

# **Modificar – Fluxo principal**

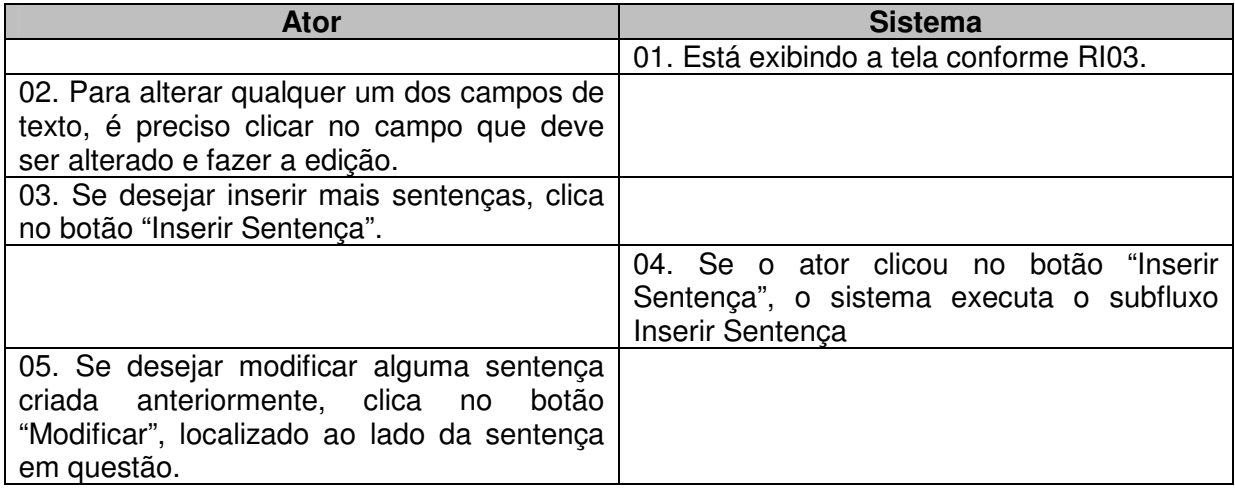

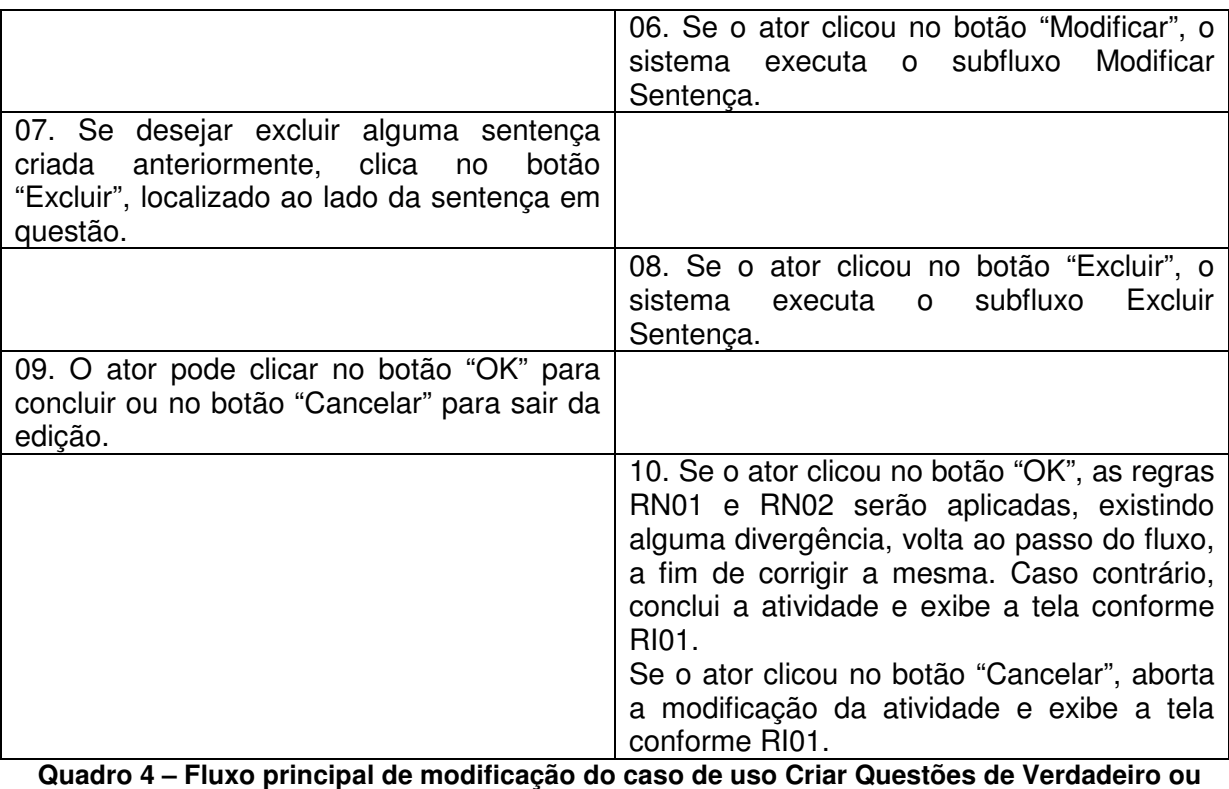

**Falso** 

 **Fonte: elaborado pela autora** 

## **Inserir – Subfluxo Inserir Sentença**

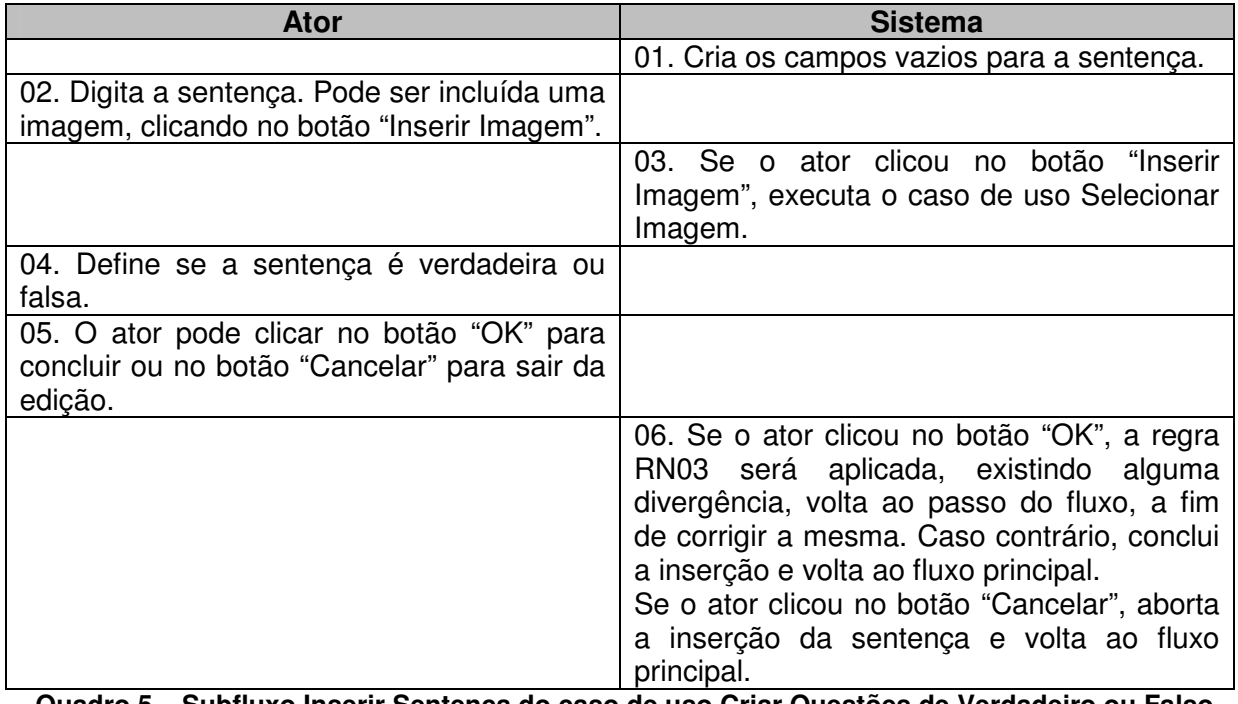

**Quadro 5 – Subfluxo Inserir Sentença do caso de uso Criar Questões de Verdadeiro ou Falso Fonte: elaborado pela autora** 

## **Modificar – Subfluxo Modificar Sentença**

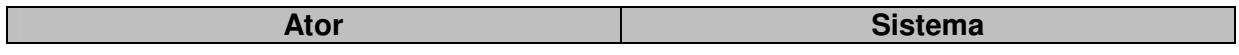

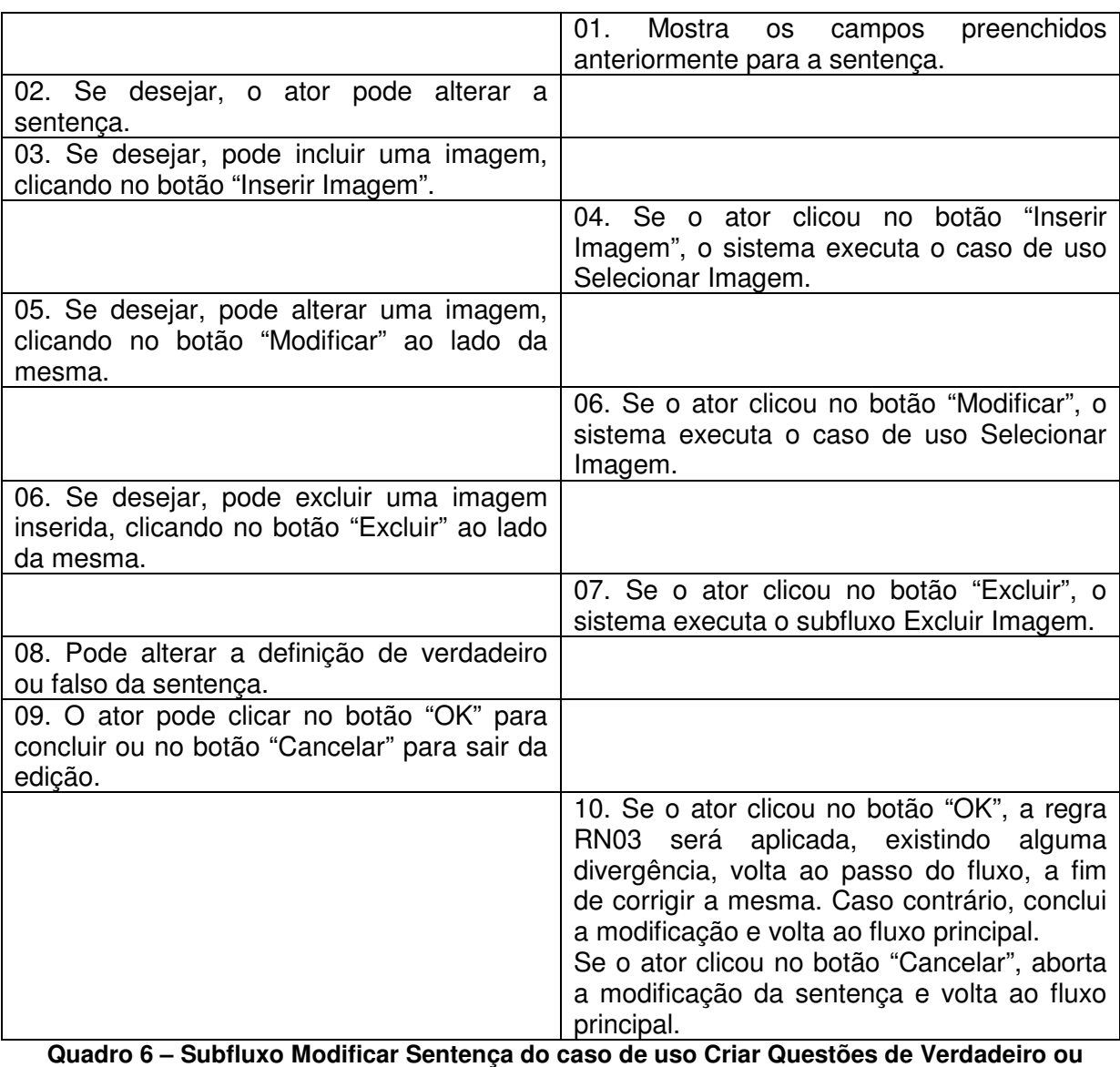

**Falso** 

 **Fonte: elaborado pela autora** 

# **Modificar – Subfluxo Excluir Sentença**

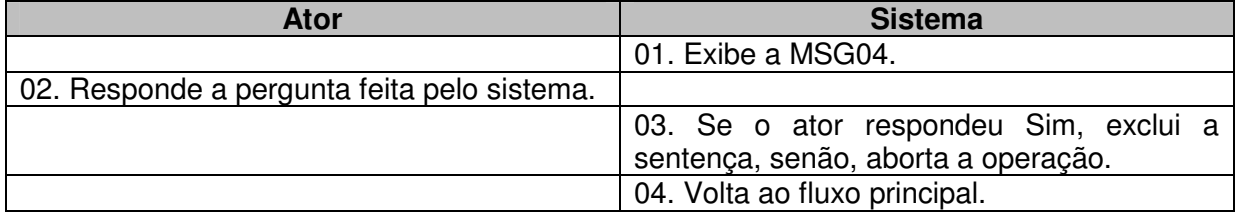

**Quadro 7 – Subfluxo Excluir Sentença do caso de uso Criar Questões de Verdadeiro ou Falso Fonte: elaborado pela autora** 

# **Modificar – Subfluxo Excluir Imagem**

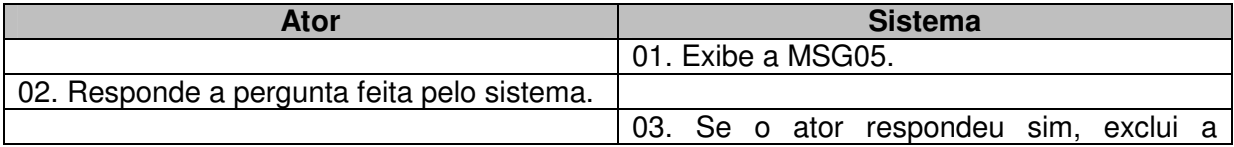

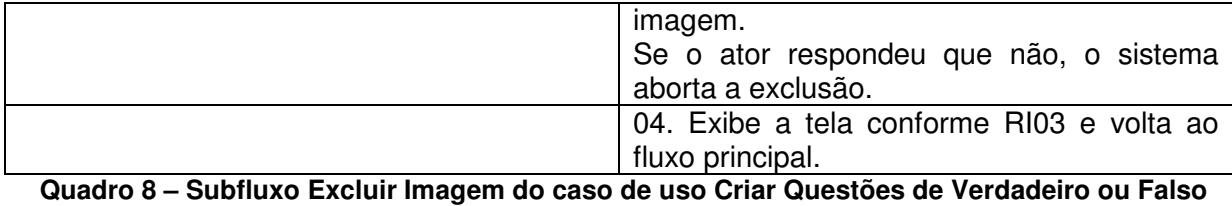

 **Fonte: elaborado pela autora** 

### **APENDICE B**

#### **Criar Questões de Múltipla Escolha**

**Nome do caso de uso:** Criar Questões de Múltipla Escolha

**Descrição:** esse caso de uso descreve a criação de atividades onde é possível criar questões com várias alternativas de respostas. Uma ou mais alternativas podem ser definidas como corretas pelo ator.

**Atores:** usuário, sistema.

**Requisitos funcionais:** 

**REQF17:** Selecionar Imagem

**REQF19:** Questões de múltipla escolha

**REQF32:** Formatar Atividade

**Pré-condições:** estar no modo de edição de uma página, ter passado pelo caso de uso Gerenciar Atividades e ter selecionado a opção "Questões de múltipla escolha".

**Pós-condições:** o ator poderá inserir mais atividades ou mais páginas, bem como poderá salvar o projeto para voltar a trabalhar nele em outro momento ou poderá exportar a atividade como objeto de aprendizagem.

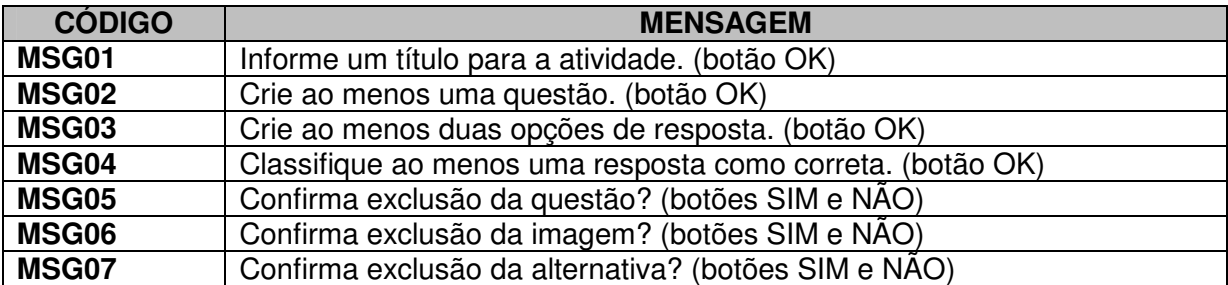

#### **Mensagens do sistema**

**Quadro 9 – Mensagens do caso de uso Criar Questões de Múltipla Escolha Fonte: elaborado pela autora** 

### **Regras de negócio**

**RN01:** O sistema deverá verificar se o campo obrigatório título da atividade está preenchido. Caso não esteja, deverá ser emitida a MSG01.

**RN02:** O sistema deverá verificar se existe ao menos uma questão criada. Em caso negativo deverá ser emitida a MSG02.

**RN03:** O sistema deverá verificar se existem ao menos duas opções de resposta para cada questão criada. Em caso negativo, deverá exibir a MSG03.

**RN04:** O sistema deverá verificar se ao menos uma opção de resposta foi classificada como correta. Em caso negativo, deverá exibir a MSG04.

#### **Regras de interface**

**RI01:** O sistema apresenta a tela inicial, com uma ou mais páginas criadas, também podem haver atividades nessas páginas. Todos os botões relacionados com a inclusão, modificação ou exclusão de páginas e atividades deverão estar ativos.

**RI02:** O sistema apresenta a tela específica da atividade selecionada pelo ator, com todos os campos vazios.

**RI03:** O sistema apresenta a tela específica da atividade selecionada pelo ator, com os campos preenchidos pelo ator anteriormente.

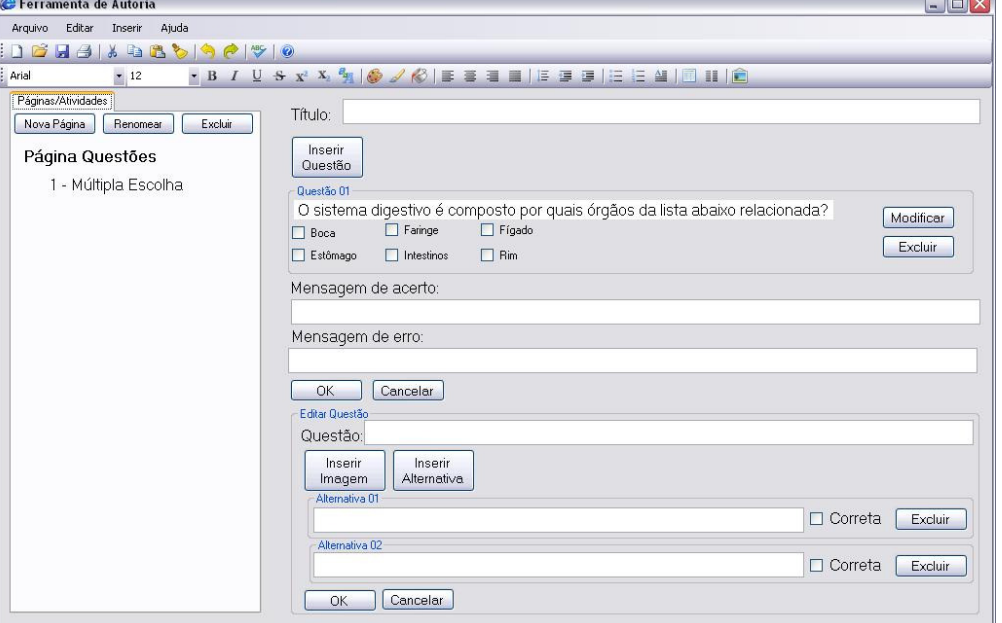

#### **Protótipo de interface**

**Figura 56 – Interface da atividade Questões de Múltipla Escolha Fonte: elaborada pela autora** 

#### **Campos:**

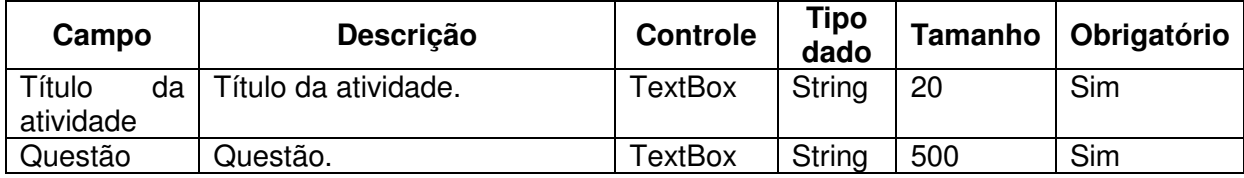

 $\sim$ 

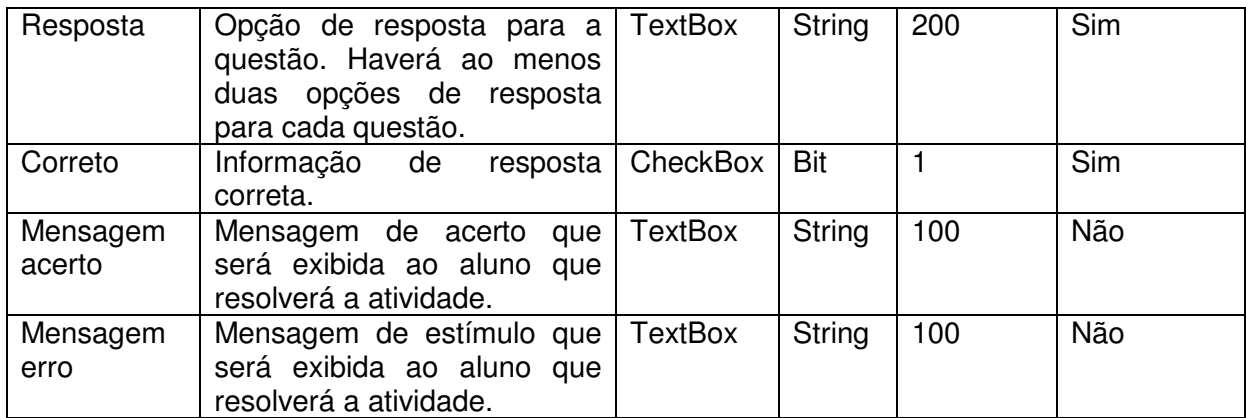

**Quadro 10 – Campos da interface do caso de uso Criar Questões de Múltipla Escolha Fonte: elaborado pela autora** 

### **Fluxo de eventos**

# **Inserir – Fluxo principal**

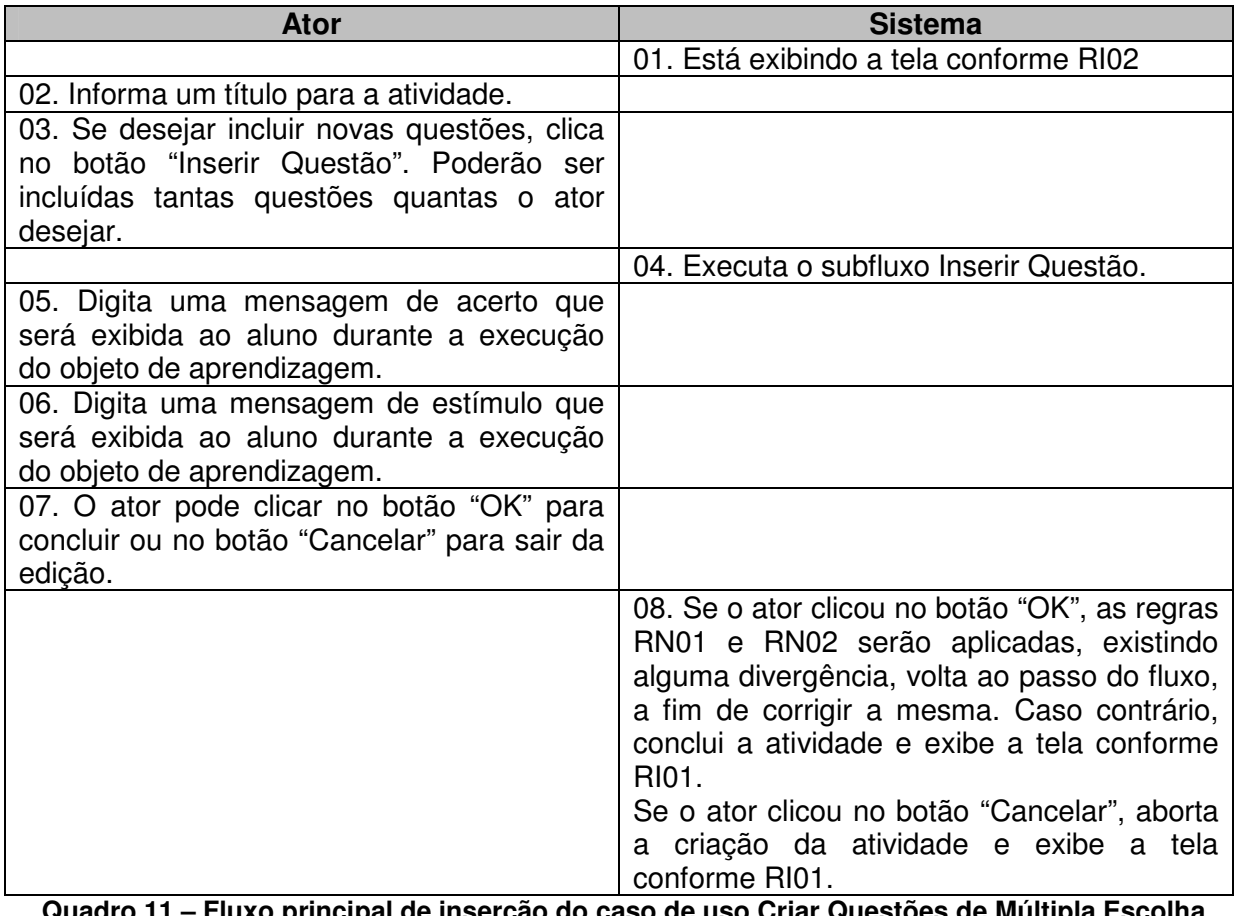

**Quadro 11 – Fluxo principal de inserção do caso de uso Criar Questões de Múltipla Escolha Fonte: elaborado pela autora** 

# **Modificar – Fluxo principal**

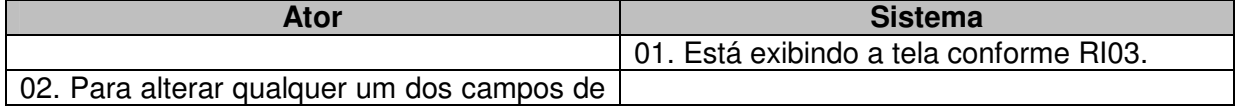

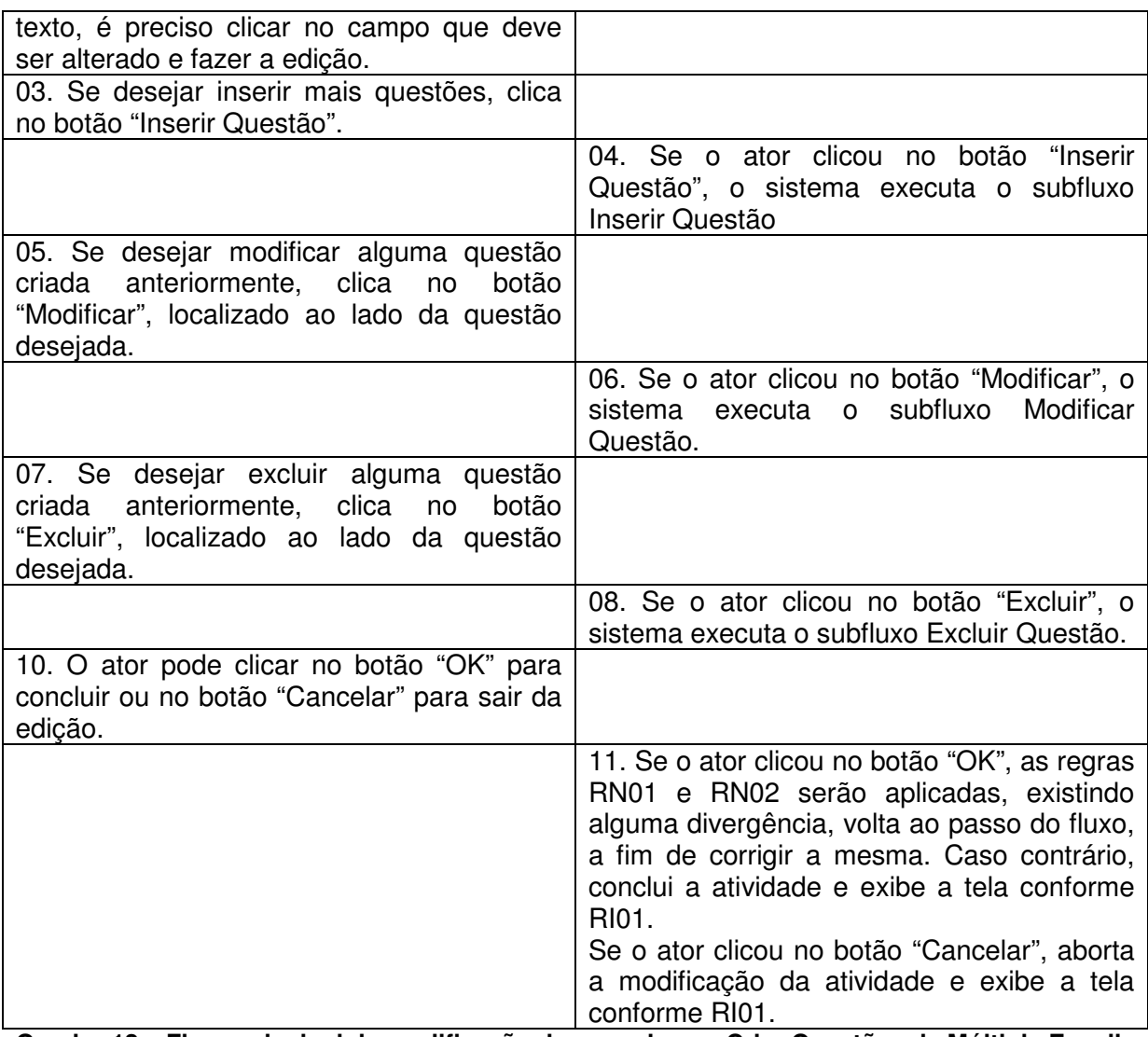

**Quadro 12 – Fluxo principal de modificação do caso de uso Criar Questões de Múltipla Escolha Fonte: elaborado pela autora** 

# **Inserir – Subfluxo Inserir Questão**

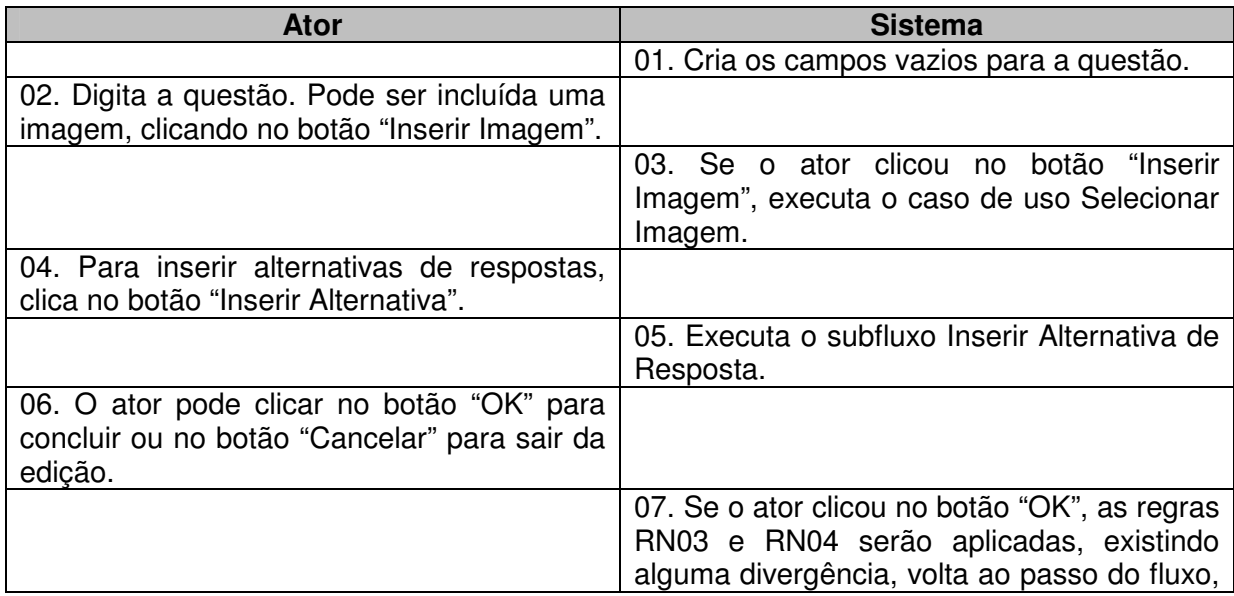

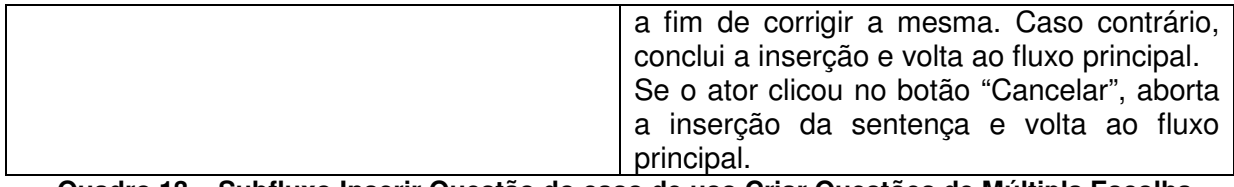

**Quadro 13 – Subfluxo Inserir Questão do caso de uso Criar Questões de Múltipla Escolha Fonte: elaborado pela autora** 

## **Modificar – Subfluxo Modificar Questão**

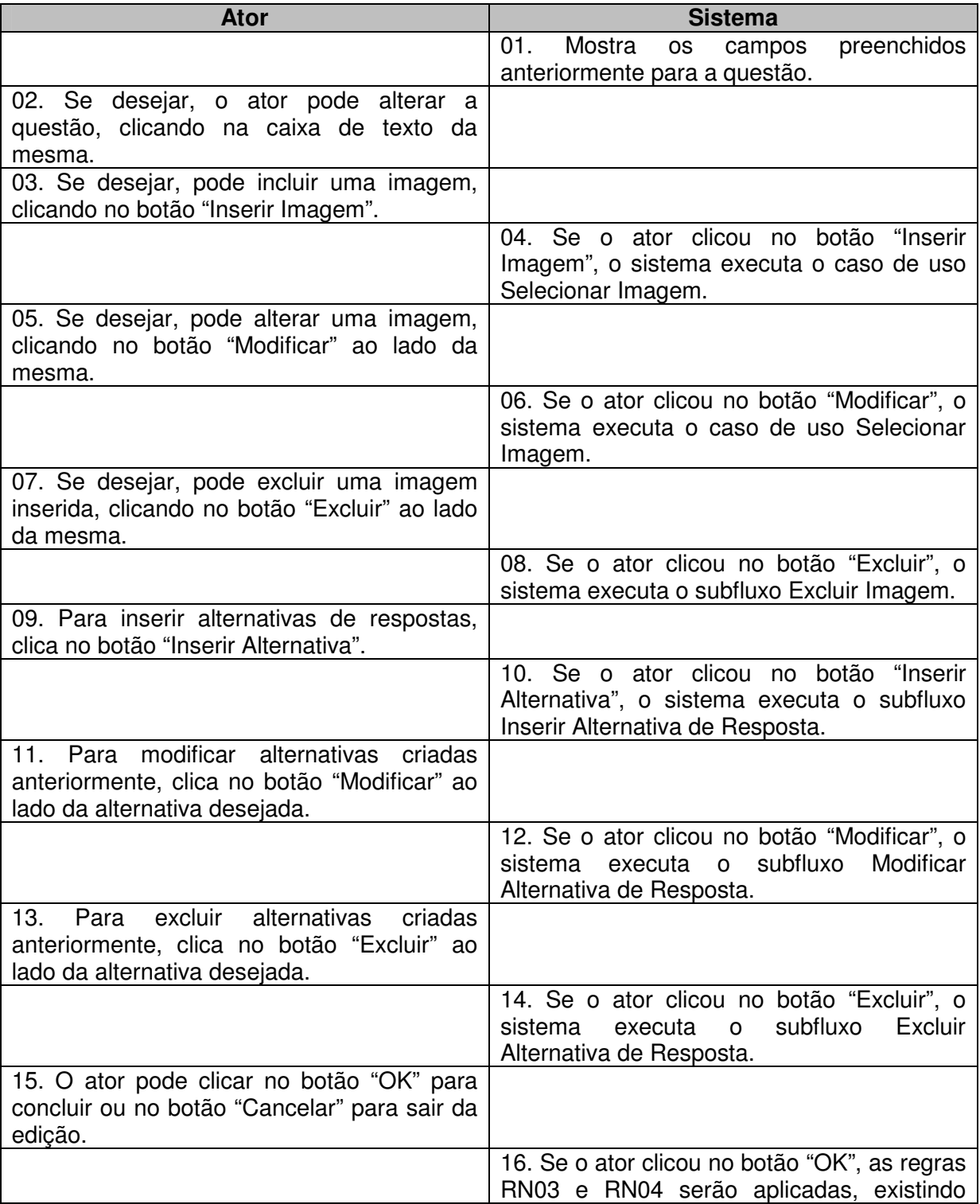

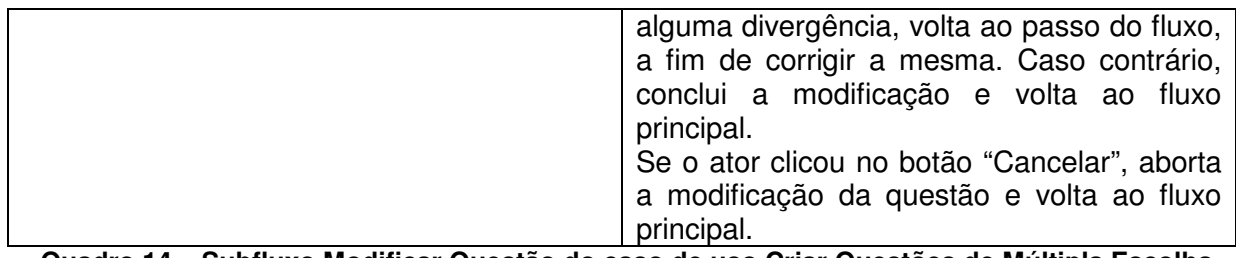

**Quadro 14 – Subfluxo Modificar Questão do caso de uso Criar Questões de Múltipla Escolha Fonte: elaborado pela autora** 

## **Inserir, modificar – Subfluxo Excluir Questão**

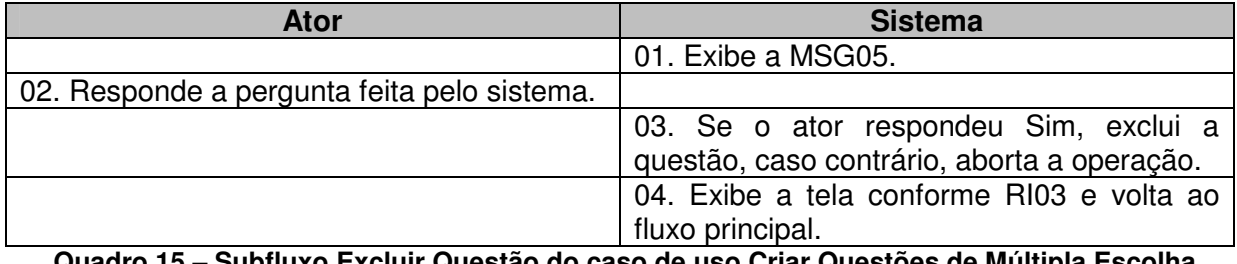

**Quadro 15 – Subfluxo Excluir Questão do caso de uso Criar Questões de Múltipla Escolha Fonte: elaborado pela autora** 

### **Modificar – Subfluxo Excluir Imagem**

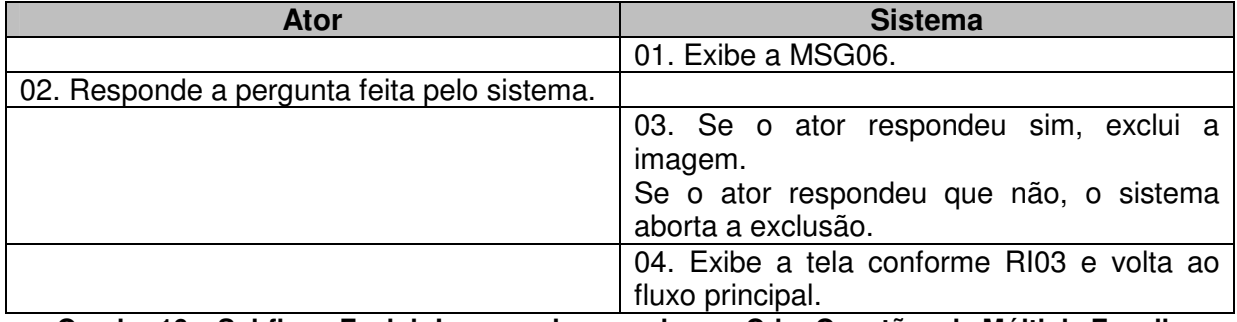

**Quadro 16 – Subfluxo Excluir Imagem do caso de uso Criar Questões de Múltipla Escolha Fonte: elaborado pela autora** 

#### **Inserir, Modificar – Subfluxo Inserir Alternativa de Resposta**

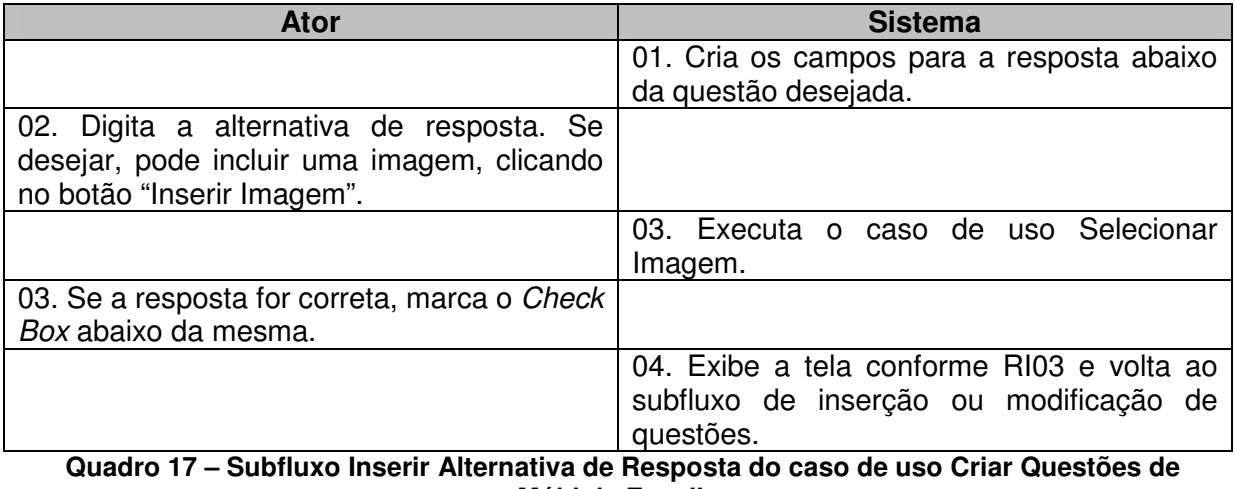

**Múltipla Escolha Fonte: elaborado pela autora** 

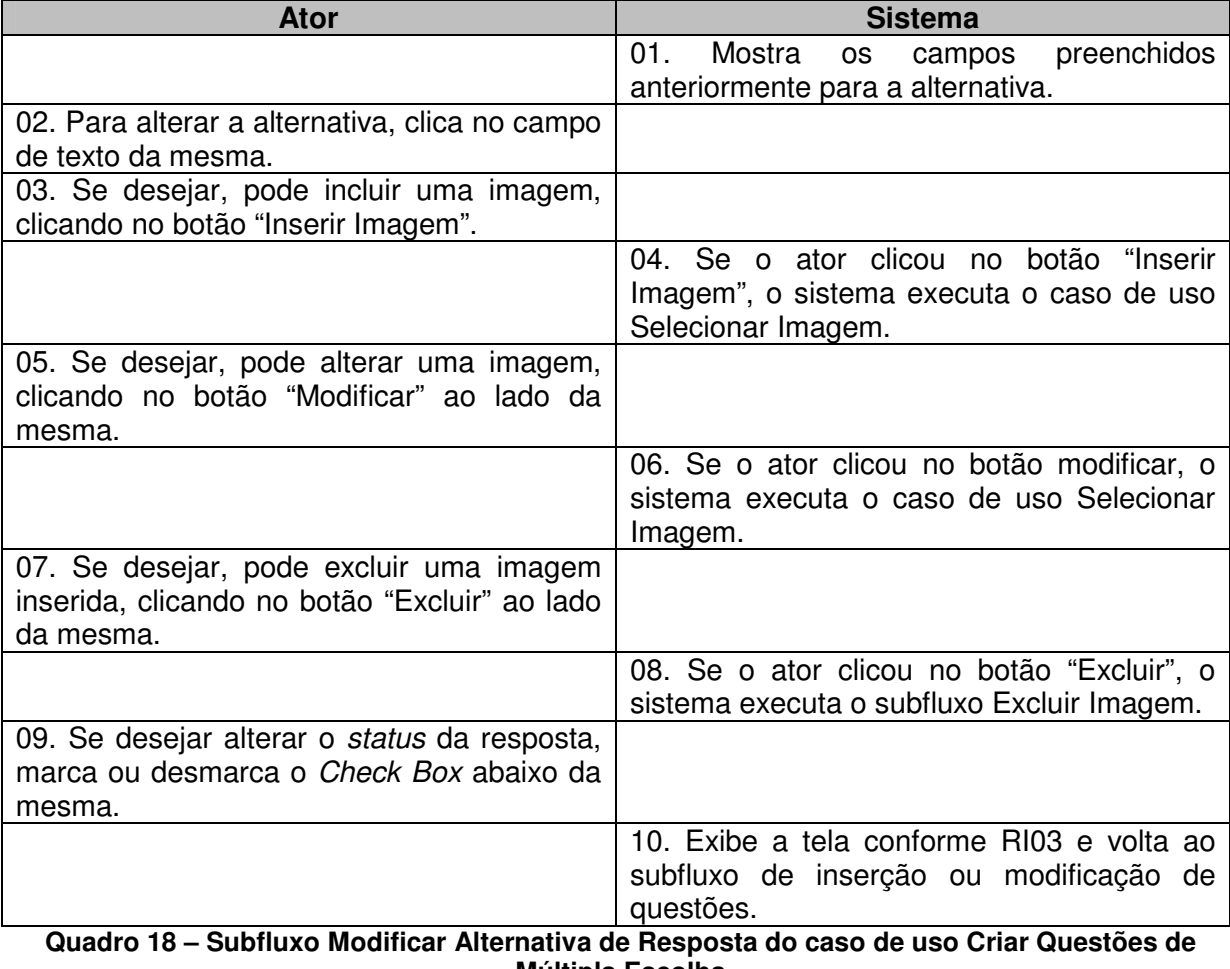

# **Modificar – Subfluxo Modificar Alternativa de Resposta**

**Múltipla Escolha Fonte: elaborado pela autora** 

# **Modificar – Subfluxo Excluir Alternativa de Resposta**

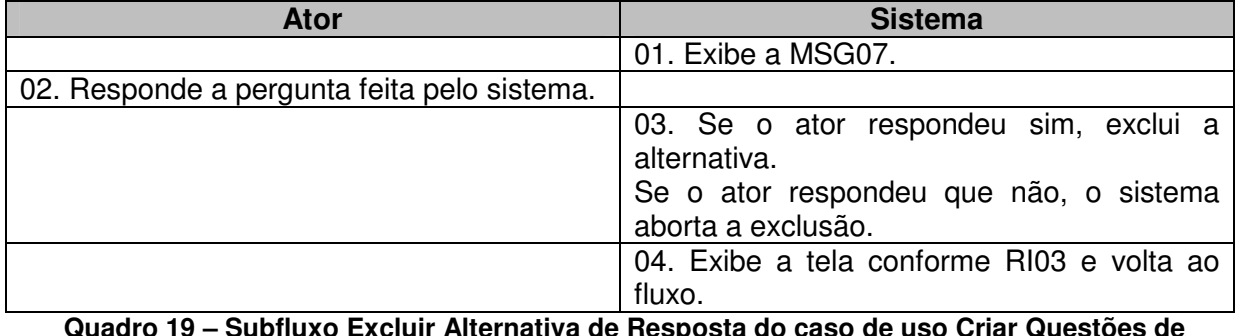

**Quadro 19 – Subfluxo Excluir Alternativa de Resposta do caso de uso Criar Questões de Múltipla Escolha** 

 **Fonte: elaborado pela autora** 

## **APENDICE C**

## **Criar Questões Descritivas**

**Nome do caso de uso:** Criar Questões Descritivas

**Descrição:** esse caso de uso descreve a criação de atividades onde é possível criar questões que terão respostas descritivas.

**Atores:** usuário, sistema.

**Requisitos funcionais:** 

**REQF17:** Selecionar Imagem

**REQF20:** Questões descritivas

**REQF32:** Formatar Atividade

**Pré-condições:** estar no modo de edição de uma página, ter passado pelo caso de uso Gerenciar Atividades e ter selecionado a opção "Questões descritivas".

**Pós-condições:** o ator poderá inserir mais atividades ou mais páginas, bem como poderá salvar o projeto para voltar a trabalhar nele em outro momento ou poderá exportar a atividade como objeto de aprendizagem.

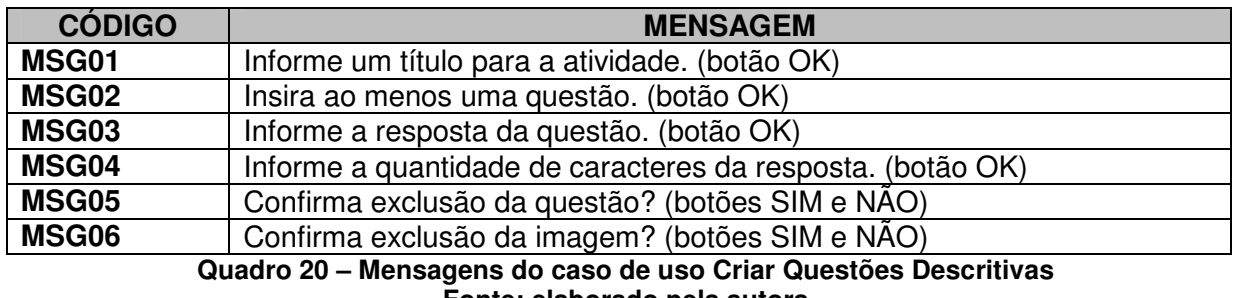

### **Mensagens do sistema**

**Fonte: elaborado pela autora** 

## **Regras de negócio**

**RN01:** O sistema deverá verificar se o campo obrigatório título da atividade está preenchido. Caso não esteja, deverá ser emitida a MSG01.

**RN02:** O sistema deverá verificar se existe ao menos uma questão criada. Em caso negativo, deverá ser emitida a MSG02.

**RN03:** O sistema deverá verificar se existe uma resposta para a questão. Em caso negativo, deverá exibir a MSG03.

**RN04:** O sistema deverá verificar se foi definida a quantidade de caracteres para o campo de resposta que será exibido ao aluno durante a execução do objeto de aprendizagem. Em caso negativo, deverá exibir a MSG04.

### **Regras de interface**

**RI01:** O sistema apresenta a tela inicial, com uma ou mais páginas criadas, também podem haver atividades nessas páginas. Todos os botões relacionados com a inclusão, modificação ou exclusão de páginas e atividades deverão estar ativos.

**RI02:** O sistema apresenta a tela específica da atividade selecionada pelo ator, com todos os campos vazios.

**RI03:** O sistema apresenta a tela específica da atividade selecionada pelo ator, com os campos preenchidos pelo ator anteriormente.

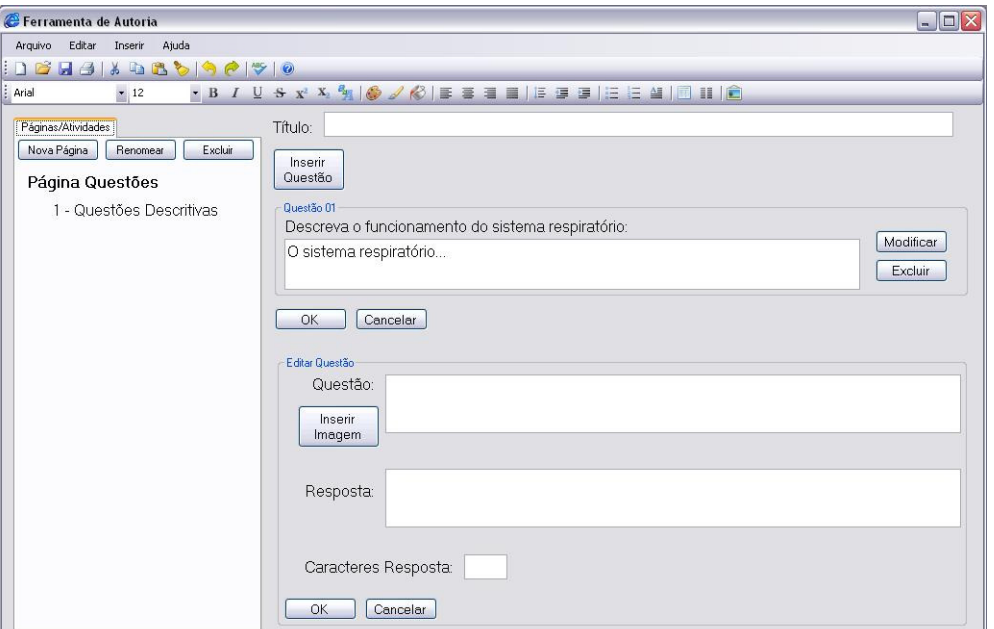

### **Protótipo de interface**

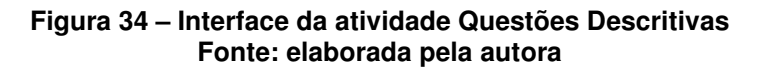

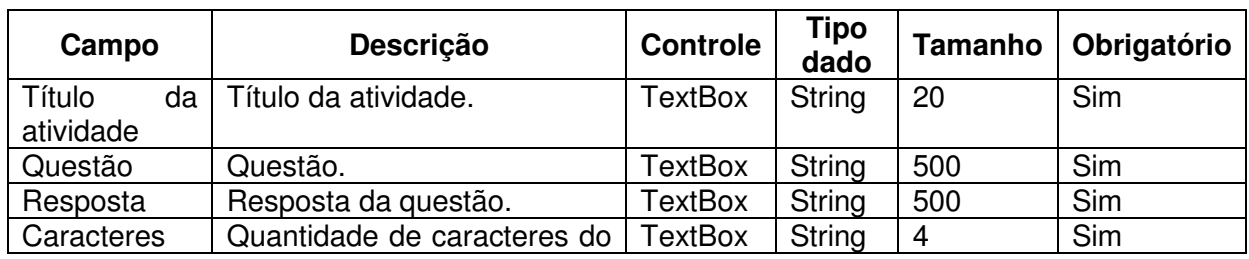

#### **Campos:**

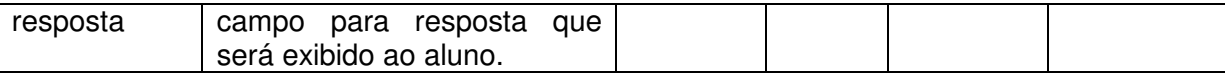

**Quadro 21 – Campos da interface do caso de uso Criar Questões Descritivas Fonte: elaborado pela autora** 

## **Fluxo de eventos**

## **Inserir – Fluxo principal**

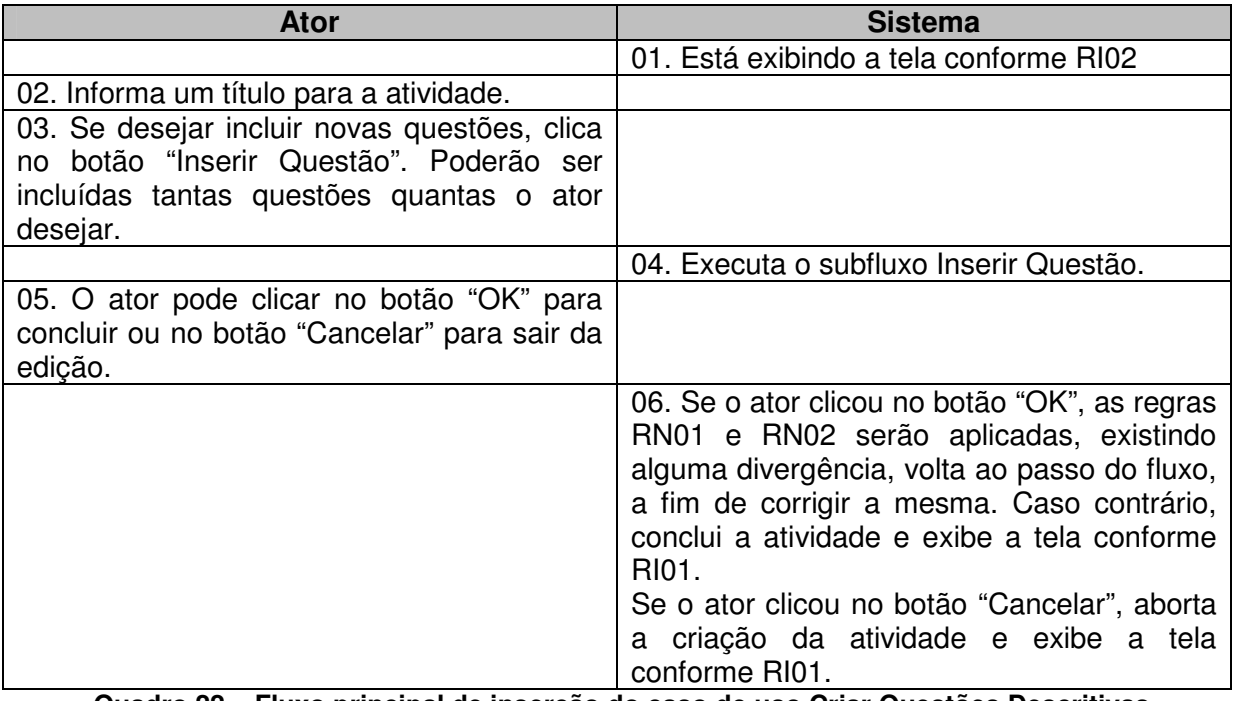

**Quadro 22 – Fluxo principal de inserção do caso de uso Criar Questões Descritivas Fonte: elaborado pela autora** 

# **Modificar – Fluxo principal**

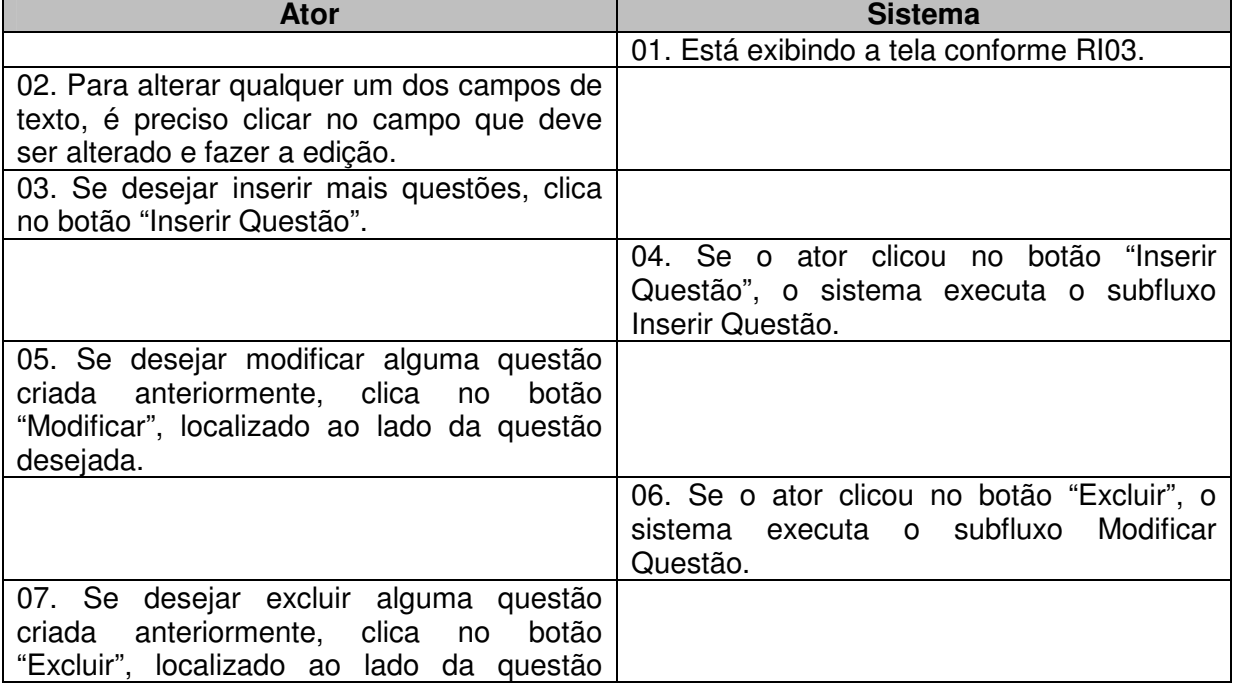
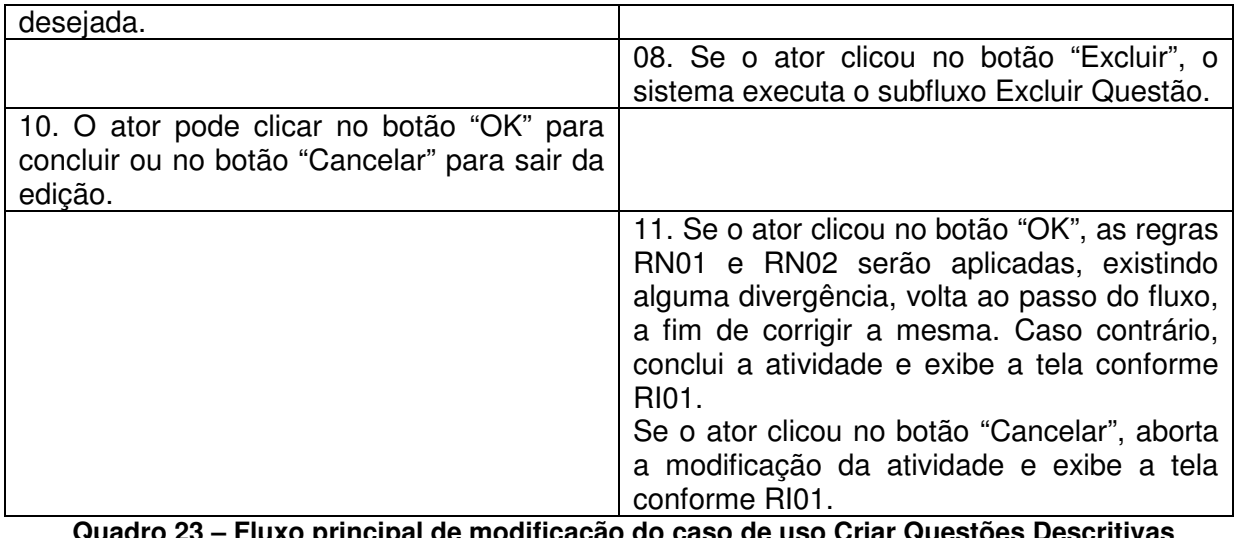

**Quadro 23 – Fluxo principal de modificação do caso de uso Criar Questões Descritivas Fonte: elaborado pela autora** 

## **Inserir, modificar – Subfluxo Inserir Questão**

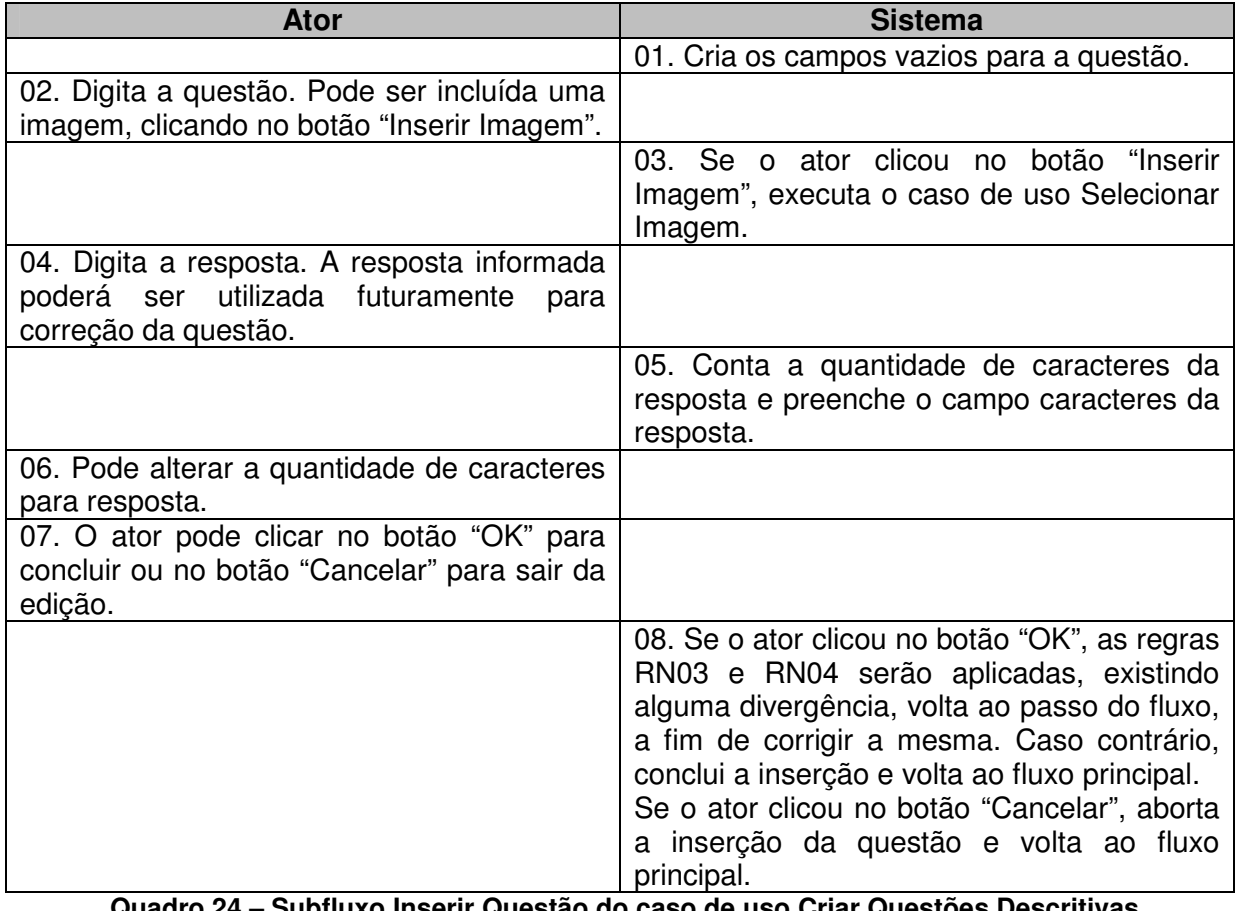

**Quadro 24 – Subfluxo Inserir Questão do caso de uso Criar Questões Descritivas Fonte: elaborado pela autora** 

### **Inserir, modificar – Subfluxo Modificar Questão**

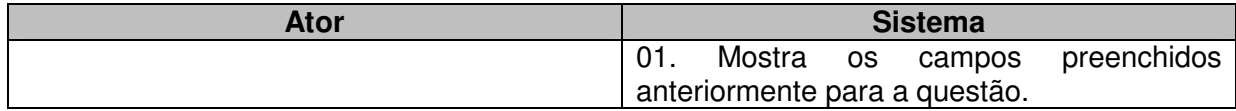

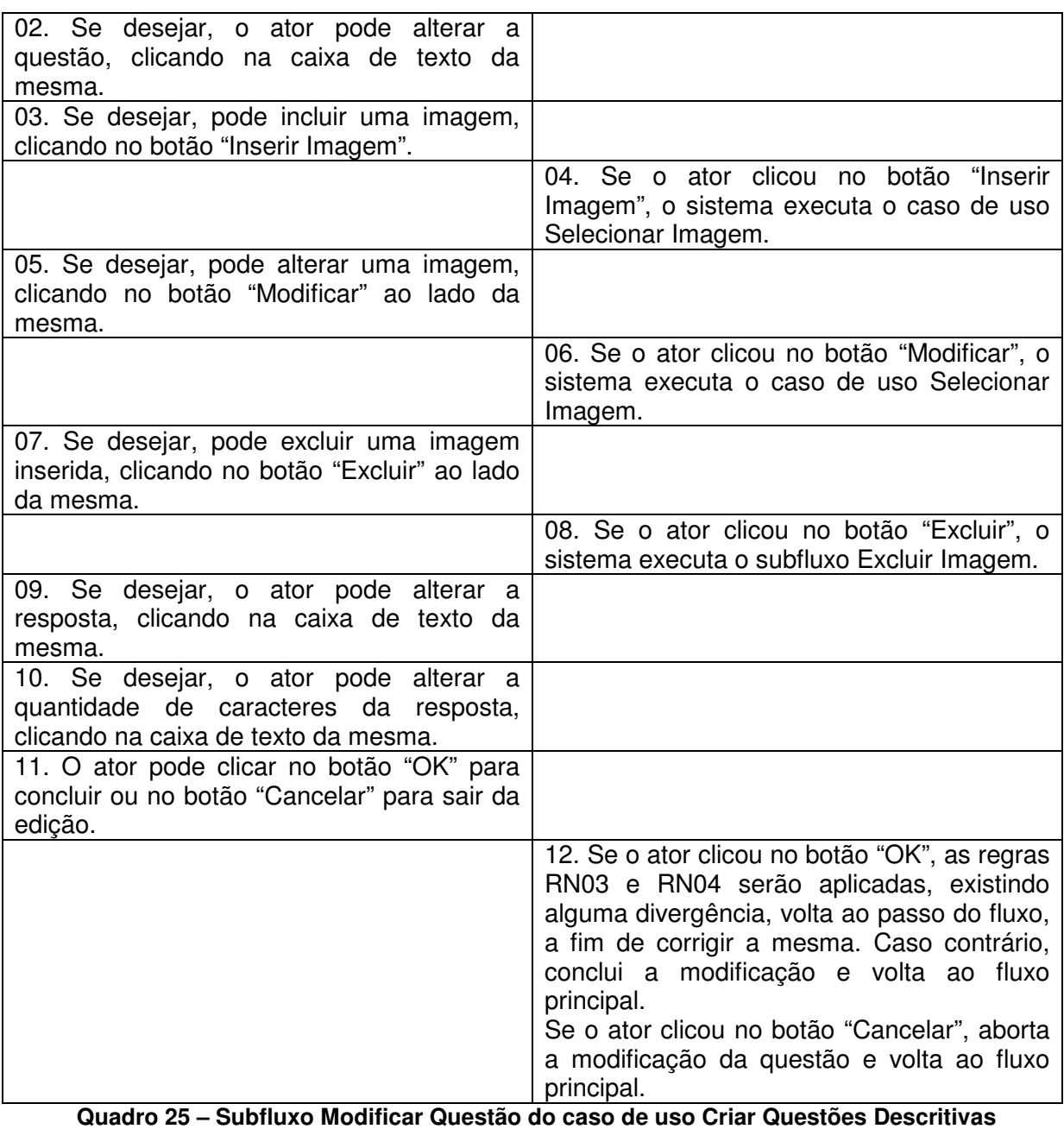

 **Fonte: elaborado pela autora** 

## **Inserir, modificar – Subfluxo Excluir Questão**

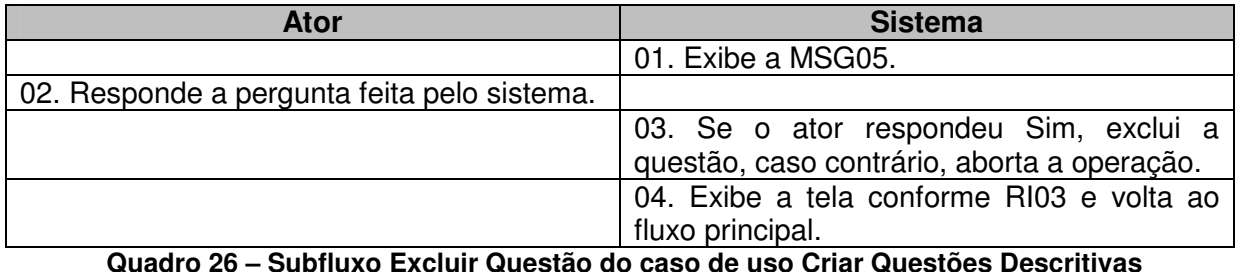

**Quadro 26 – Subfluxo Excluir Questão do caso de uso Criar Questões Descritivas Fonte: elaborado pela autora** 

**Modificar – Subfluxo Excluir Imagem** 

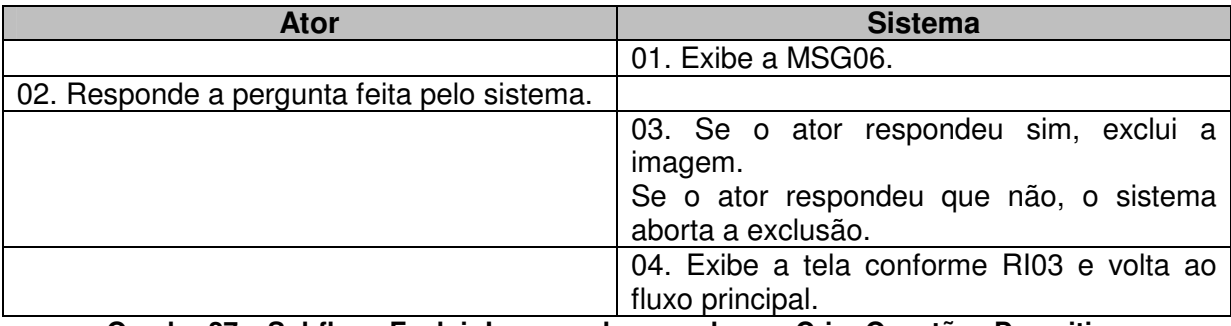

**Quadro 27 – Subfluxo Excluir Imagem do caso de uso Criar Questões Descritivas Fonte: elaborado pela autora** 

## **APENDICE D Inserir Feeds**

#### **Nome do caso de uso:** Inserir Feeds

**Descrição:** esse caso de uso descreve a criação de atividades onde é possível inserir feeds de determinados sites e blogs, que serão acessados pelo aluno durante a execução do objeto de aprendizagem. Os feeds serão exibidos de forma interativa durante a execução do OA.

**Atores:** usuário, sistema.

**Requisitos funcionais:** 

**REQF26:** Feeds

**REQF32:** Formatar Atividade

**Pré-condições:** estar no modo de edição de uma página, ter passado pelo caso de uso Gerenciar Atividades e ter selecionado a opção "Feeds".

**Pós-condições:** o ator poderá inserir mais atividades ou mais páginas, bem como poderá salvar o projeto para voltar a trabalhar nele em outro momento ou poderá exportar a atividade como objeto de aprendizagem.

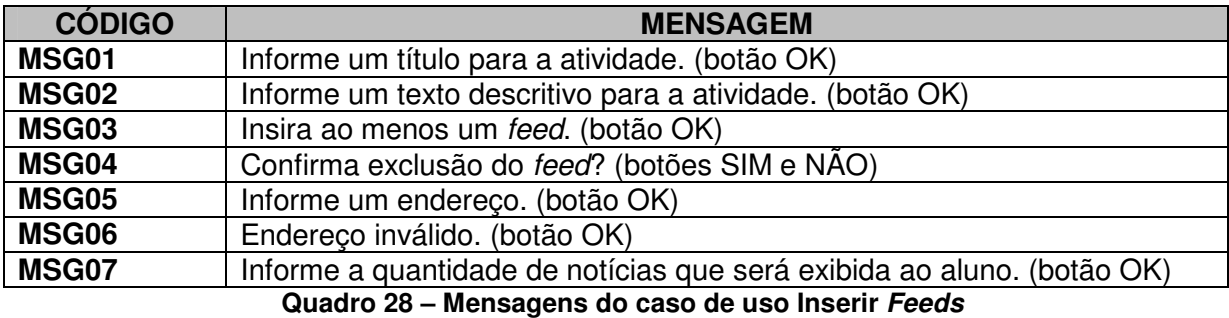

#### **Mensagens do sistema**

**Fonte: elaborado pela autora** 

#### **Regras de negócio**

**RN01:** O sistema deverá verificar se o campo obrigatório título da atividade está preenchido. Caso não esteja, deverá ser emitida a MSG01.

**RN02:** O sistema deverá verificar se o campo obrigatório descrição da atividade está preenchido. Caso não esteja, deverá ser emitida a MSG02.

**RN03:** O sistema deverá verificar se existe ao menos um feed inserido. Em caso negativo deverá ser emitida a MSG03.

#### **Regras de interface**

**RI01:** O sistema apresenta a tela inicial, com uma ou mais páginas criadas, também pode haver atividades nessas páginas. Todos os botões relacionados com a inclusão, modificação ou exclusão de páginas e atividades deverão estar ativos.

**RI02:** O sistema apresenta a tela específica da atividade selecionada pelo ator, com todos os campos vazios.

**RI03:** O sistema apresenta a tela específica da atividade selecionada pelo ator, com os campos preenchidos pelo ator anteriormente.

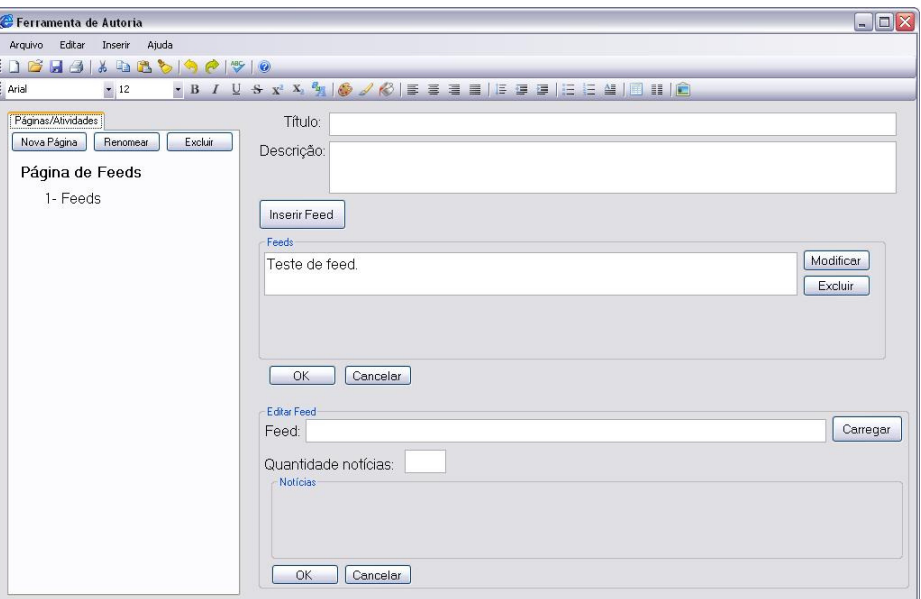

### **Protótipo de interface**

**Figura 35 – Interface da atividade Inserir Feeds Fonte: elaborada pela autora** 

#### **Campos:**

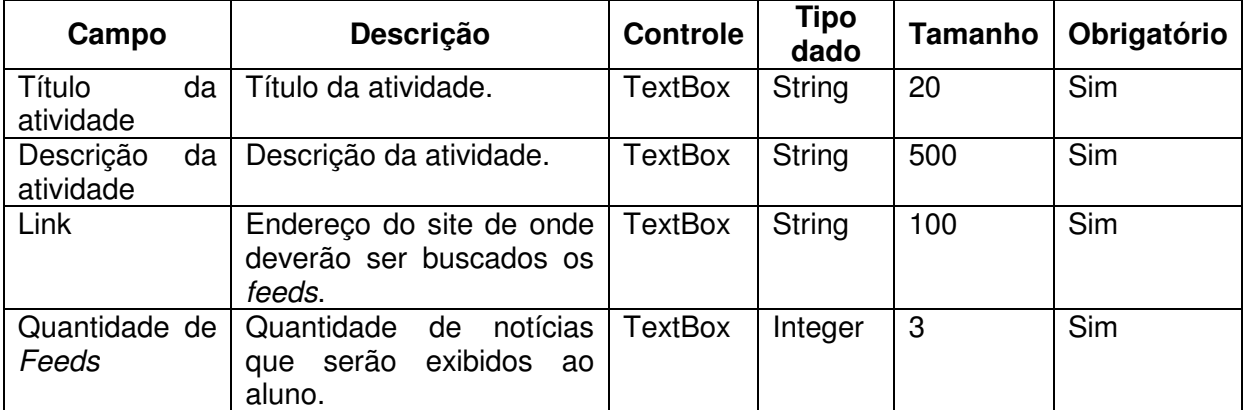

**Quadro 29 – Campos da interface do caso de uso Inserir Feeds Fonte: elaborado pela autora** 

#### **Fluxo de eventos**

## **Inserir – Fluxo principal**

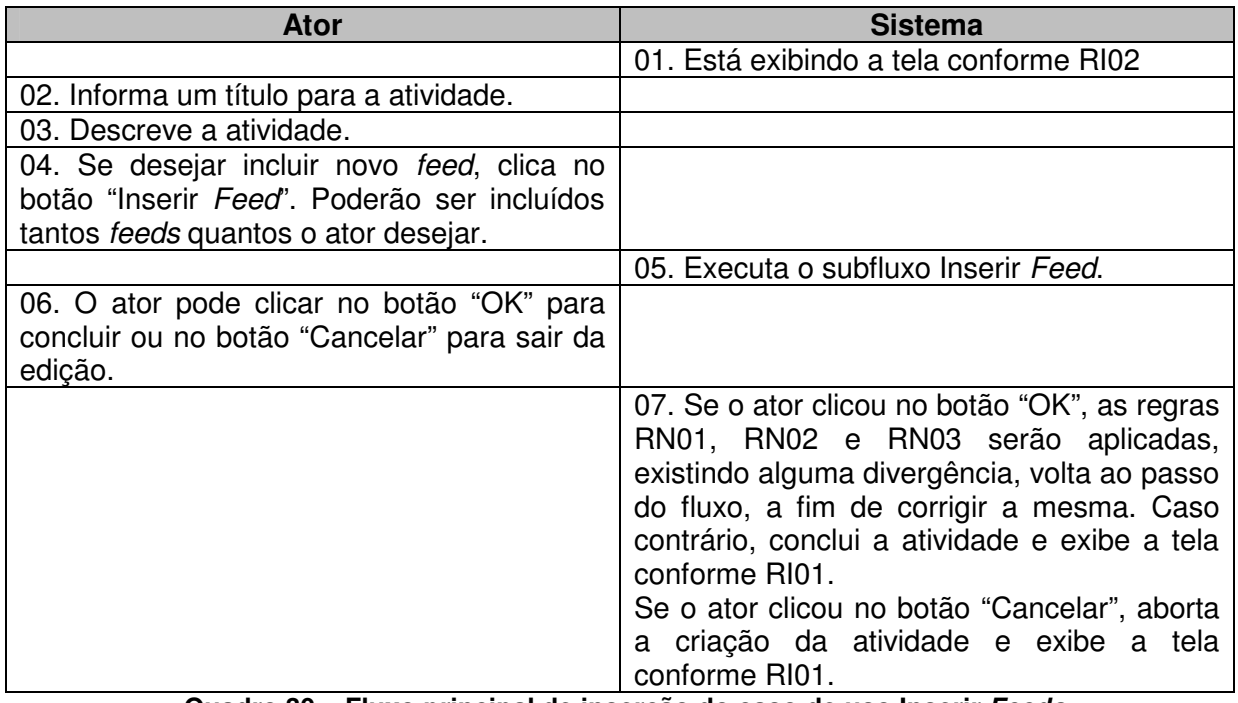

**Quadro 30 – Fluxo principal de inserção do caso de uso Inserir Feeds Fonte: elaborado pela autora** 

## **Modificar – Fluxo principal**

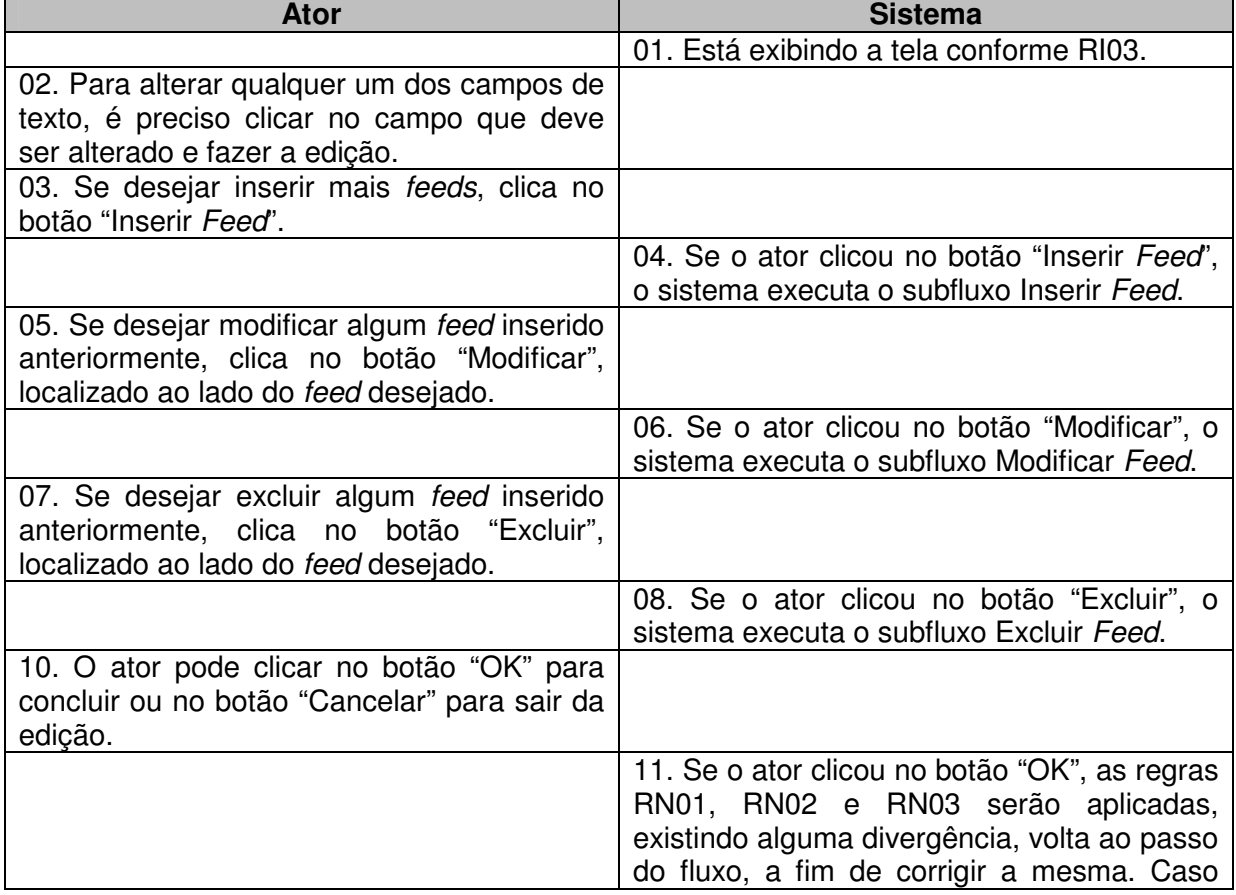

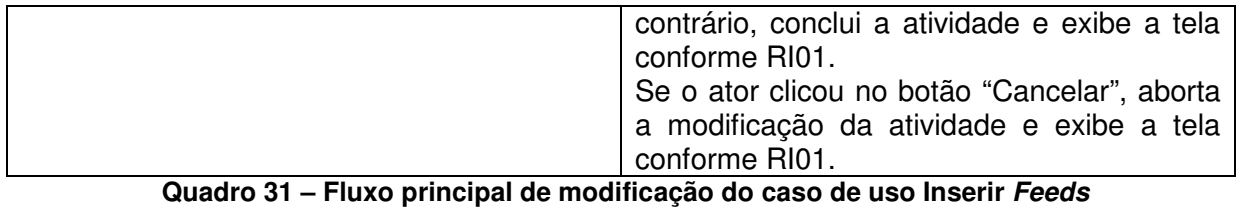

 **Fonte: elaborado pela autora** 

## **Inserir, modificar– Subfluxo Inserir Feed**

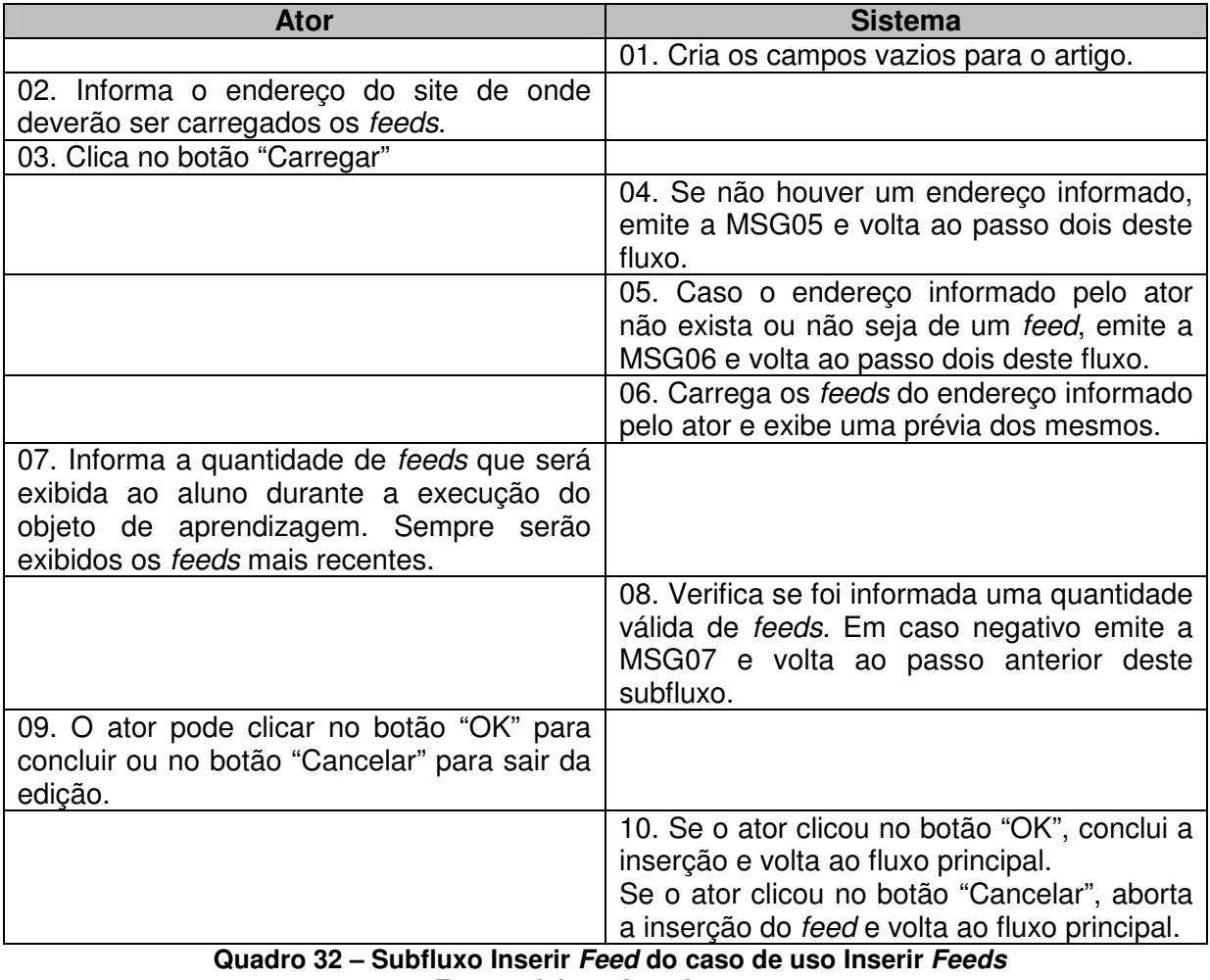

 **Fonte: elaborado pela autora** 

## **Inserir, modificar – Subfluxo Modificar Feed**

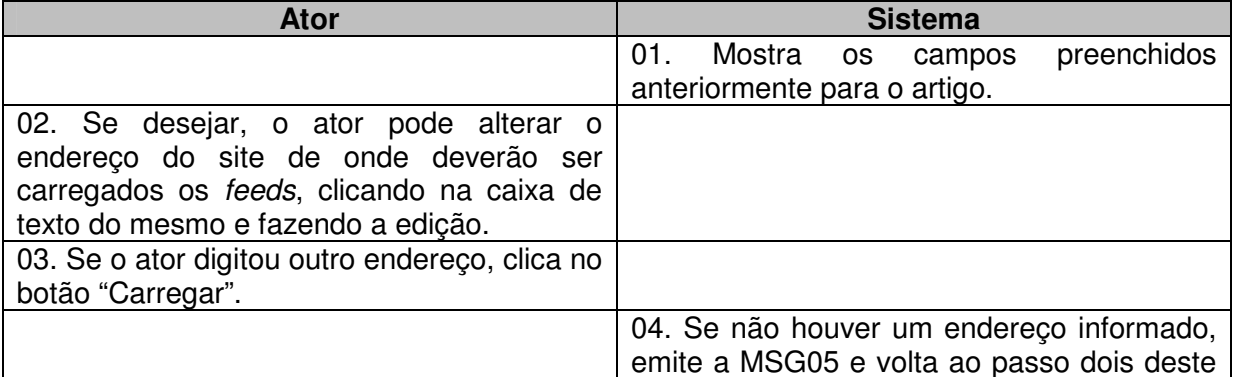

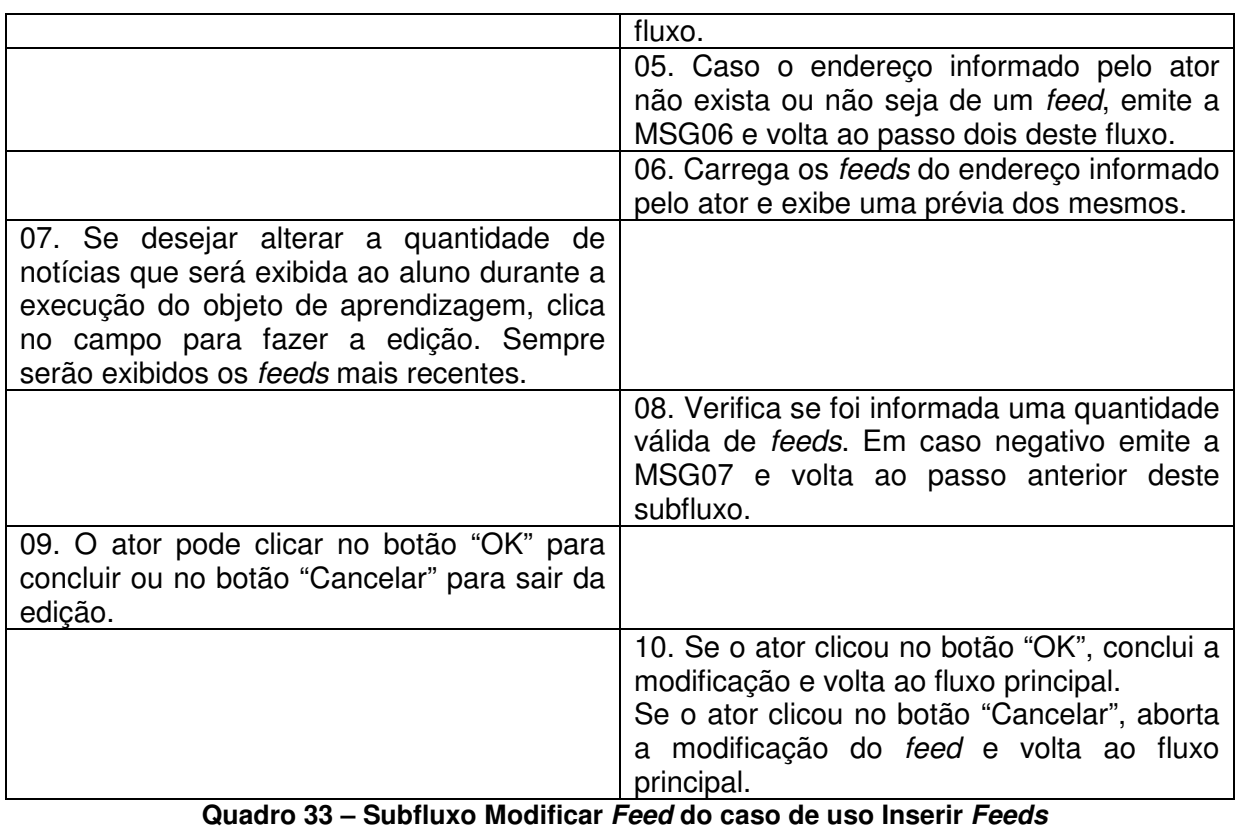

 **Fonte: elaborado pela autora** 

# **Inserir, modificar – Subfluxo Excluir Feeds**

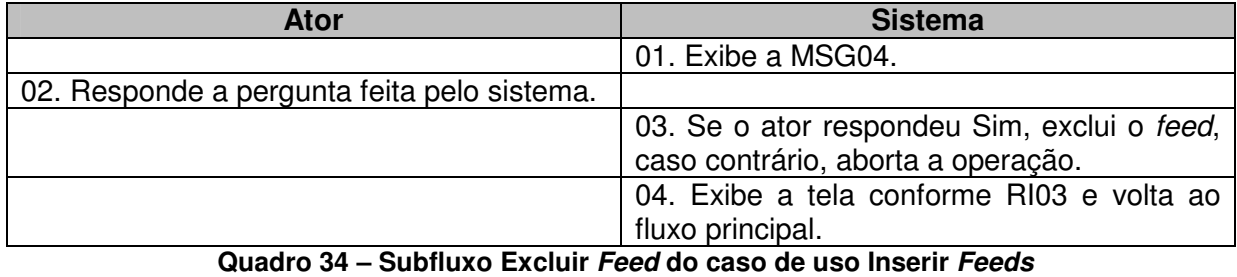

 **Fonte: elaborado pela autora** 

## **APENDICE E Inserir Sites da Web**

#### **Nome do caso de uso:** Inserir Sites da Web

**Descrição:** esse caso de uso descreve a criação de atividades onde é possível inserir endereço de sites da web, que serão visualizados pelo aluno durante a execução do objeto de aprendizagem. Os sites serão abertos em novas abas ou janelas do browser, de forma a não interromper a execução do OA.

**Atores:** usuário, sistema.

**Requisitos funcionais:** 

**REQF27:** Sites da web

**REQF32:** Formatar Atividade

**Pré-condições:** estar no modo de edição de uma página, ter passado pelo caso de uso Gerenciar Atividades e ter selecionado a opção "Sites da Web".

**Pós-condições:** o ator poderá inserir mais atividades ou mais páginas, bem como poderá salvar o projeto para voltar a trabalhar nele em outro momento ou poderá exportar a atividade como objeto de aprendizagem.

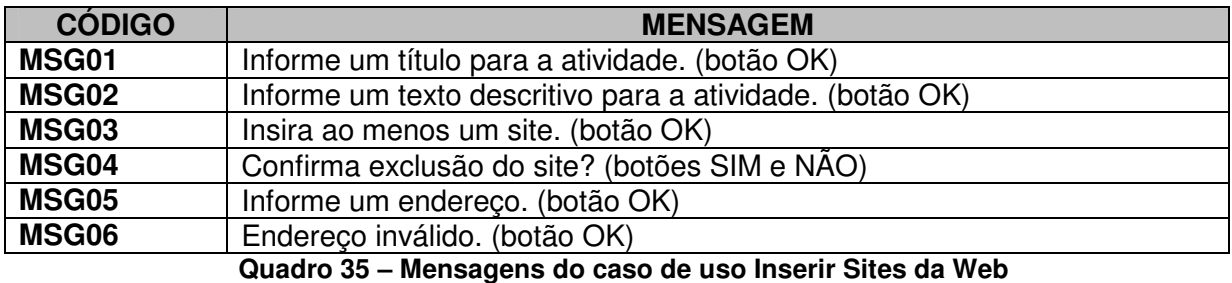

#### **Mensagens do sistema**

**Fonte: elaborado pela autora** 

#### **Regras de negócio**

**RN01:** O sistema deverá verificar se o campo obrigatório título da atividade está preenchido. Caso não esteja, deverá ser emitida a MSG01.

**RN02:** O sistema deverá verificar se o campo obrigatório descrição da atividade está preenchido. Caso não esteja, deverá ser emitida a MSG02.

**RN03:** O sistema deverá verificar se existe ao menos um site inserido. Em caso negativo deverá ser emitida a MSG03.

#### **Regras de interface**

**RI01:** O sistema apresenta a tela inicial, com uma ou mais páginas criadas, também pode haver atividades nessas páginas. Todos os botões relacionados com a inclusão, modificação ou exclusão de páginas e atividades deverão estar ativos.

**RI02:** O sistema apresenta a tela específica da atividade selecionada pelo ator, com todos os campos vazios.

**RI03:** O sistema apresenta a tela específica da atividade selecionada pelo ator, com os campos preenchidos pelo ator anteriormente.

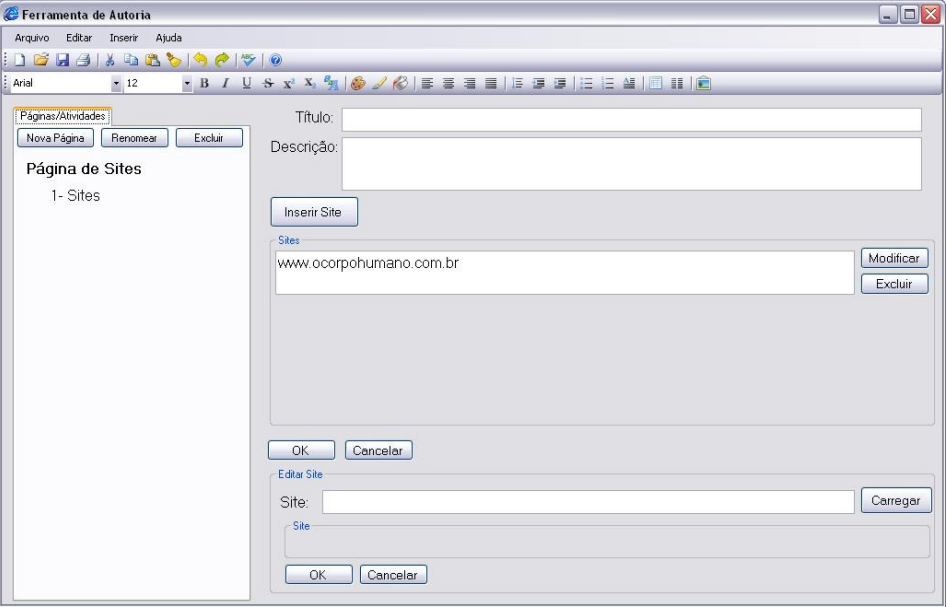

#### **Protótipo de interface**

**Figura 36 – Interface da atividade Inserir Sites da Web Fonte: elaborada pela autora** 

#### **Campos:**

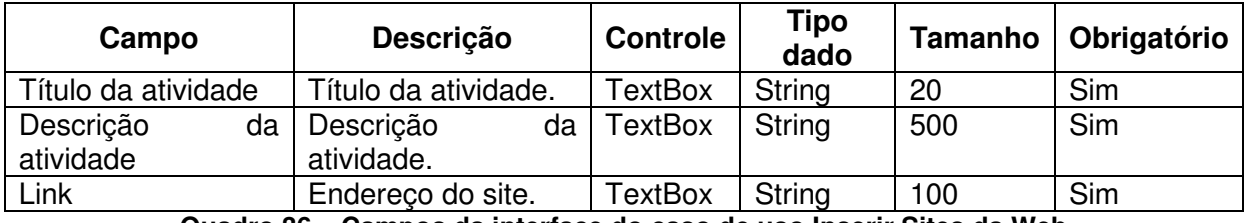

**Quadro 36 – Campos da interface do caso de uso Inserir Sites da Web Fonte: elaborado pela autora** 

**Fluxo de eventos** 

**Inserir – Fluxo principal** 

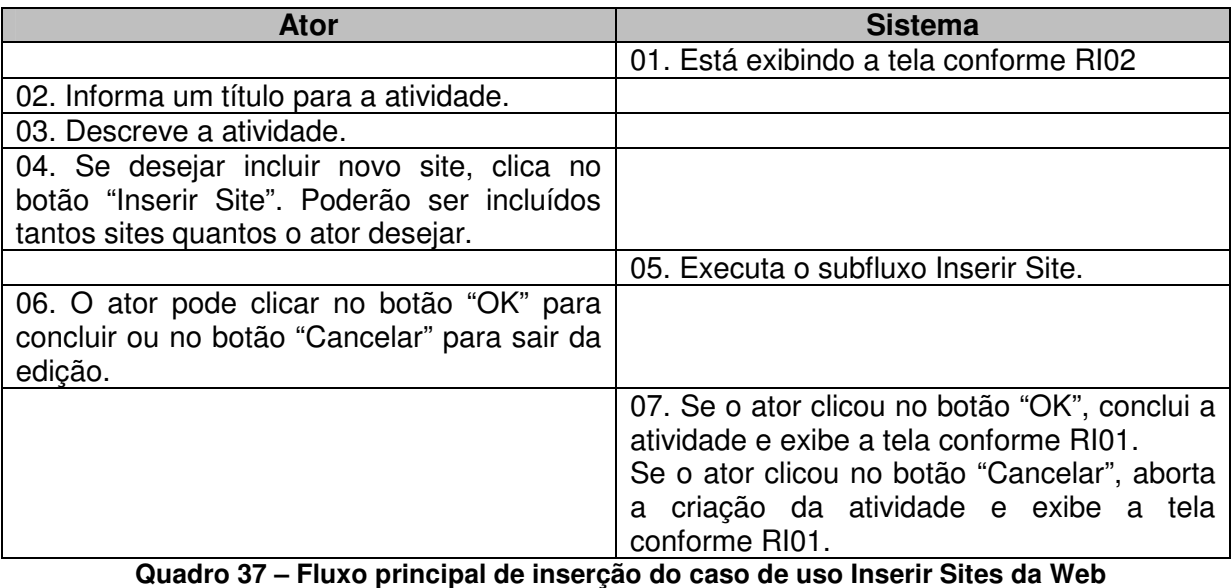

 **Fonte: elaborado pela autora** 

## **Modificar – Fluxo principal**

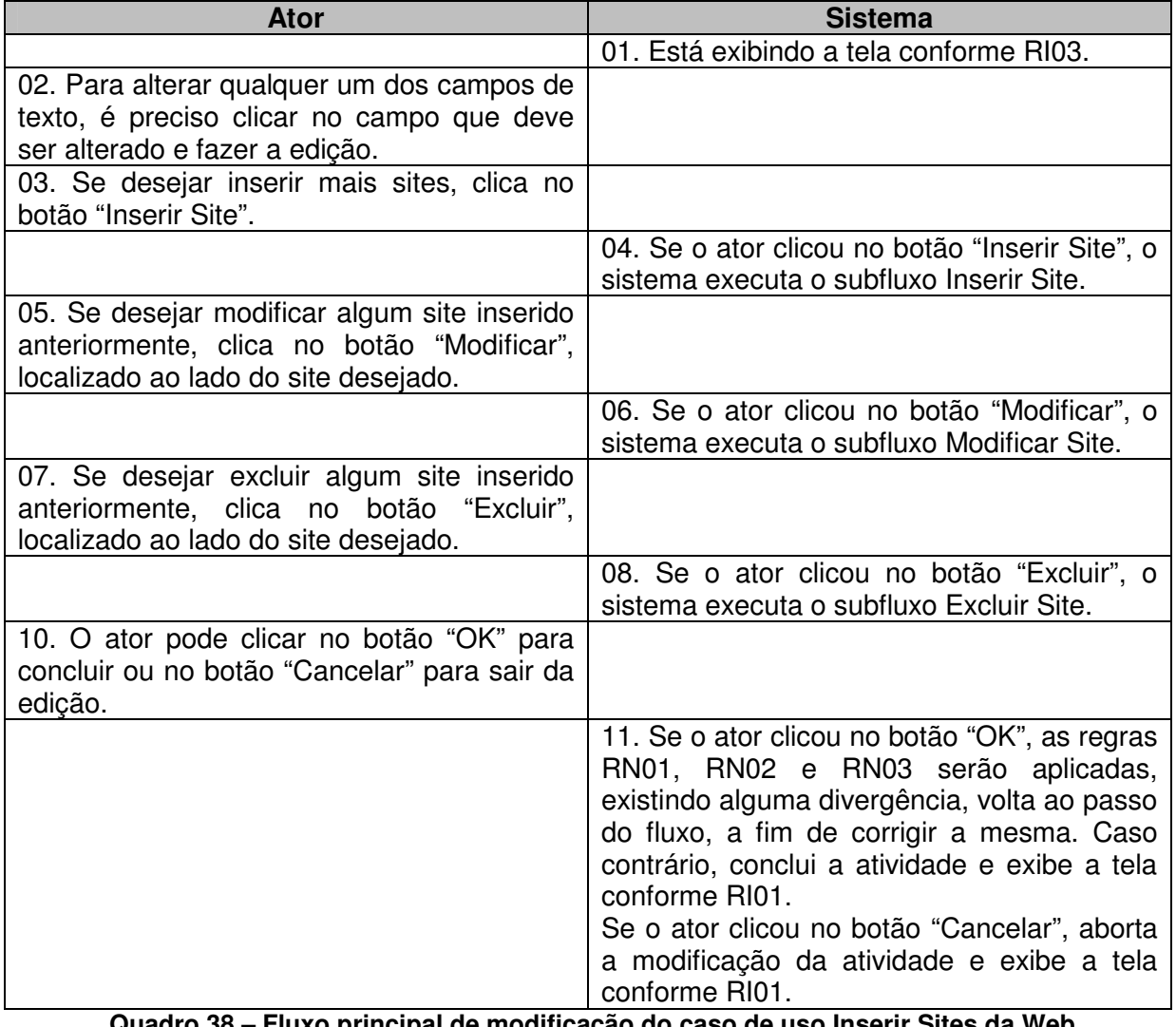

**Quadro 38 – Fluxo principal de modificação do caso de uso Inserir Sites da Web Fonte: elaborado pela autora** 

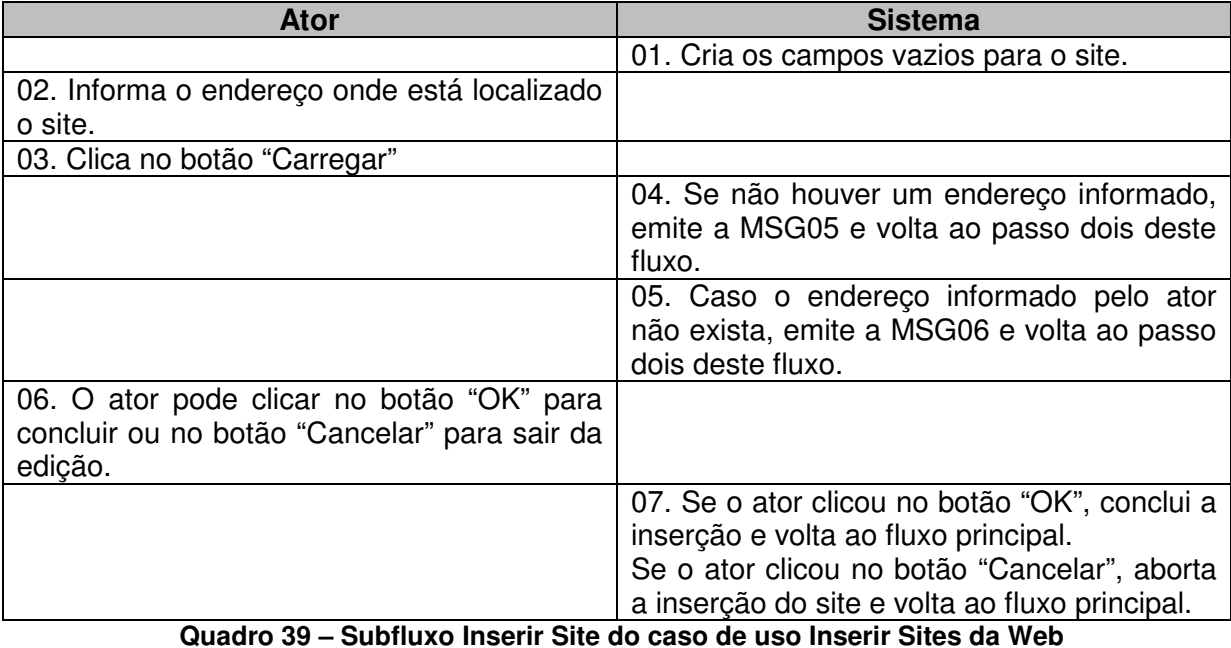

### **Inserir, modificar – Subfluxo Inserir Site**

**Quadro 39 – Subfluxo Inserir Site do caso de uso Inserir Sites da Web Fonte: elaborado pela autora** 

#### **Inserir, modificar – Subfluxo Modificar Site**

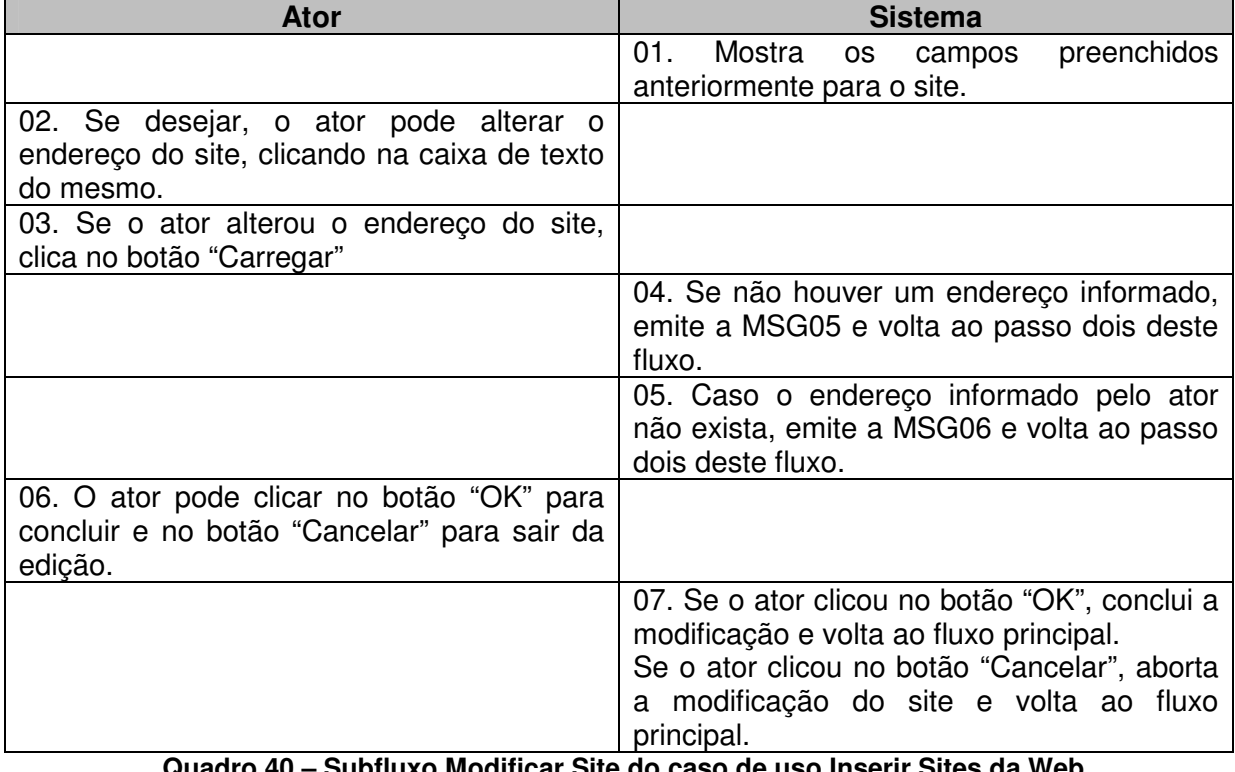

**Quadro 40 – Subfluxo Modificar Site do caso de uso Inserir Sites da Web Fonte: elaborado pela autora** 

### **Inserir, modificar – Subfluxo Excluir Site**

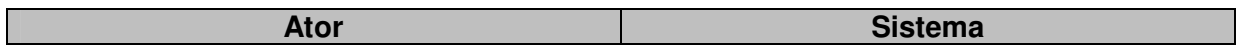

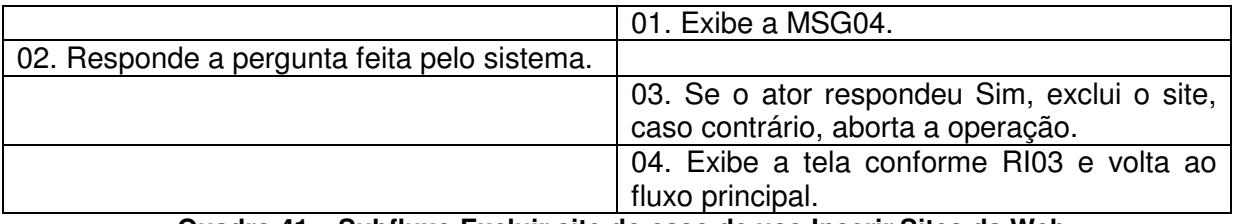

**Quadro 41 – Subfluxo Excluir site do caso de uso Inserir Sites da Web Fonte: elaborado pela autora** 

#### **APENDICE F**

#### **Inserir Apresentação de Slides**

**Nome do caso de uso:** Inserir Apresentação de Slides

**Descrição:** esse caso de uso descreve a criação de atividades onde é possível inserir apresentações de slides, que serão visualizadas pelo aluno durante a execução do objeto de aprendizagem.

**Atores:** usuário, sistema.

**Requisitos funcionais:** 

**REQF28:** Apresentação de slides

**REQF32:** Formatar Atividade

**Pré-condições:** estar no modo de edição de uma página, ter passado pelo caso de uso Gerenciar Atividades e ter selecionado a opção "Apresentação de Slides".

**Pós-condições:** o ator poderá inserir mais atividades ou mais páginas, bem como poderá salvar o projeto para voltar a trabalhar nele em outro momento ou poderá exportar a atividade como objeto de aprendizagem.

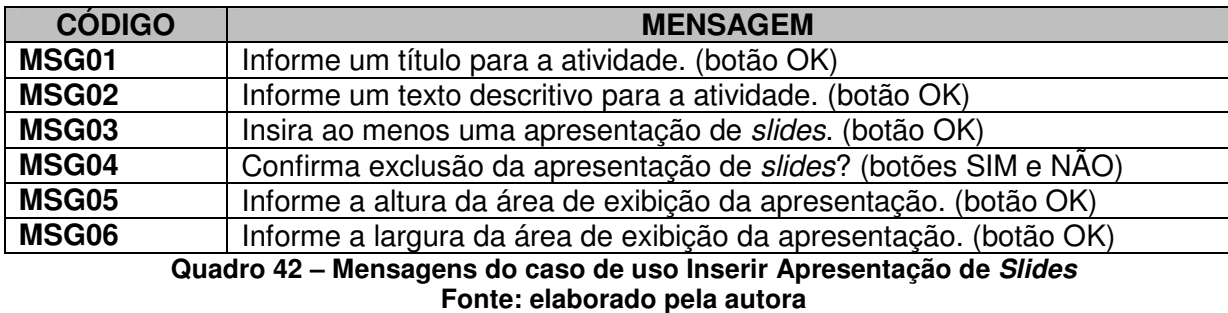

#### **Mensagens do sistema**

#### **Regras de negócio**

**RN01:** O sistema deverá verificar se o campo obrigatório título da atividade está preenchido. Caso não esteja, deverá ser emitida a MSG01.

**RN02:** O sistema deverá verificar se o campo obrigatório descrição da atividade está preenchido. Caso não esteja, deverá ser emitida a MSG02.

**RN03:** O sistema deverá verificar se existe ao menos uma apresentação de slides inserida. Em caso negativo, deverá ser emitida a MSG03.

**RN04:** O sistema deverá verificar se foi informada a altura da área de exibição da apresentação de slides. Em caso negativo, deverá exibir a MSG05.

**RN05:** O sistema deverá verificar se foi informada a largura da área de exibição da apresentação de slides. Em caso negativo, deverá exibir a MSG06.

#### **Regras de interface**

**RI01:** O sistema apresenta a tela inicial, com uma ou mais páginas criadas, também pode haver atividades nessas páginas. Todos os botões relacionados com a inclusão, modificação ou exclusão de páginas e atividades deverão estar ativos.

**RI02:** O sistema apresenta a tela específica da atividade selecionada pelo ator, com todos os campos vazios.

**RI03:** O sistema apresenta a tela específica da atividade selecionada pelo ator, com os campos preenchidos pelo ator anteriormente.

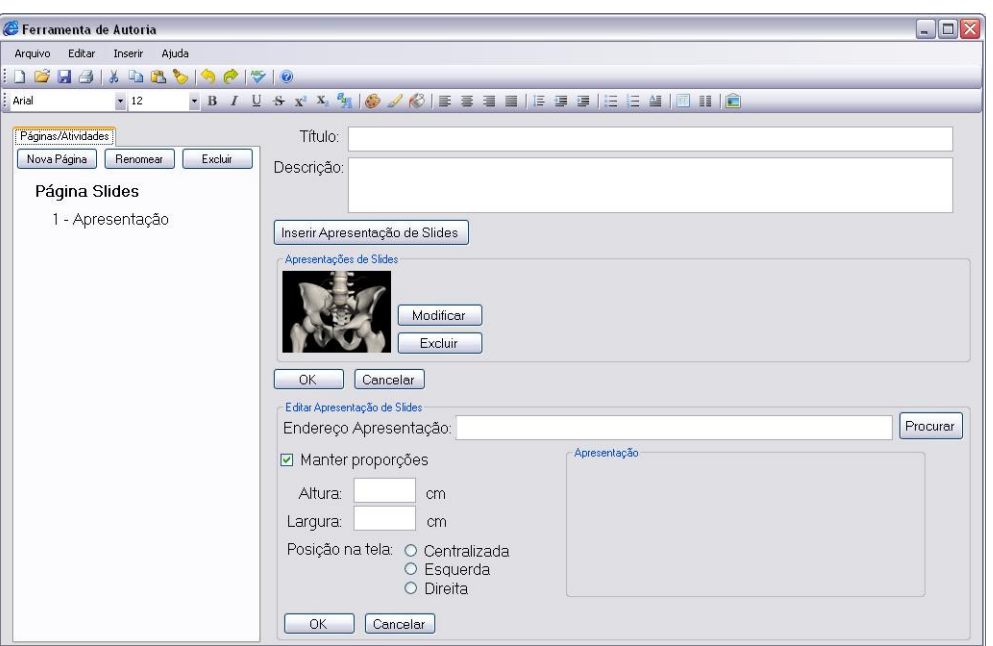

#### **Protótipo de interface**

**Figura 37 – Interface da atividade Inserir Apresentação de Slides Fonte: elaborada pela autora** 

#### **Campos:**

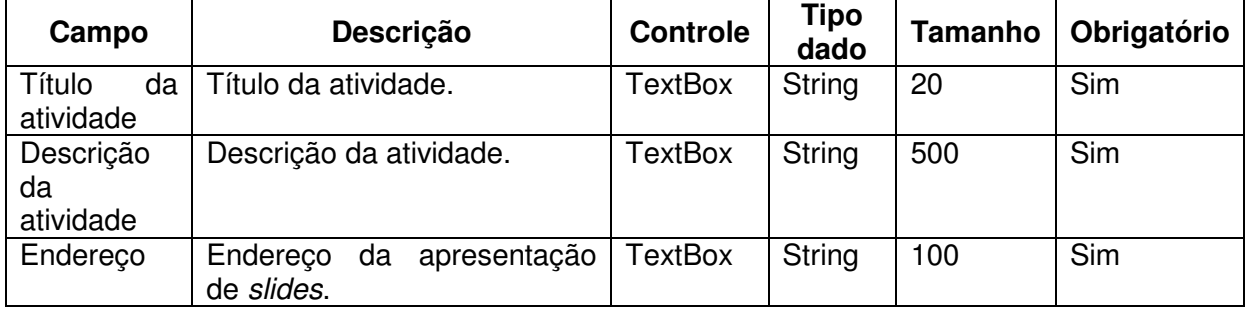

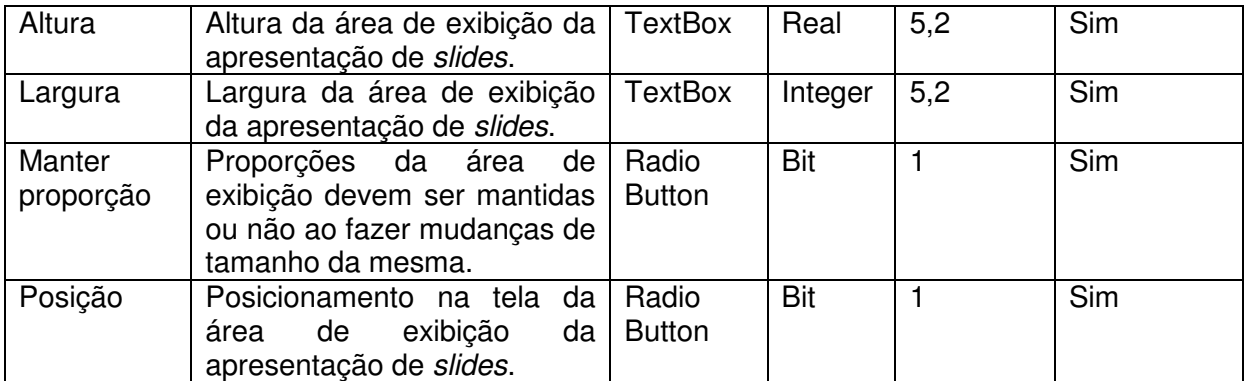

**Quadro 43 – Campos da interface do caso de uso Inserir Apresentação de Slides Fonte: elaborado pela autora** 

#### **Fluxo de eventos**

## **Inserir – Fluxo principal**

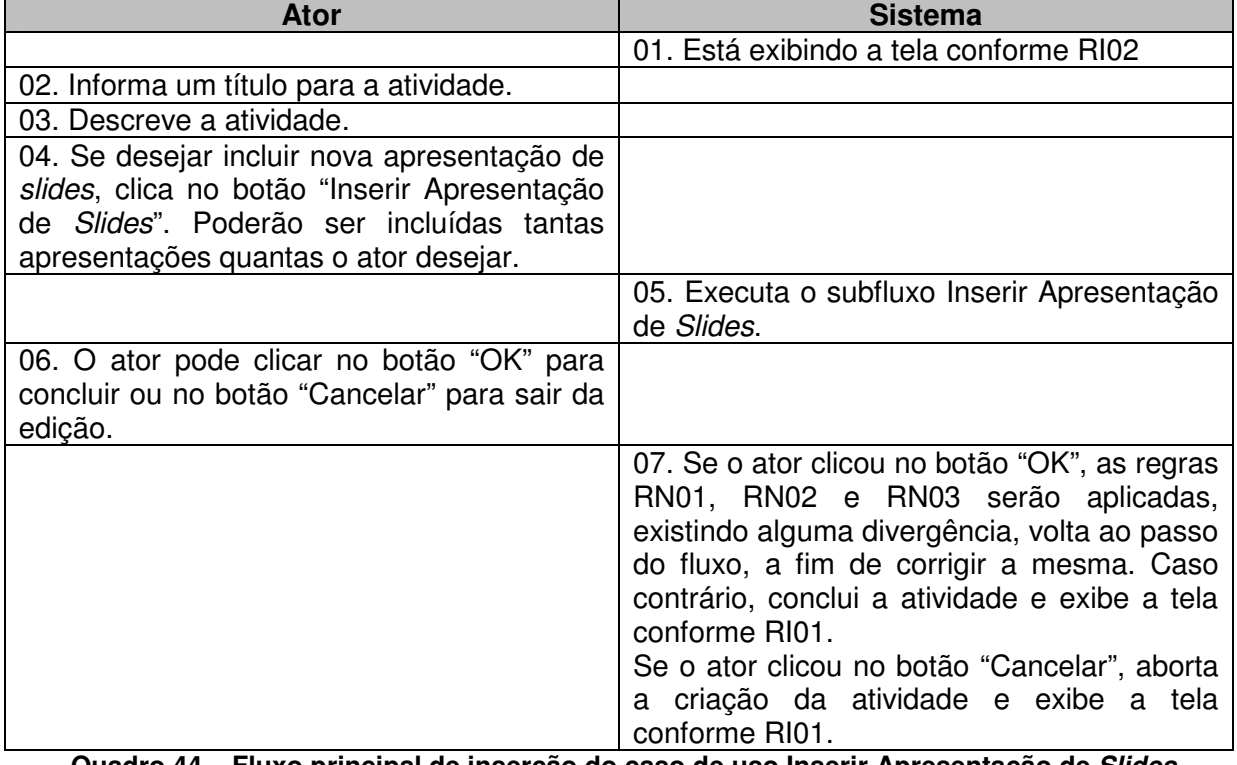

**Quadro 44 – Fluxo principal de inserção do caso de uso Inserir Apresentação de Slides Fonte: elaborado pela autora** 

## **Modificar – Fluxo principal**

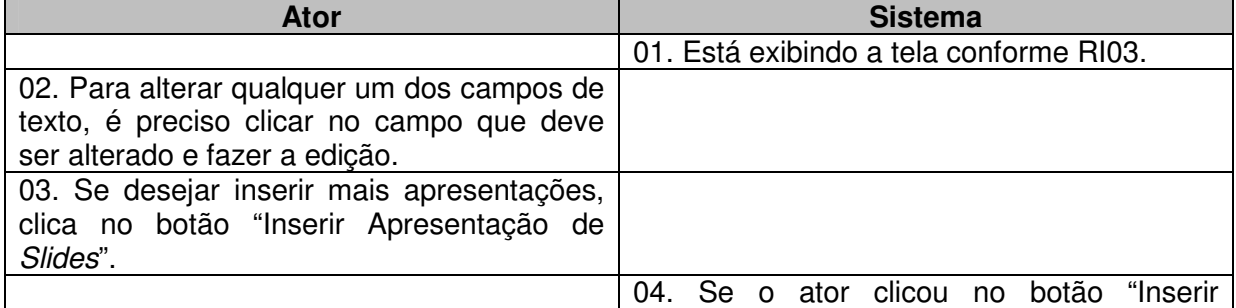

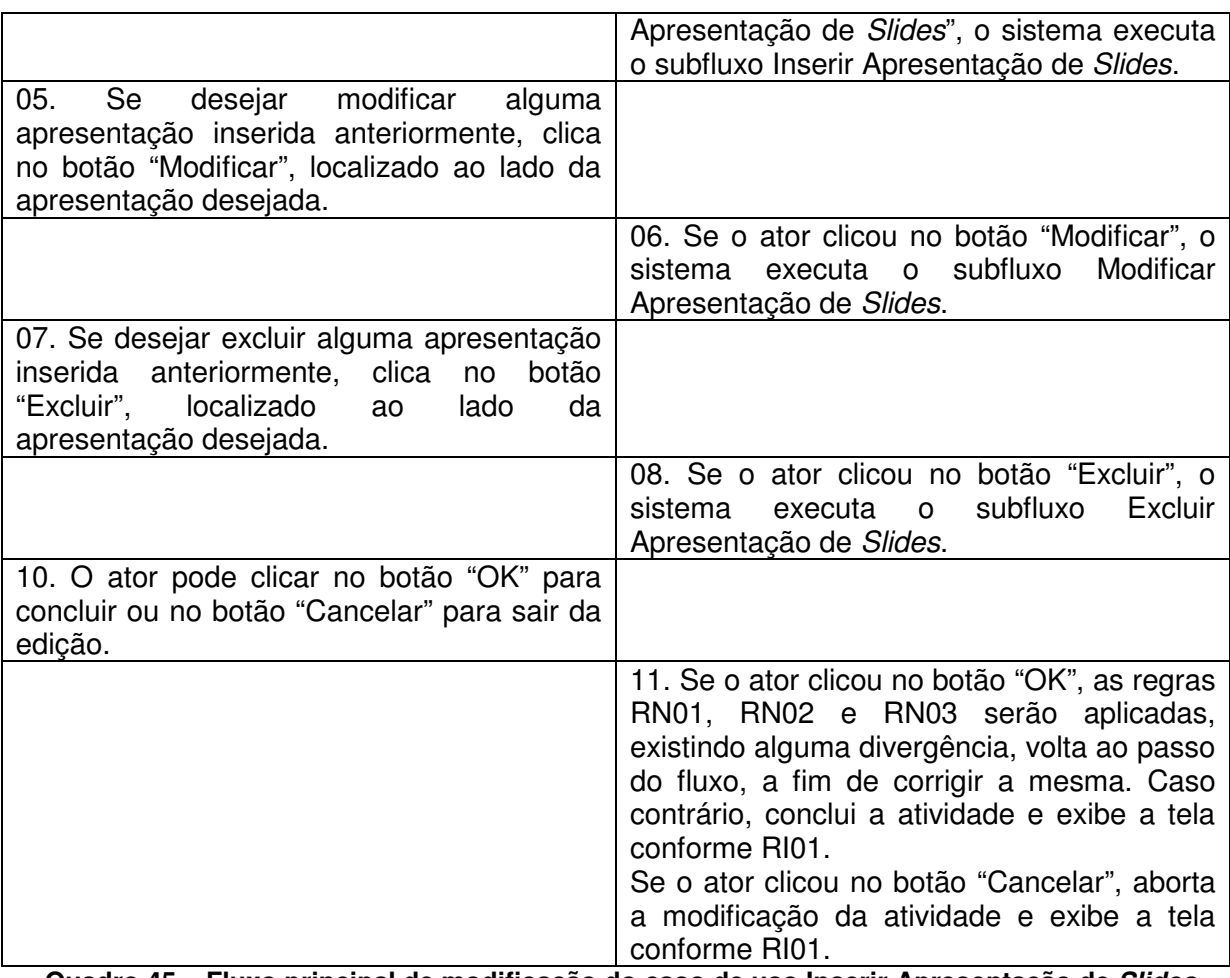

**Quadro 45 – Fluxo principal de modificação do caso de uso Inserir Apresentação de Slides Fonte: elaborado pela autora** 

## **Inserir, modificar – Subfluxo Inserir Apresentação de Slides**

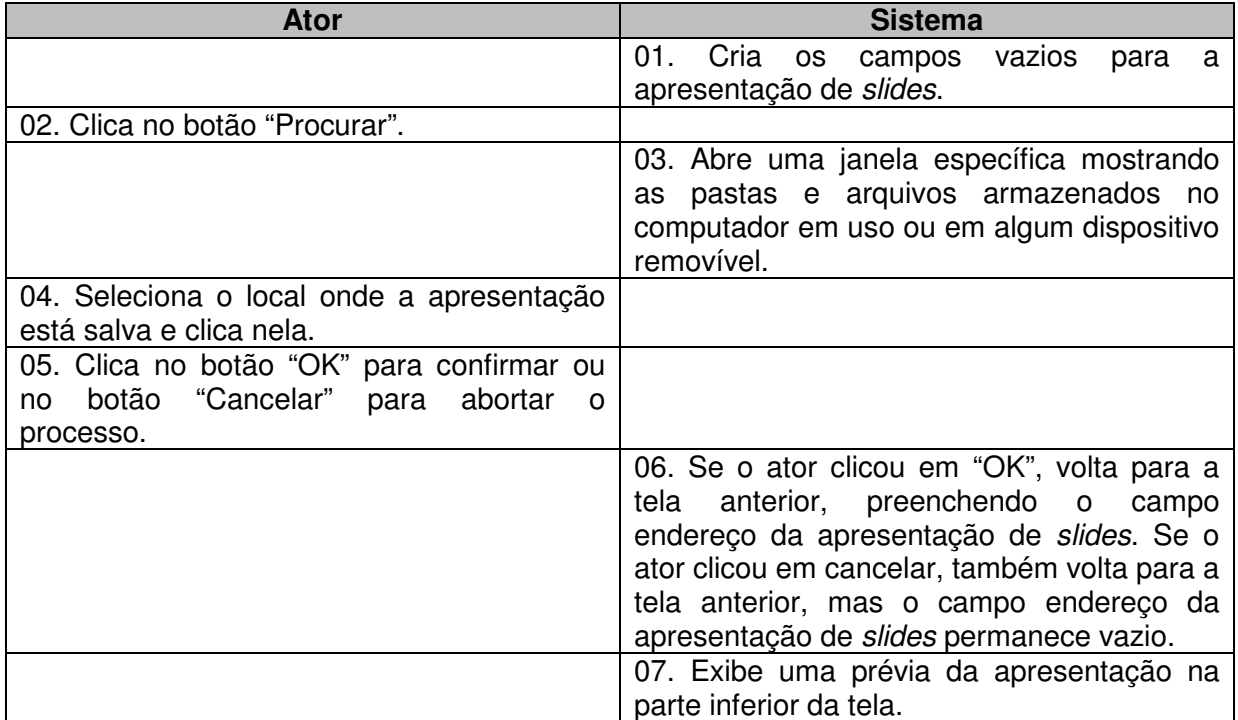

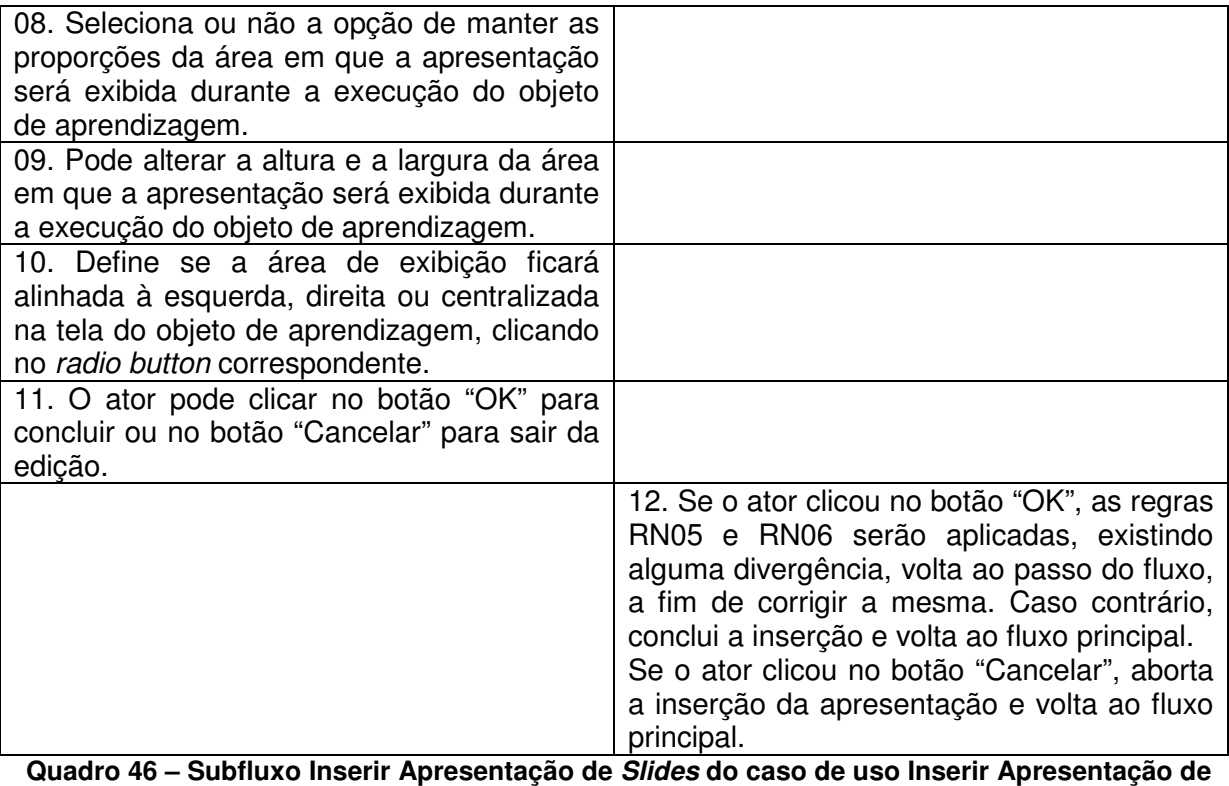

**Slides**

 **Fonte: elaborado pela autora** 

| Inserir, modificar - Subfluxo Modificar Apresentação de Slides |
|----------------------------------------------------------------|
|----------------------------------------------------------------|

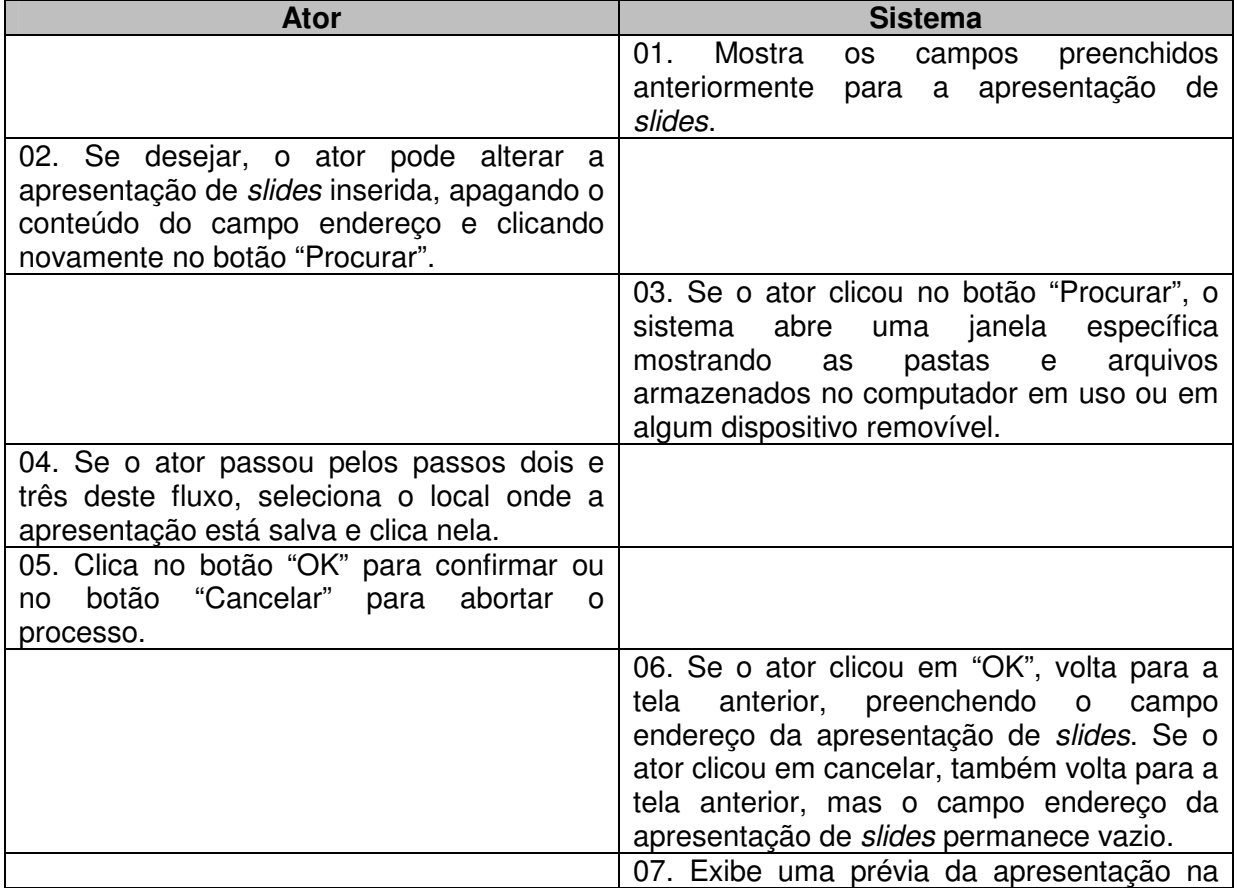

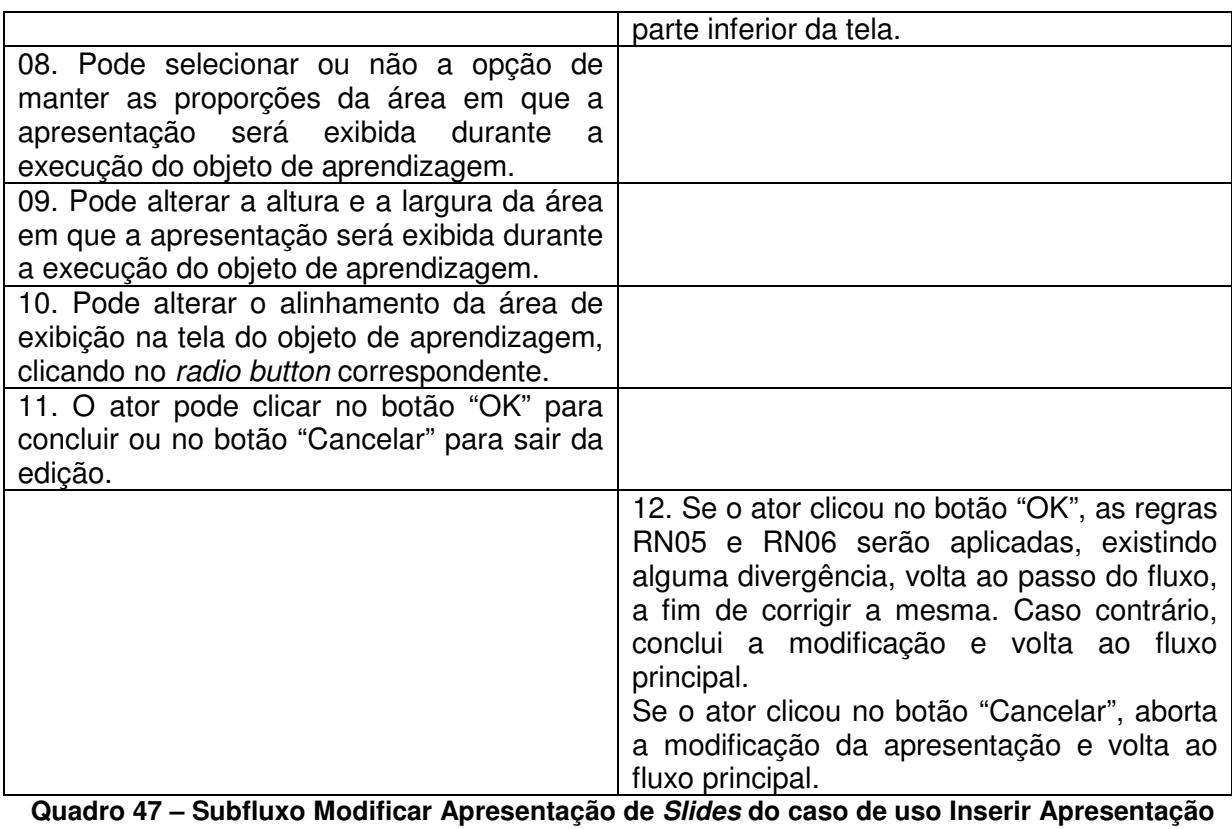

**de Slides**

 **Fonte: elaborado pela autora** 

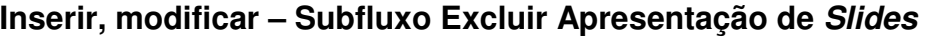

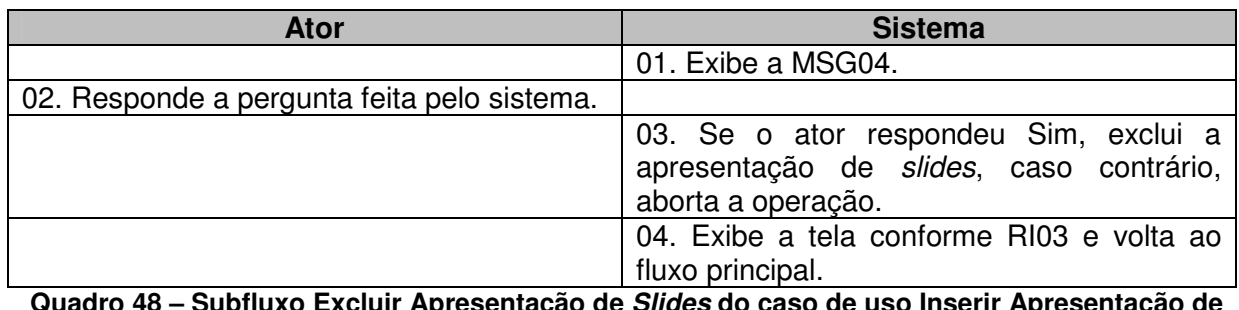

**Quadro 48 – Subfluxo Excluir Apresentação de Slides do caso de uso Inserir Apresentação de Slides**

 **Fonte: elaborado pela autora** 

#### **APENDICE G**

#### **Nome do caso de uso:** Inserir Applet Java

**Descrição:** esse caso de uso descreve a criação de atividades onde é possível inserir applets Java.

**Atores:** usuário, sistema.

**Requisitos funcionais:** 

**REQF29:** Applets Java

**REQF32:** Formatar Atividade

**Pré-condições:** estar no modo de edição de uma página, ter passado pelo caso de uso Gerenciar Atividades e ter selecionado a opção "Applets Java".

**Pós-condições:** o ator poderá inserir mais atividades ou mais páginas, bem como poderá salvar o projeto para voltar a trabalhar nele em outro momento ou poderá exportar a atividade como objeto de aprendizagem.

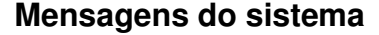

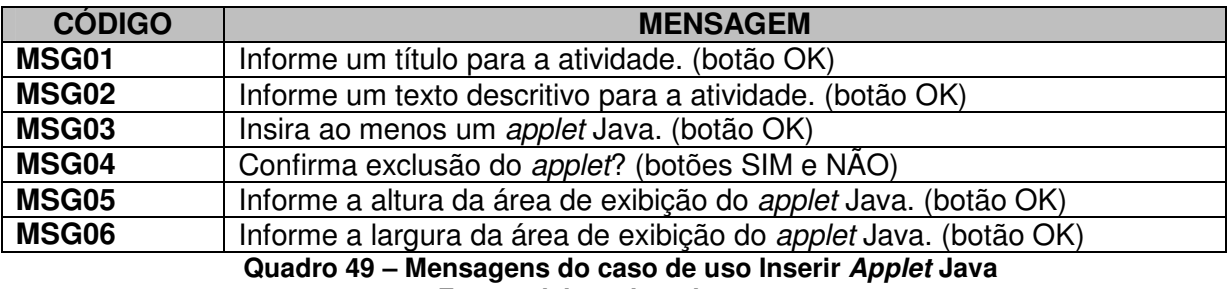

**Fonte: elaborado pela autora** 

#### **Regras de negócio**

**RN01:** O sistema deverá verificar se o campo obrigatório título da atividade está preenchido. Caso não esteja, deverá ser emitida a MSG01.

**RN02:** O sistema deverá verificar se o campo obrigatório descrição da atividade está preenchido. Caso não esteja, deverá ser emitida a MSG02.

**RN03:** O sistema deverá verificar se existe ao menos um applet Java inserido. Em caso negativo, deverá ser emitida a MSG03.

**RN04:** O sistema deverá verificar se foi informada a altura da área de exibição do *applet* Java. Em caso negativo, deverá exibir a MSG05.

**RN05:** O sistema deverá verificar se foi informada a largura da área de exibição do applet Java. Em caso negativo, deverá exibir a MSG06.

#### **Regras de interface**

**RI01:** O sistema apresenta a tela inicial, com uma ou mais páginas criadas, também pode haver atividades nessas páginas. Todos os botões relacionados com a inclusão, modificação ou exclusão de páginas e atividades deverão estar ativos.

**RI02:** O sistema apresenta a tela específica da atividade selecionada pelo ator, com todos os campos vazios.

**RI03:** O sistema apresenta a tela específica da atividade selecionada pelo ator, com os campos preenchidos pelo ator anteriormente.

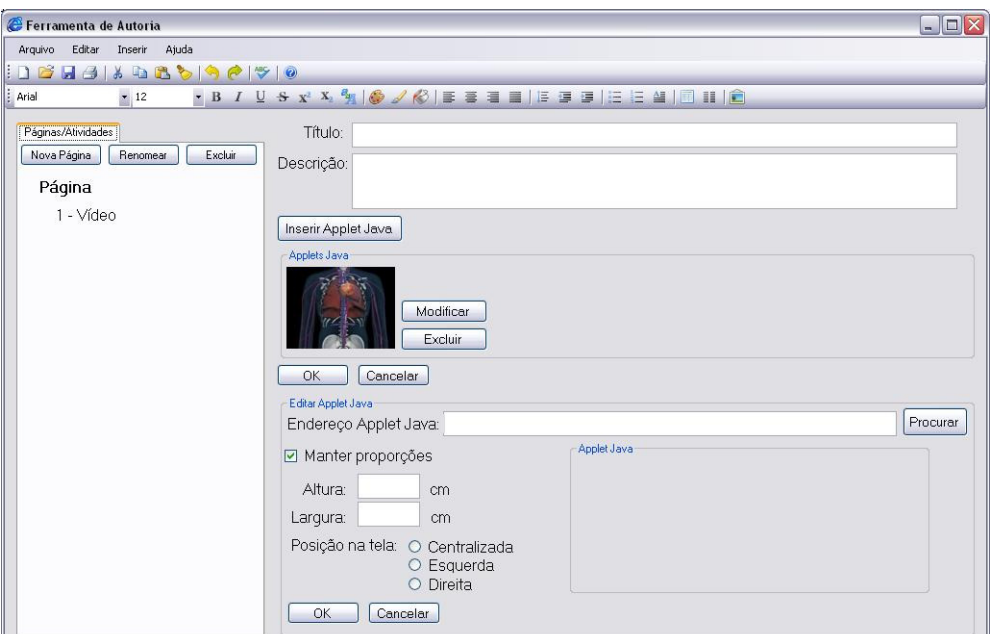

#### **Protótipo de interface**

**Figura 38 – Interface da atividade Inserir Applet Java Fonte: elaborada pela autora** 

| Campo                        | <b>Descrição</b>                                                                             | <b>Controle</b>        | <b>Tipo</b><br>dado | <b>Tamanho</b> | Obrigatório |
|------------------------------|----------------------------------------------------------------------------------------------|------------------------|---------------------|----------------|-------------|
| Título<br>da<br>atividade    | Título da atividade.                                                                         | TextBox                | String              | 20             | Sim         |
| Descrição<br>da<br>atividade | Descrição da atividade.                                                                      | <b>TextBox</b>         | String              | 500            | Sim         |
| Endereco                     | Endereço do applet Java.                                                                     | TextBox                | String              | 100            | <b>Sim</b>  |
| Altura                       | Altura da área de exibição do<br>applet Java.                                                | TextBox                | Real                | 5,2            | Sim         |
| Largura                      | Largura da área de exibição<br>do applet Java.                                               | TextBox                | Integer             | 5,2            | Sim         |
| Manter<br>proporção          | área<br>de<br>Proporções<br>da<br>exibição devem ser mantidas<br>ou não ao fazer mudanças de | Radio<br><b>Button</b> | Bit                 |                | Sim         |

#### **Campos:**

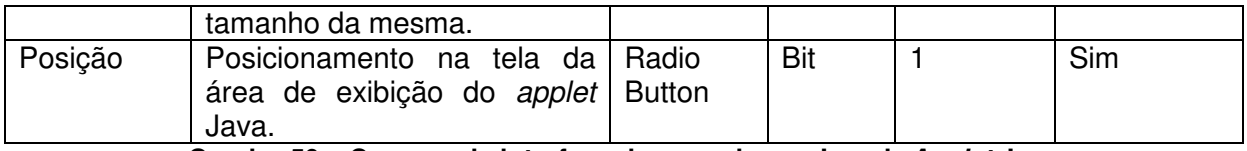

**Quadro 50 – Campos da interface do caso de uso Inserir Applet Java Fonte: elaborado pela autora** 

#### **Fluxo de eventos**

## **Inserir – Fluxo principal**

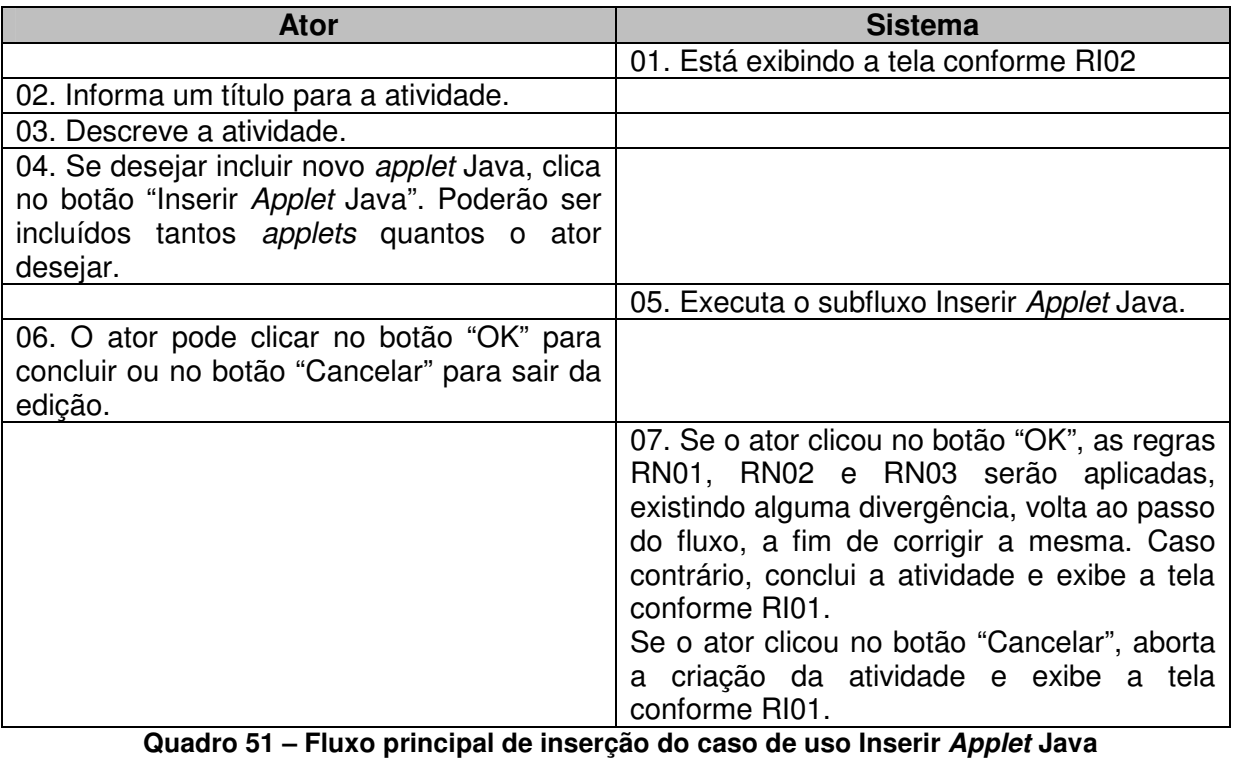

 **Fonte: elaborado pela autora** 

## **Modificar – Fluxo principal**

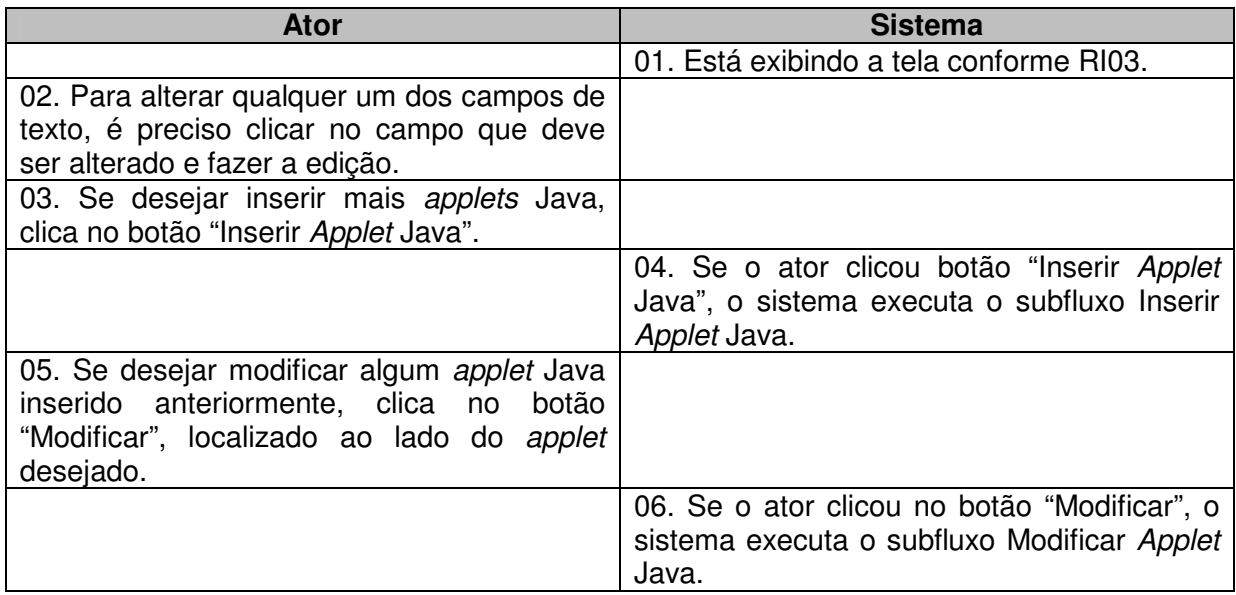

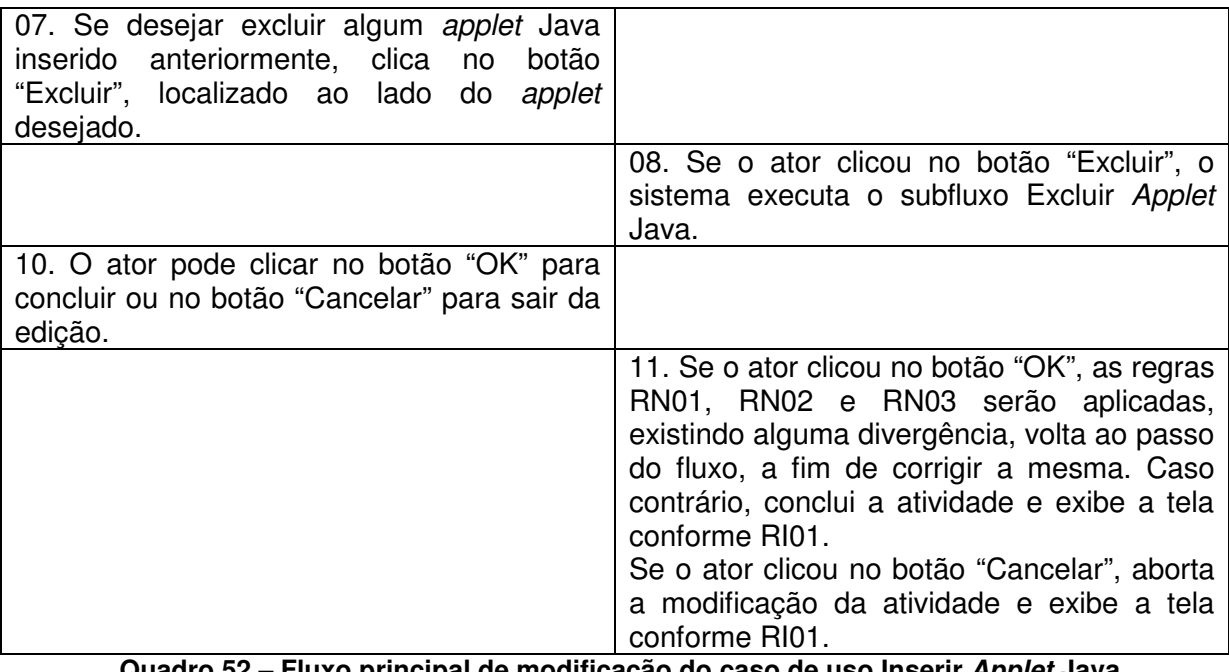

**Quadro 52 – Fluxo principal de modificação do caso de uso Inserir Applet Java Fonte: elaborado pela autora** 

# **Inserir, modificar – Subfluxo Inserir Applet Java**

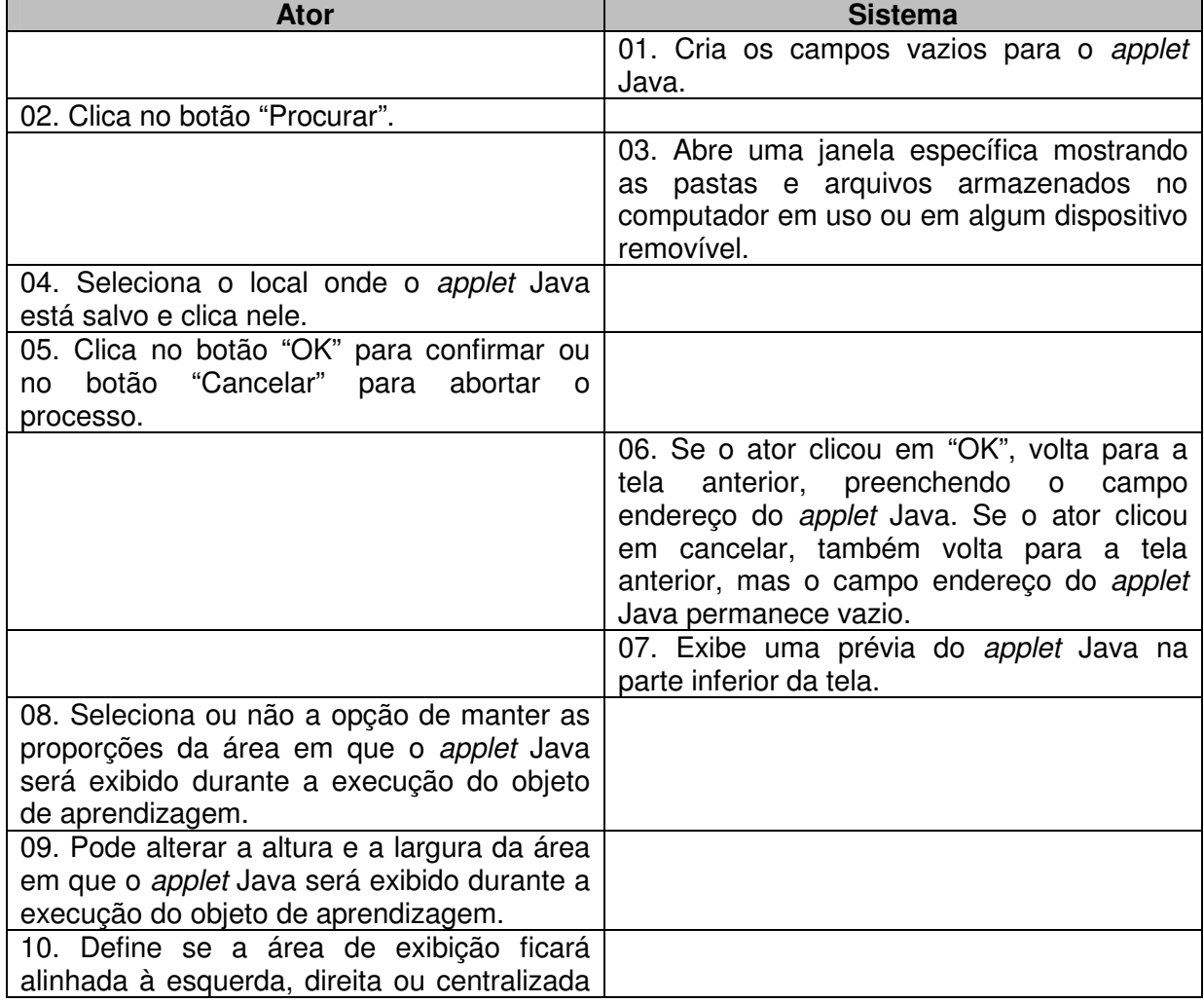

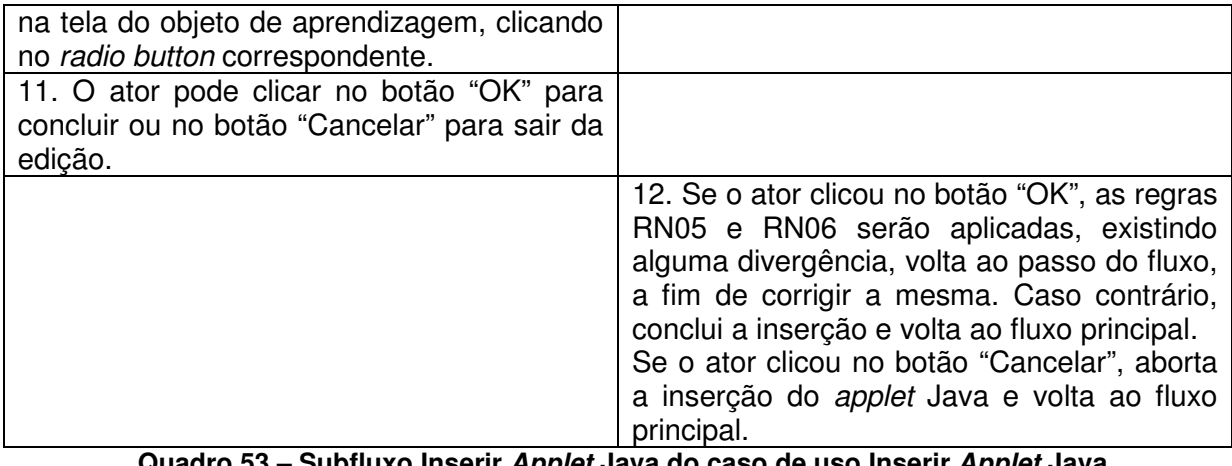

**Quadro 53 – Subfluxo Inserir Applet Java do caso de uso Inserir Applet Java Fonte: elaborado pela autora** 

## **Inserir, modificar – Subfluxo Modificar Applet Java**

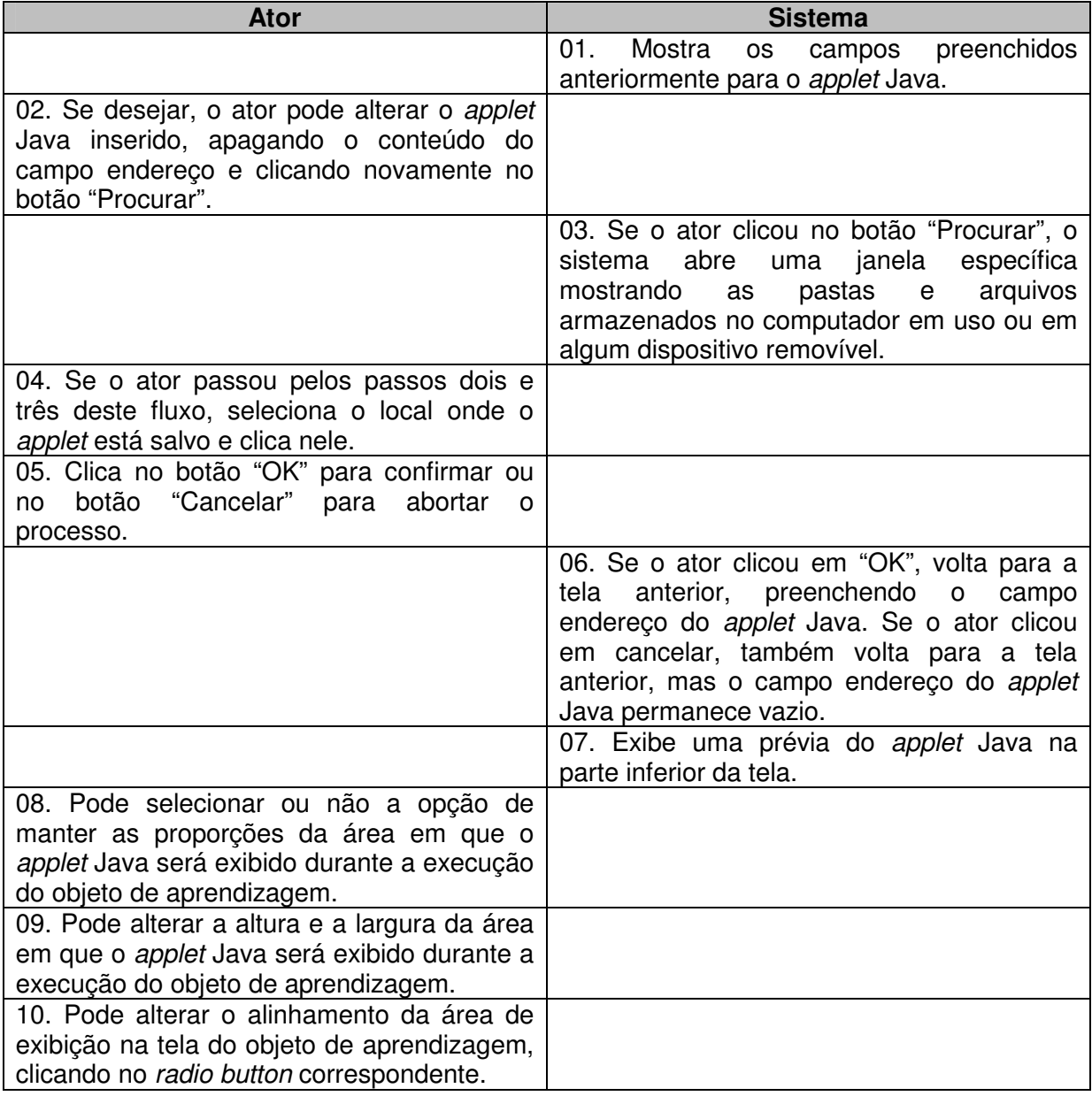

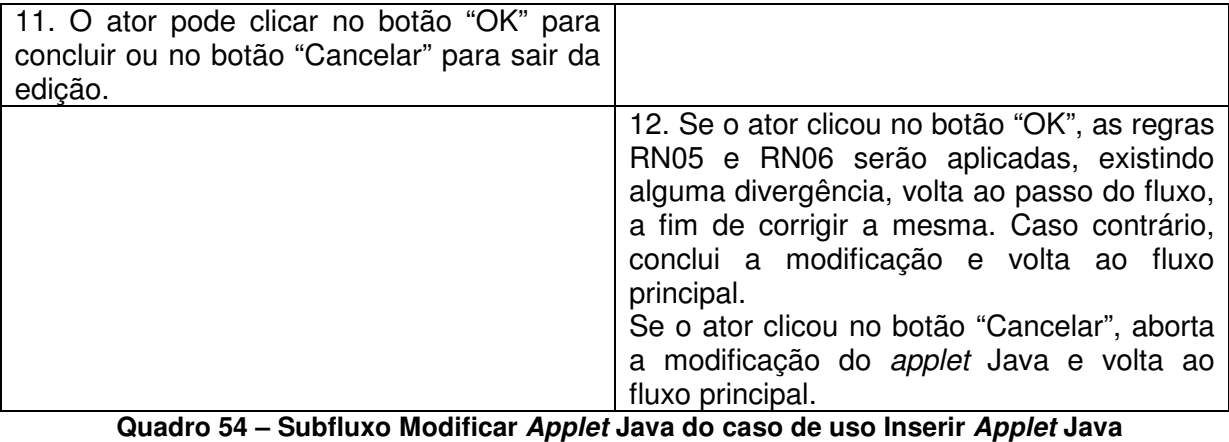

 **Fonte: elaborado pela autora** 

## **Inserir, modificar – Subfluxo Excluir Applet Java**

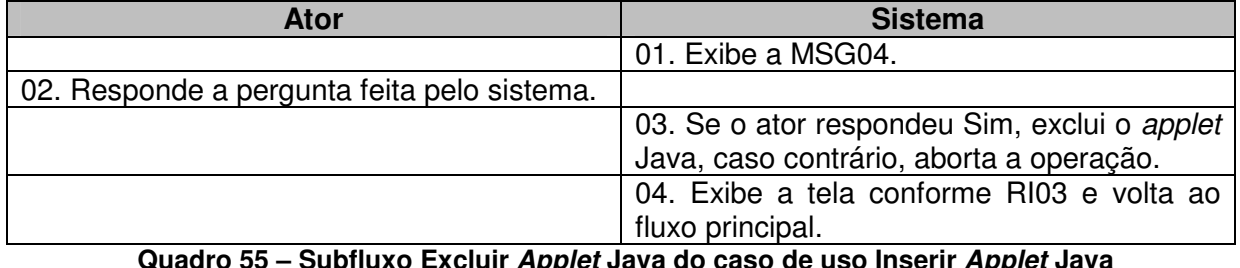

**Quadro 55 – Subfluxo Excluir Applet Java do caso de uso Inserir Applet Java Fonte: elaborado pela autora** 

### **APENDICE H**

**Nome do caso de uso:** Inserir Atividade de Texto Livre

**Descrição:** esse caso de uso descreve a criação de atividades de texto livre, onde um tema é proposto pelo professor e o aluno redige um texto sobre o mesmo durante a execução do objeto de aprendizagem.

**Atores:** usuário, sistema.

**Requisitos funcionais:** 

**REQF17:** Selecionar Imagem

**REQF31:** Atividade de Texto Livre

**REQF32:** Formatar Atividade

**Pré-condições:** estar no modo de edição de uma página, ter passado pelo caso de uso Gerenciar Atividades e ter selecionado a opção "Texto Livre".

**Pós-condições:** o ator poderá inserir mais atividades ou mais páginas, bem como poderá salvar o projeto para voltar a trabalhar nele em outro momento ou poderá exportar a atividade como objeto de aprendizagem.

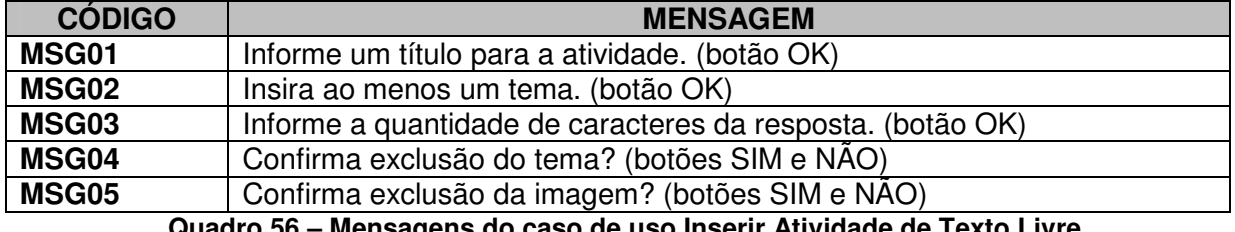

#### **Mensagens do sistema**

**Quadro 56 – Mensagens do caso de uso Inserir Atividade de Texto Livre Fonte: elaborado pela autora** 

### **Regras de negócio**

**RN01:** O sistema deverá verificar se o campo obrigatório título da atividade está preenchido. Caso não esteja, deverá ser emitida a MSG01.

**RN02:** O sistema deverá verificar se existe ao menos um tema criado. Em caso negativo, deverá ser emitida a MSG02.

**RN03:** O sistema deverá verificar se foi definida a quantidade de caracteres para o campo de resposta que será exibido ao aluno durante a execução do objeto de aprendizagem. Em caso negativo, deverá exibir a MSG03.

### **Regras de interface**

**RI01:** O sistema apresenta a tela inicial, com uma ou mais páginas criadas, também pode haver atividades nessas páginas. Todos os botões relacionados com a inclusão, modificação ou exclusão de páginas e atividades deverão estar ativos.

**RI02:** O sistema apresenta a tela específica da atividade selecionada pelo ator, com todos os campos vazios.

**RI03:** O sistema apresenta a tela específica da atividade selecionada pelo ator, com os campos preenchidos pelo ator anteriormente.

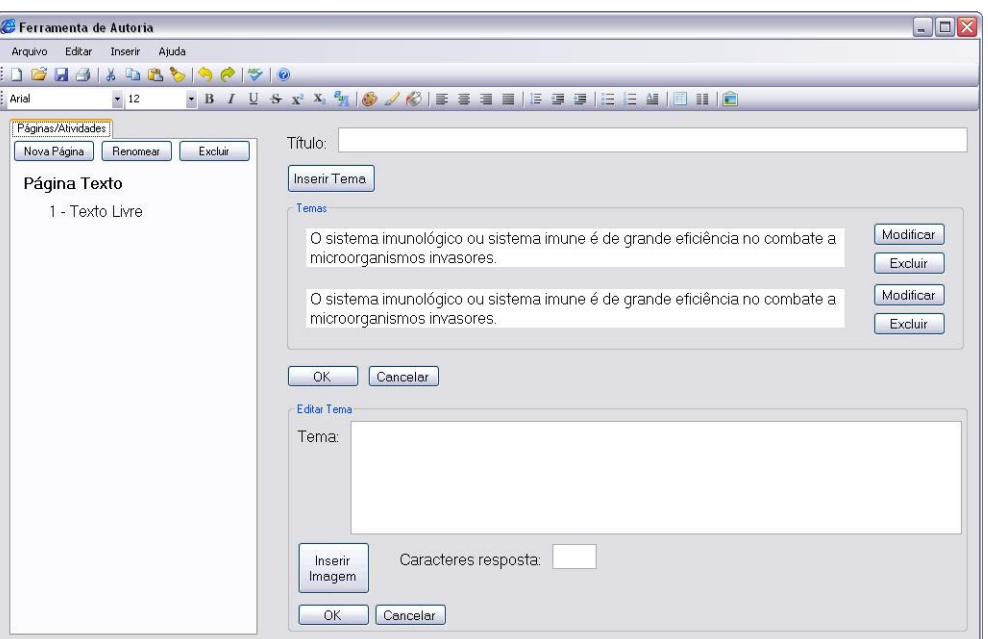

#### **Protótipo de interface**

**Figura 39 – Interface da atividade Texto Livre Fonte: elaborada pela autora** 

#### **Campos:**

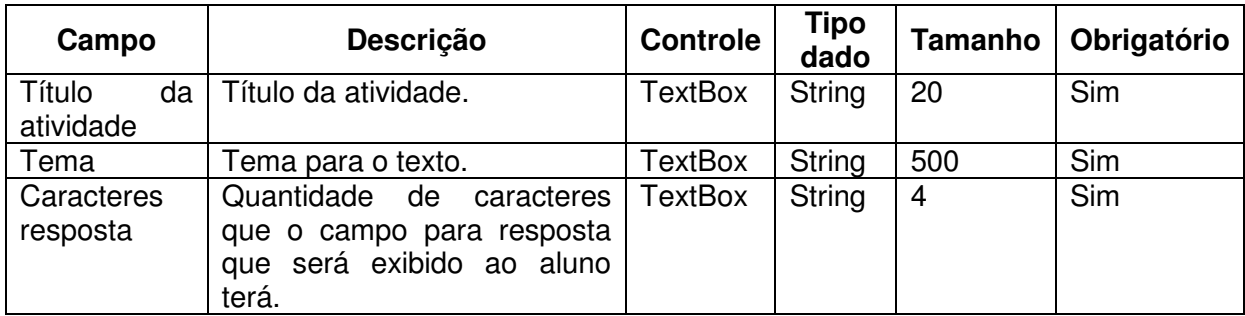

**Quadro 57 – Campos da interface do caso de uso Inserir Atividade de Texto Livre Fonte: elaborado pela autora** 

**Fluxo de eventos** 

**Inserir – Fluxo principal** 

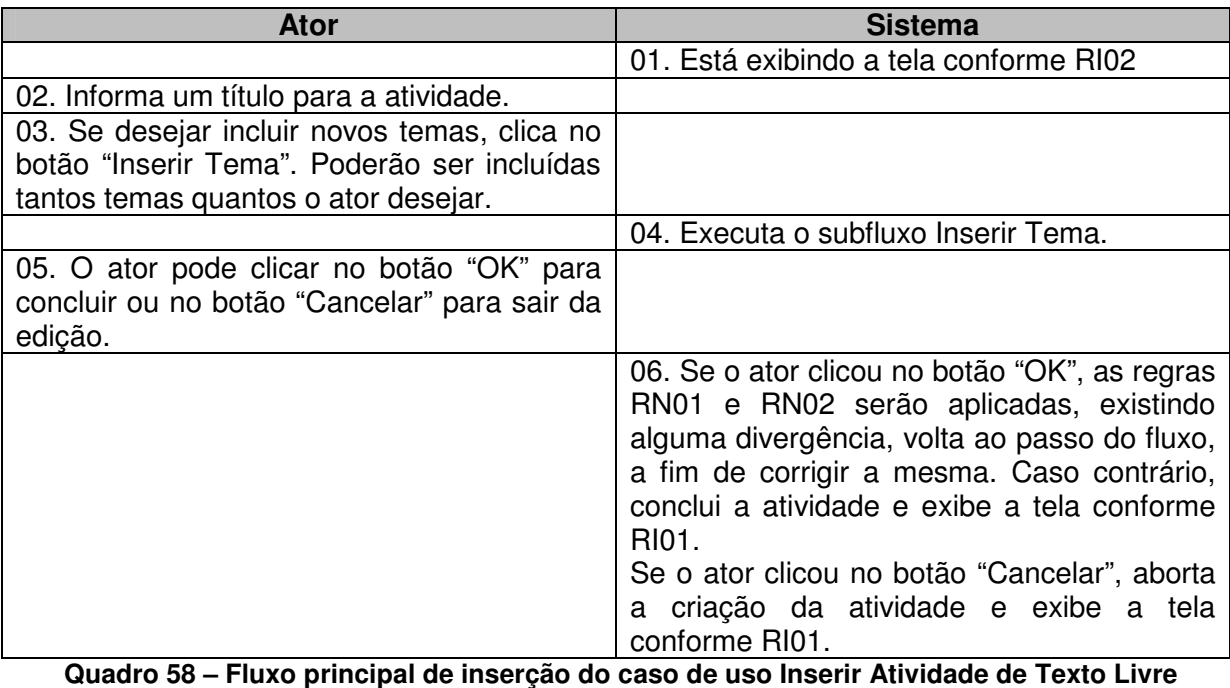

 **Fonte: elaborado pela autora**

# **Modificar – Fluxo principal**

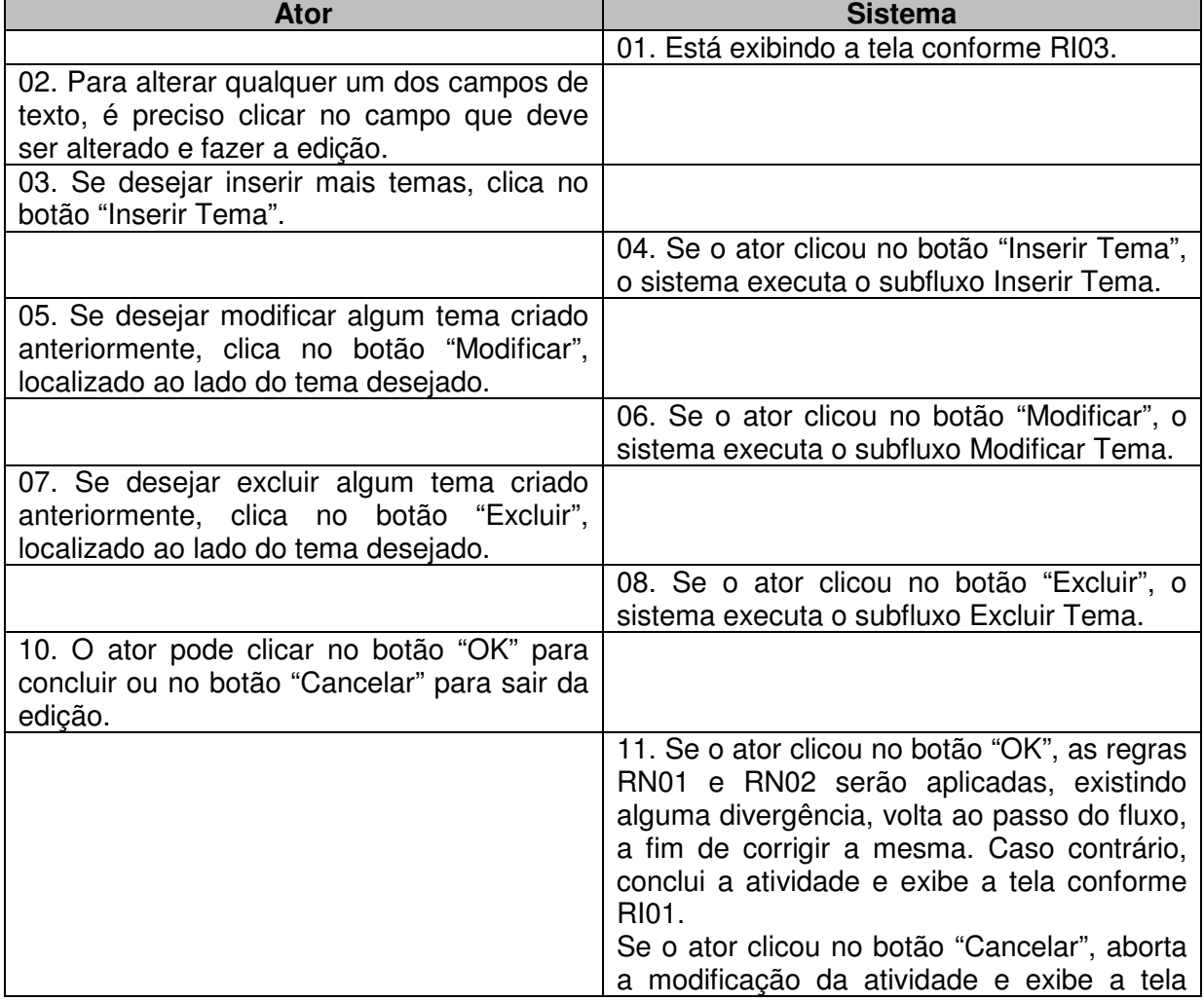

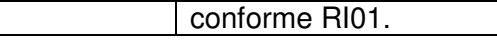

#### **Quadro 59 – Fluxo principal de modificação do caso de uso Inserir Atividade de Texto Livre Fonte: elaborado pela autora**

### **Inserir, modificar – Subfluxo Inserir Tema**

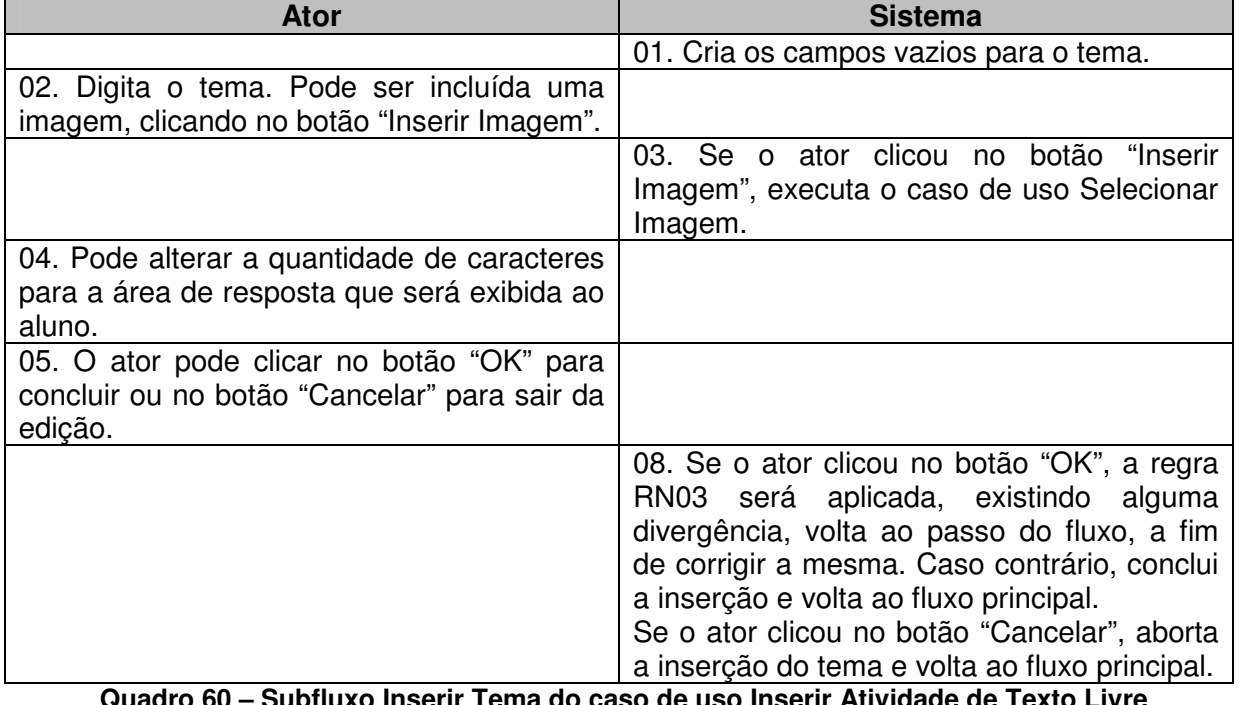

**Quadro 60 – Subfluxo Inserir Tema do caso de uso Inserir Atividade de Texto Livre Fonte: elaborado pela autora** 

## **Inserir, modificar – Subfluxo Modificar Tema**

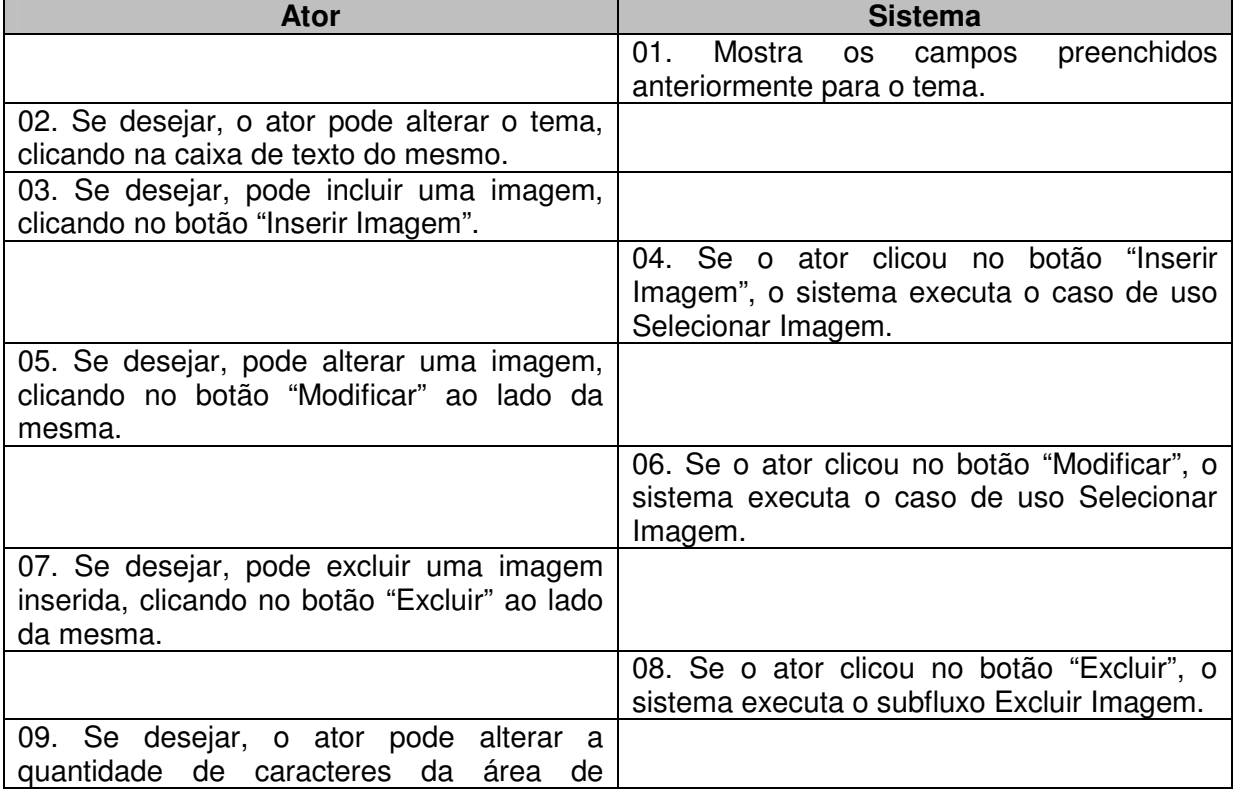

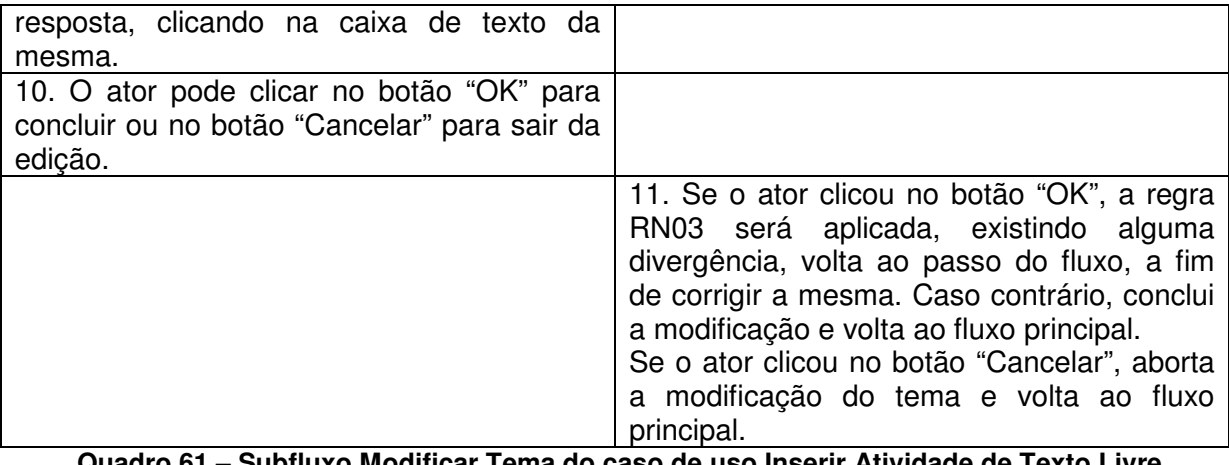

**Quadro 61 – Subfluxo Modificar Tema do caso de uso Inserir Atividade de Texto Livre Fonte: elaborado pela autora** 

### **Inserir, modificar – Subfluxo Excluir Tema**

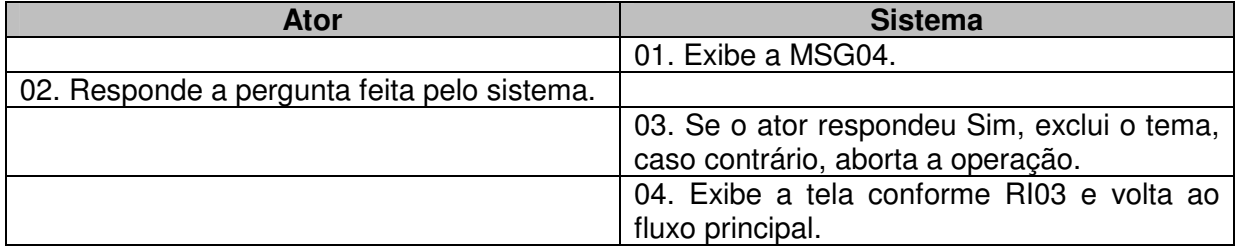

**Quadro 62 – Subfluxo Excluir Tema do caso de uso Inserir Atividade de Texto Livre Fonte: elaborado pela autora** 

### **Modificar – Subfluxo Excluir Imagem**

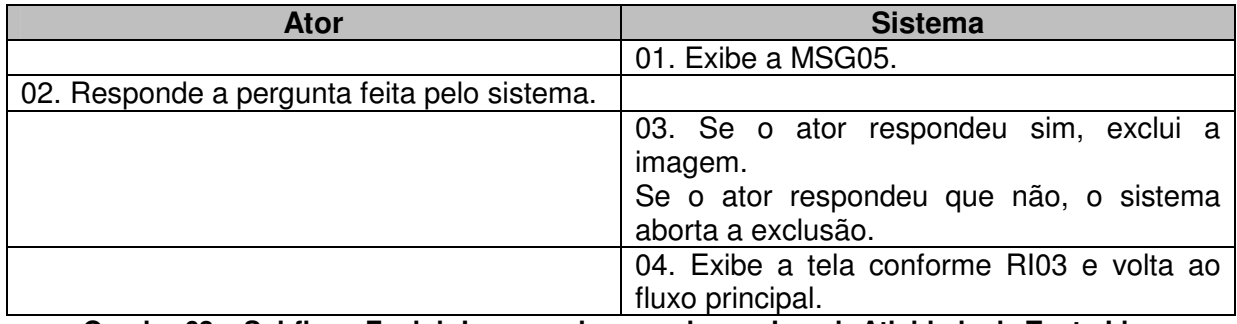

**Quadro 63 – Subfluxo Excluir Imagem do caso de uso Inserir Atividade de Texto Livre Fonte: elaborado pela autora** 

## **APENDICE I**

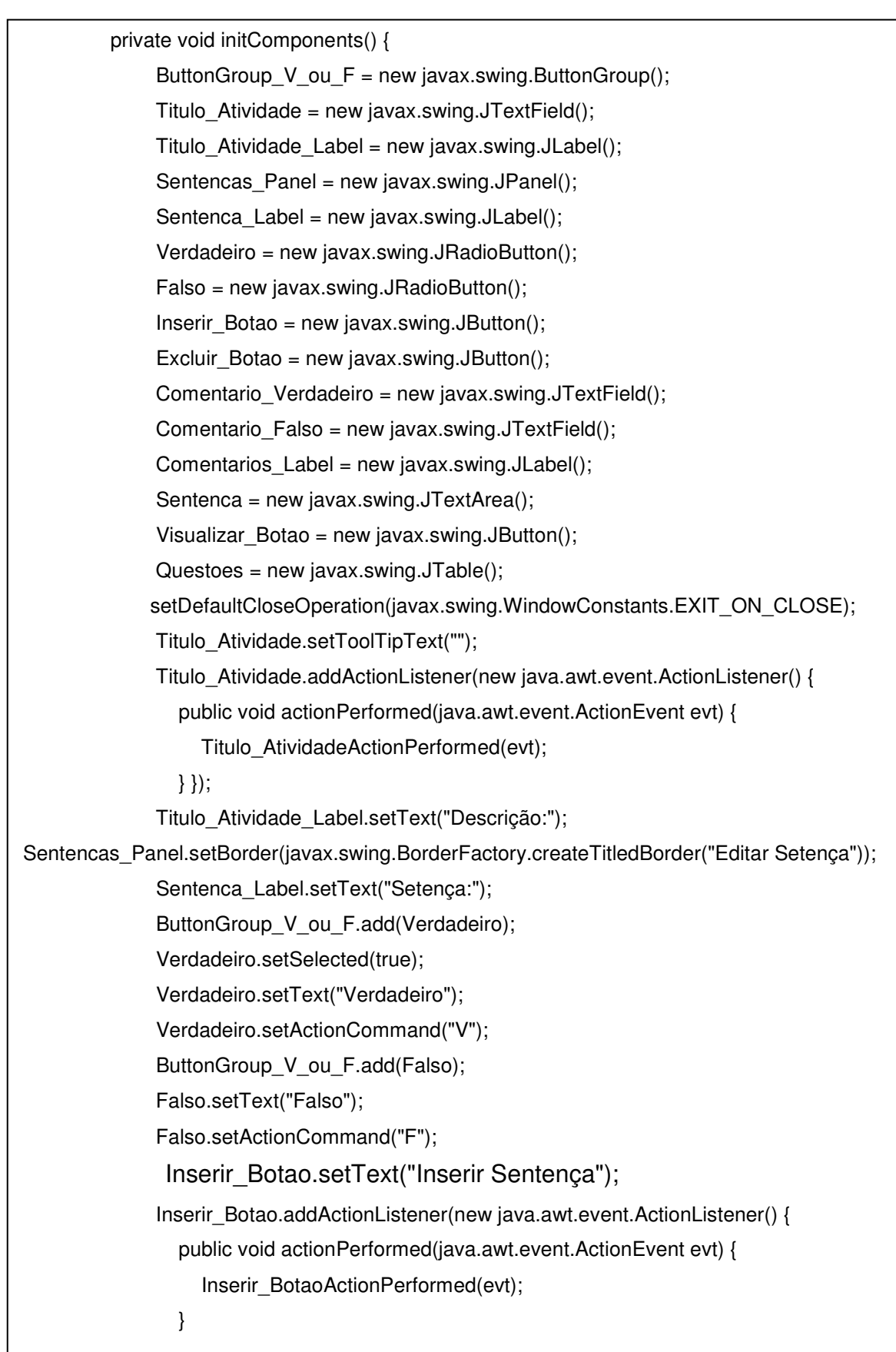